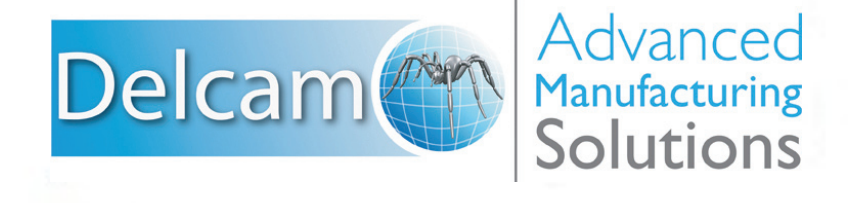

# PowerSHAPE 2012

**DOZE OF FRANCISCORES** 

De Cam

OC SSSS CO S.SM

-9985 4 8

 $C\bar{c}/2$ 

 $\overline{1}$ 

Проектирование электродов

**PowerSHAPE 2012**

# **Справочное руководство**

**Delcam Electrode**

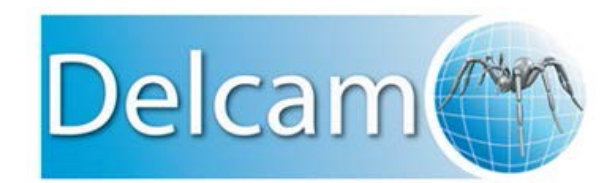

#### **PowerSHAPE**

Copyright © 1982-2012 Delcam plc. Все права защищены.

Delcam plc не имеет возможности контролировать использование программного продукта, описанного в настоящем руководстве, и не несет ответственности за любые потери или повреждения, вызванные использованием данного программного продукта. Мы сообщаем пользователям, что все результаты, полученные при использовании данного программного продукта, должны быть проверены компетентным специалистом в соответствии с процедурами контроля качества.

Функциональные возможности и пользовательский интерфейс, описанные в настоящем руководстве, могут быть изменены в последующих версиях программного продукта без уведомления пользователей.

Программный продукт, описываемый в настоящем руководстве, поставляется в соответствии с лицензионным соглашением и может использоваться или копироваться только в соответствии с условиями этого соглашения.

Delcam plc дает пользователям, обладающим лицензией, право на печать копий настоящего руководства или его частей исключительно для личного использования. Школы, колледжи и университеты, обладающие лицензией на использование программного продукта, могут делать копии настоящего руководства или его частей для учеников, которые в настоящий момент посещают занятия, на которых используется программный продукт.

#### **Уведомление**

Данный документ ссылается на ряд зарегистрированных торговых марок, являющихся собственностью их владельцев. Например, Microsoft и Windows являются зарегистрированными торговыми марками или торговыми марками Корпорации Microsoft в США.

#### **Патентная информация**

Функция тиснения - это предмет патента № GB 2389764 и патентных заявок US 10/174524 и GB 2410351.

Функция морфинга - это предмет патентной заявки GB 2401213.

# **Содержание**

# **Delcam [Electrode](#page-6-0) 7**

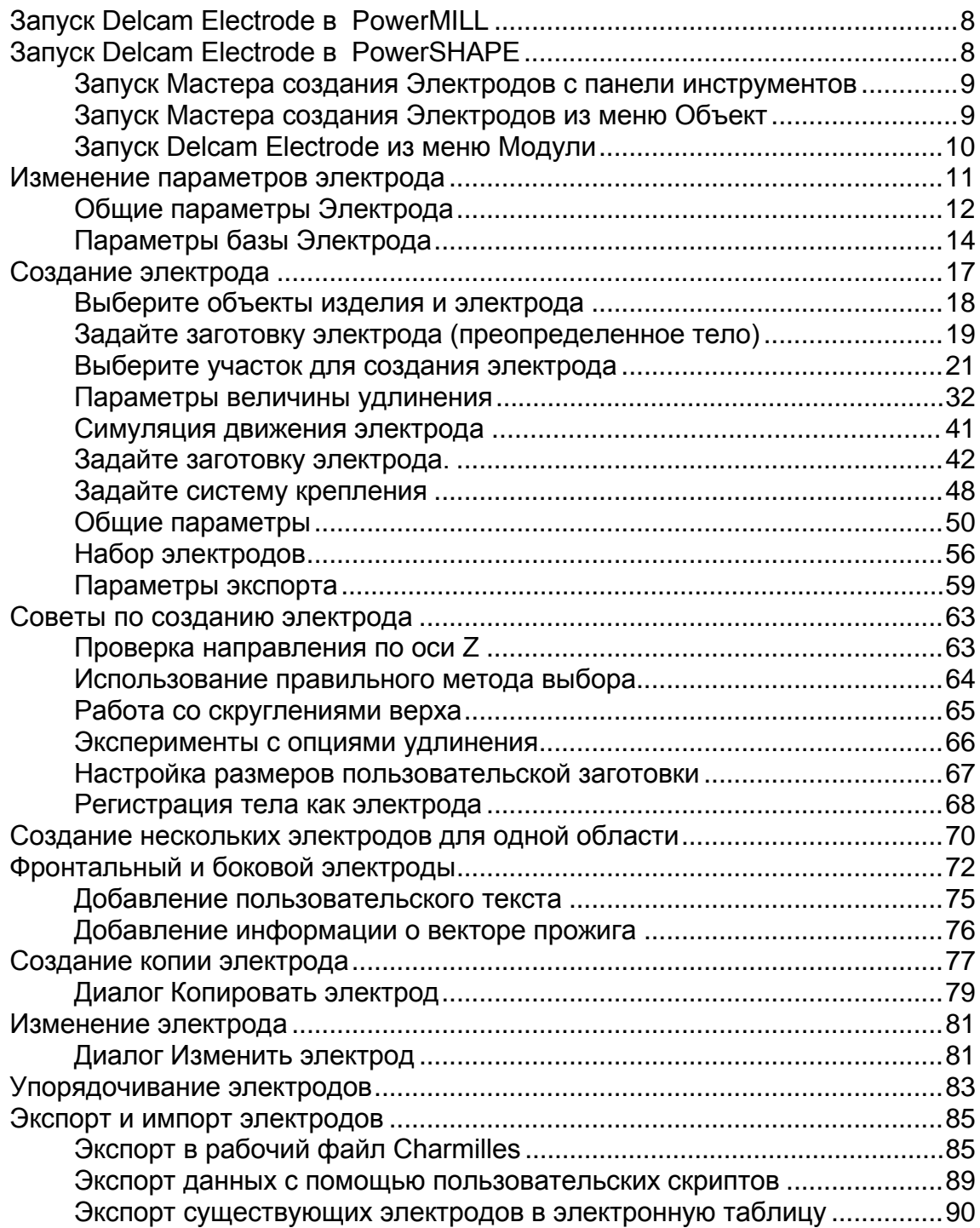

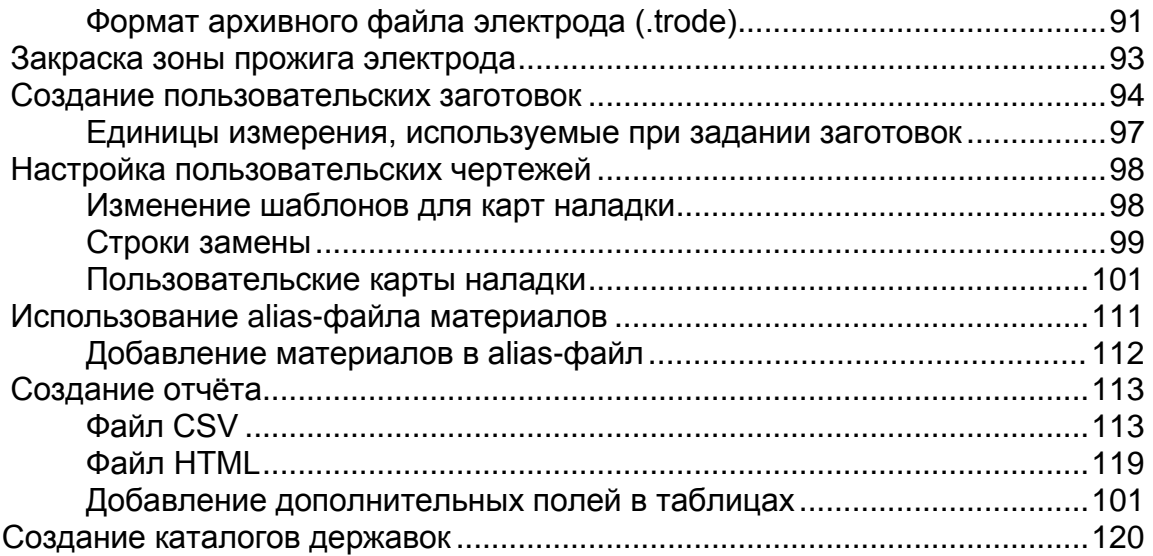

# <span id="page-6-0"></span>**Delcam Electrode**

**Delcam Electrode 2012** объединяет:

- Проектирование в PowerSHAPE или в PowerMILL с использованием **Мастера создания электродов**.
- Обработку в PowerMILL.

Все данные по обработке передаются из режима в режим посредством файла формата .trode или отдельных файлов.

**Delcam Electrode** создаёт электроды, используемые для электроэрозионной обработки металлов. Кроме того, возможно создание карт наладок для электродов. Модуль Delcam Electrode создает следующее:

- **Электрод**. Зона прожига, база и зазор идентифицируются на моделируемых телах, кроме того добавляется закраска зоны прожига. Данные закраски и значения высот базы и прожига экспортируются в файл .trode и читаются в PowerMILL.
- **Лист общей сборки** (карта наладки для электроэрозионной обработки) - это вид модели сверху, с электродом и державками, расположенными в положении прожига. В выносках содержится подробная информация по электроэрозионной обработке для каждого электрода. Значения в картах наладок округлены согласно общему допуску.
- **Детальную карту наладки** (карта наладки для механической обработки) - отображает вид отдельного электрода с каркасным контуром заготовки. Она содержит информацию по изготовлению электрода. Если изменить свойства электрода, карта наладки автоматически обновится.

# <span id="page-7-0"></span>**Запуск Delcam Electrode в PowerMILL**

**1** Выбрав компоненты, нажмите кнопку **Создать электрод** Hľ T

на панели инструментов PowerMILL.

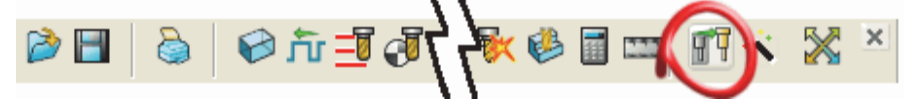

Запустится сеанс создания электрода.

**2** Нажмите кнопку Создать электрод  $\boxed{\mathbb{I}^{\mathsf{T}}}\$  на панели инструментов.

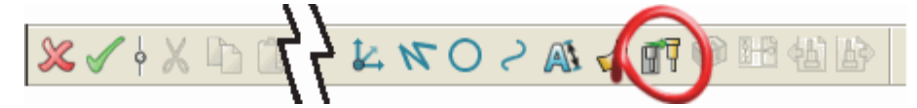

Откроется первая страница Мастера создания электродов.

После того, как созданы соответствующие листы общей сборки и детальной карты наладки электрода, на панели электрода становятся доступными следующие опции:

- Ŵ
- перейти в окно модели электрода.

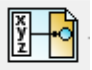

- перейти в окно общей сборки электрода.

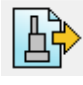

- перейти в следующее окно карты наладки электрода.

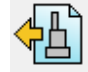

- перейти в предыдущее окно карты наладки электрода.

# <span id="page-7-1"></span>**Запуск Delcam Electrode в PowerSHAPE**

Запустить **Мастер создания Электродов** можно следующими способами:

- С главной панели инструментов
- Из меню **Объект**
- Из меню **Модули**

### <span id="page-8-0"></span>**Запуск Мастера создания Электродов с главной панели инструментов**

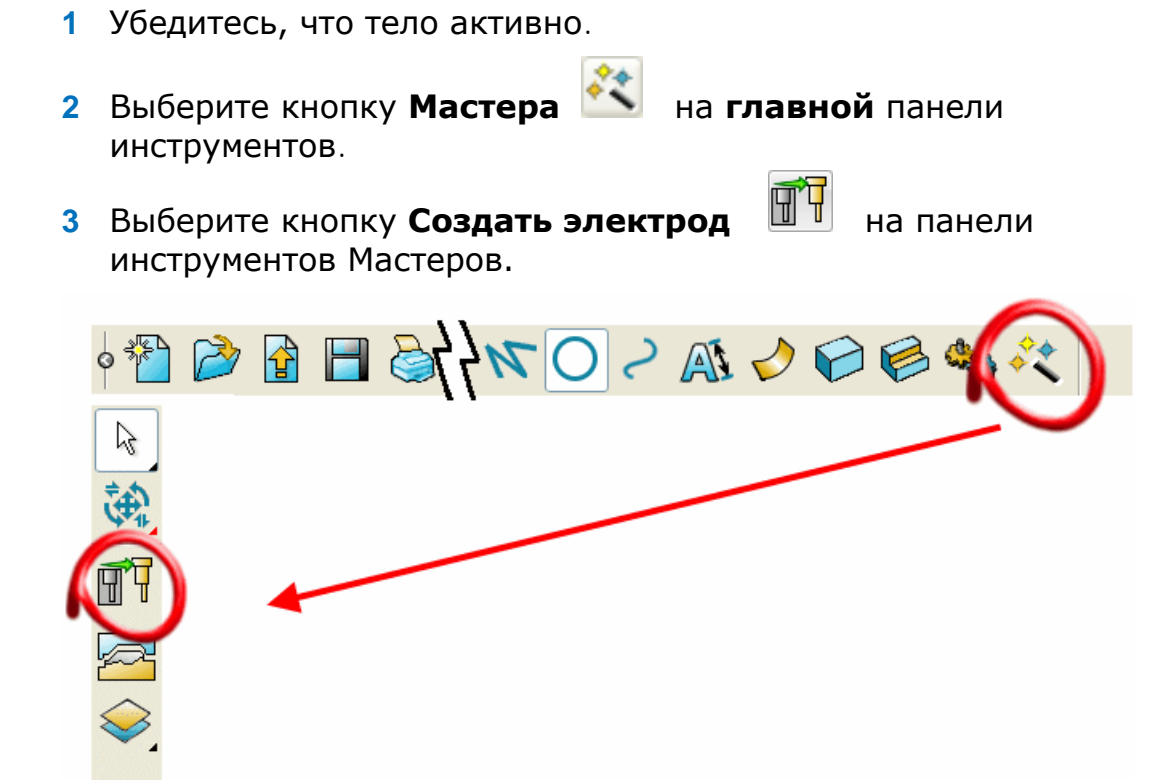

### **Запуск Мастера создания Электродов из меню Объект**

**1** Выберите **Электрод** из ветки **Мастера** меню **Объект**.

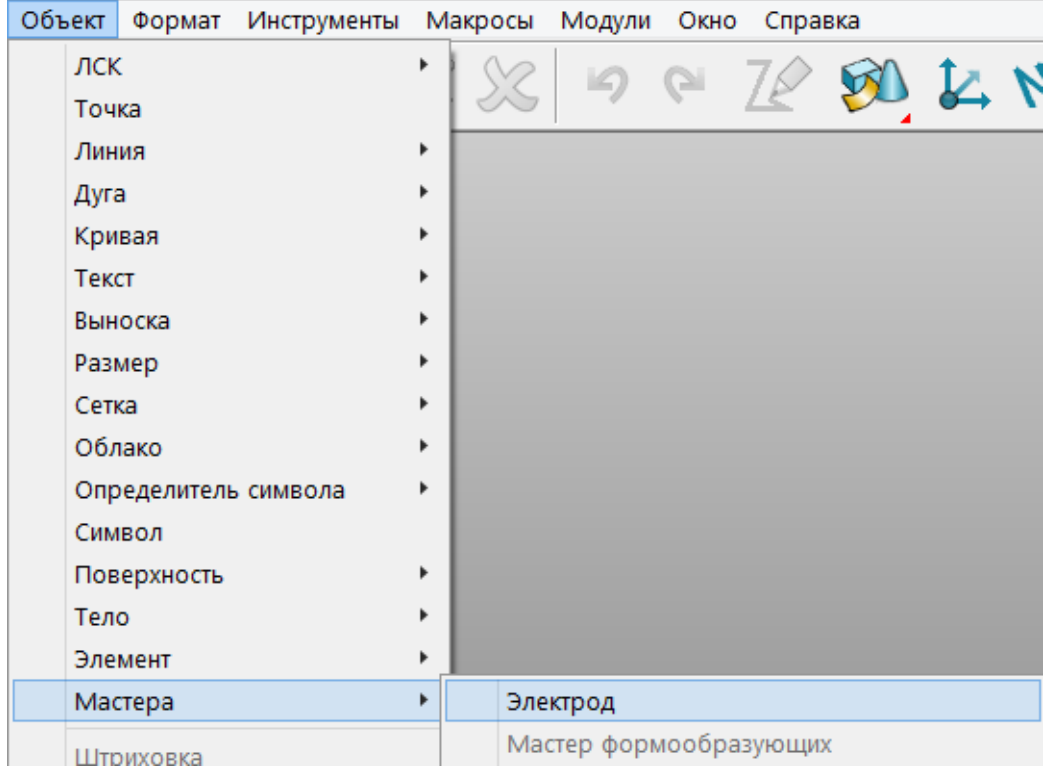

### <span id="page-9-0"></span>**Запуск Delcam Electrode из меню Модули**

Вдобавок к запуску Мастера создания электродов, использование модуля Delcam Electrode позволяет переключаться между моделью электрода и просмотром карт наладки общей сборки и детальной картой наладки.

- **1** Выберите **Electrode** из меню **Модули**.
- **2** Выберите **Создать электрод H** на панели инструментов Electrode.

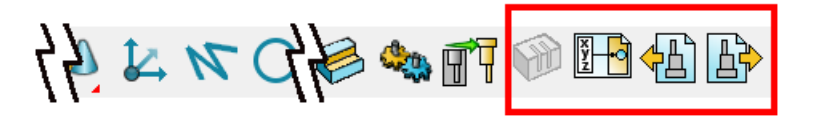

Доступны следующие опции на панели инструментов Electrode, если соответствующие карты наладки были созданы:

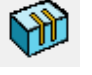

- перейти в окно модели электрода.

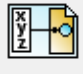

- перейти в окно общей сборки электрода.

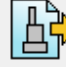

- перейти в следующее окно карты наладки электрода.

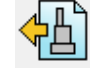

- перейти в предыдущее окно карты наладки электрода.

# <span id="page-10-0"></span>**Изменение параметров Электрода**

- **1** В меню **Инструменты**, выберите опцию **Параметры** для вызова диалога **Параметры** .
- **2** Во вкладке **Мехобработка**, выберите опцию **Электрод**. Параметры Электрода представлены на двух страницах:
	- Общие
	- База

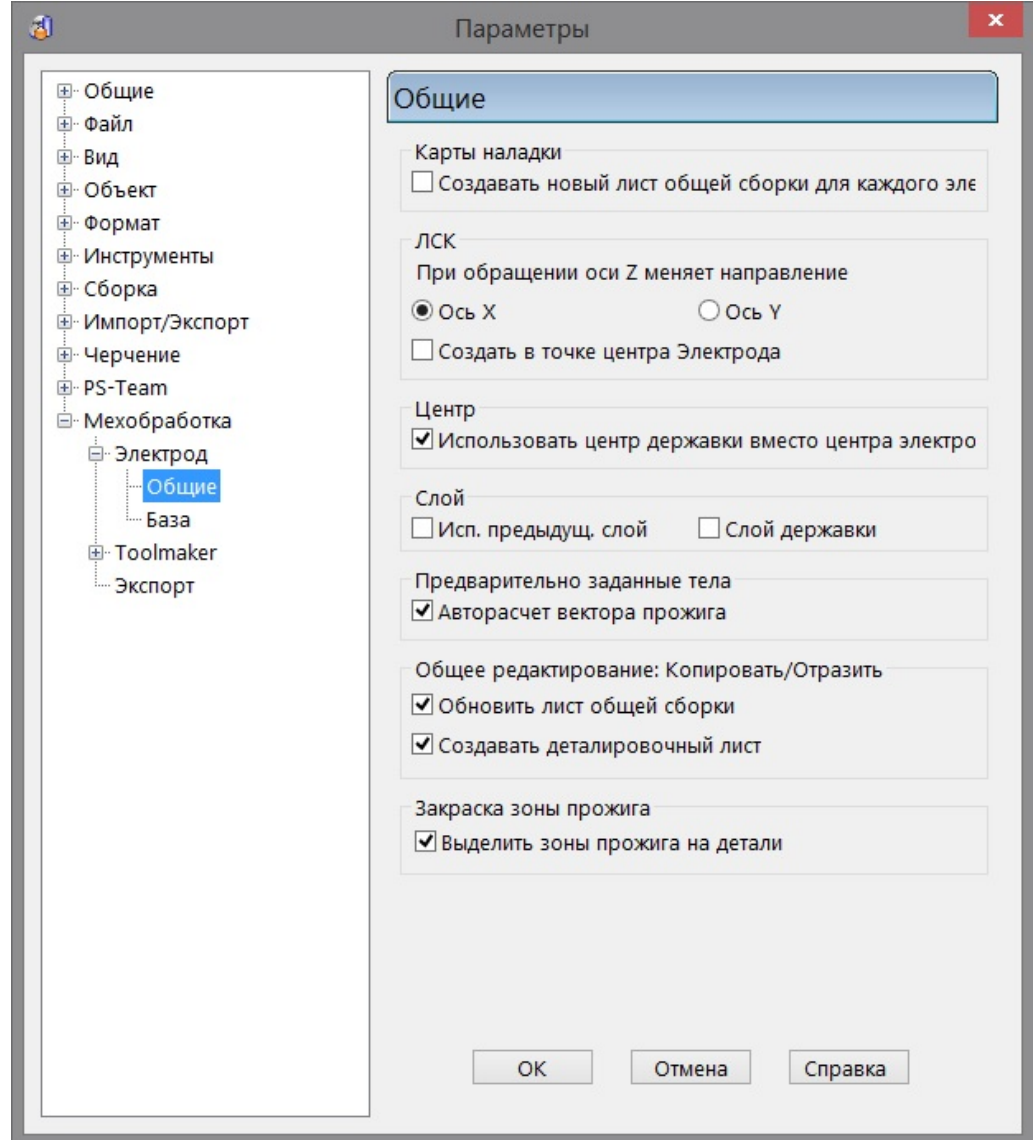

**3** Используя страницы параметров электрода, выполните требуемые изменения для настроек Delcam Electrode по умолчанию и нажмите **OK**.

 *Также можно изменить параметры электрода, нажав кнопку на странице "Выберите участок для создания электрода" Мастера создания Электродов*

# <span id="page-11-0"></span>**Общие параметры Электрода**

Данная страница позволяет управлять настройками по умолчанию Мастера создания Электродов.

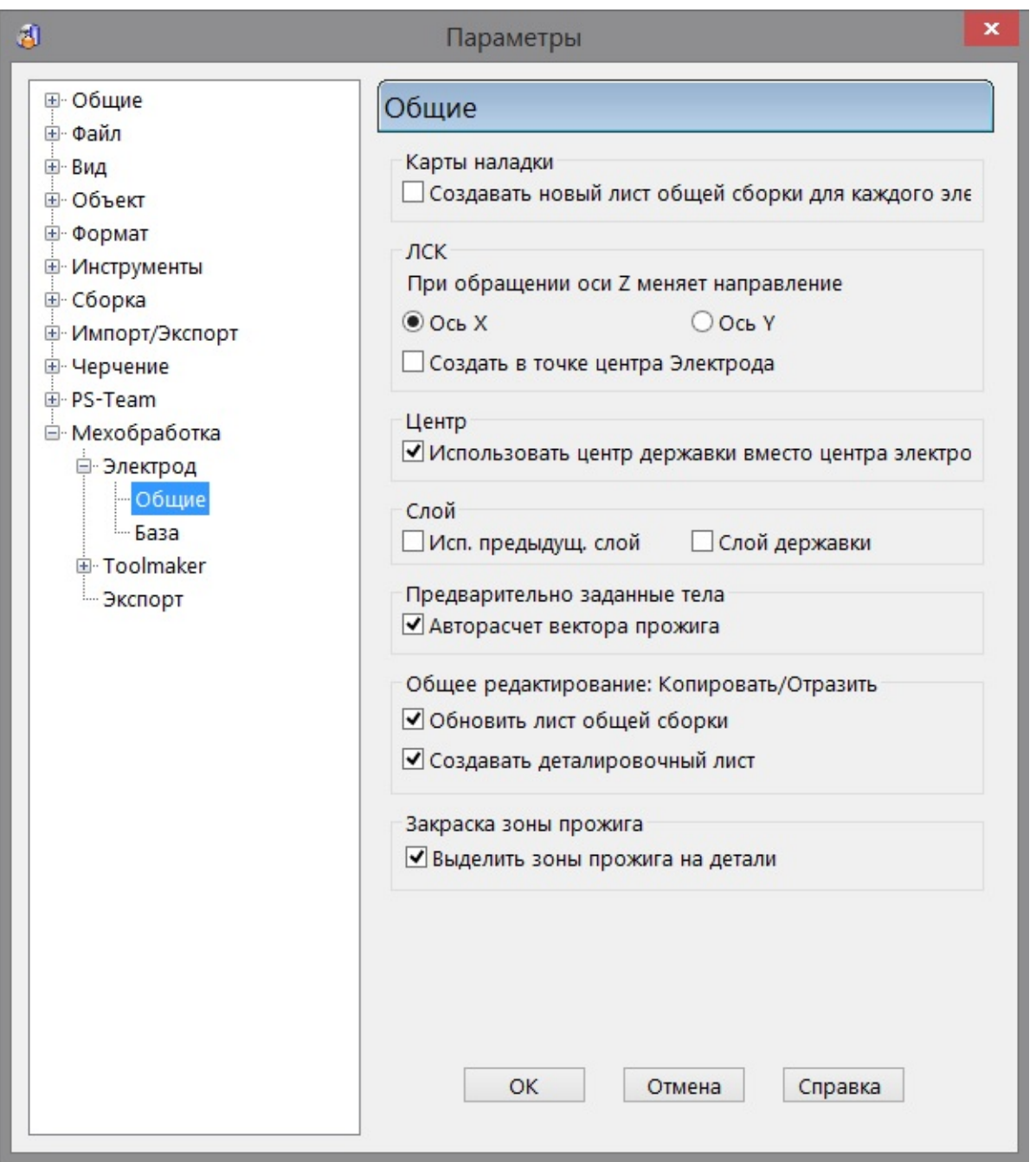

**Карты наладки** - если опция включена, для каждого электрода мастером создания электродов создаётся отдельная карта наладки для электроэрозионной обработки.

**ЛСК** - данная группа опций позволяет задать положение и ориентацию ЛСК.

**При обращении оси Z меняет направление -** если ЛСК электрода меняет направление по оси Z, эта опция определяет, какая из осей: X или Y, также меняет направление.

**Создать в точке центра Электрода** - если опция выбрана, ЛСК создаётся не в нижней части заготовки, а в центре электрода.

#### **Использовать центр державки вместо центра электрода**

- если погасить эту опцию, центр электрода останется в заданной точке, даже при заданной державке.

#### **Слой**

**Исп. предыдущ. слой** - если опция активна, все электроды создаются на слое предыдущего электрода. Если погашена, электрод создаётся на следующем неиспользованном безымянном слое.

**Слой державки** - Если включено, державка электрода будет создаваться на слое электрода. Если выключено, - на слое **Державки электрода**.

#### **Предварительно заданные тела**

**Авторасчет вектора прожига** - если включено, происходит автоматическое вычисление вектора прожига. Электрод извлекается в направлении вычисленного вектора прожига. Если выключено, электроды всегда извлекаются в направлении оси Z.

**Общее редактирование: Копировать/Отразить -** эти опции позволяют управлять обновлением листов общей сборки и детальной картой наладки электрода при его копировании, повороте и зеркальном отображении посредством инструментов общего редактирования

**Обновить лист общей сборки** - если выключено, лист общей сборки не обновляется при копировании, повороте и зеркальном отображении электродов посредством инструментов общего редактирования. Если включено, лист общей сборки обновляется.

**Создавать деталировочный лист** - если выключено, детальная карта наладки не обновляется при копировании, повороте и зеркальном отображении электродов посредством инструментов общего редактирования. Если включено, детальная карта наладки обновится.

**Закраска зоны прожига -** эта опция управляет закраской зоны прожига .

**Выделить зоны прожига на детали** - если включено, зона прожига на детали закрашивается после извлечения электрода. Это производится путём изменения материала граней активного тела, для задания зоны прожига электрода. По умолчанию опция включена.

<span id="page-13-0"></span>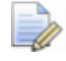

 *Чтобы просмотреть закраску на извлечённой зоне прожига детали, необходимо активировать опцию Стиль из поверхностей во всплывающем меню Тел .*

# **Параметры базы электрода**

Используйте эту страницу, чтобы задать настройки для заготовки электрода.

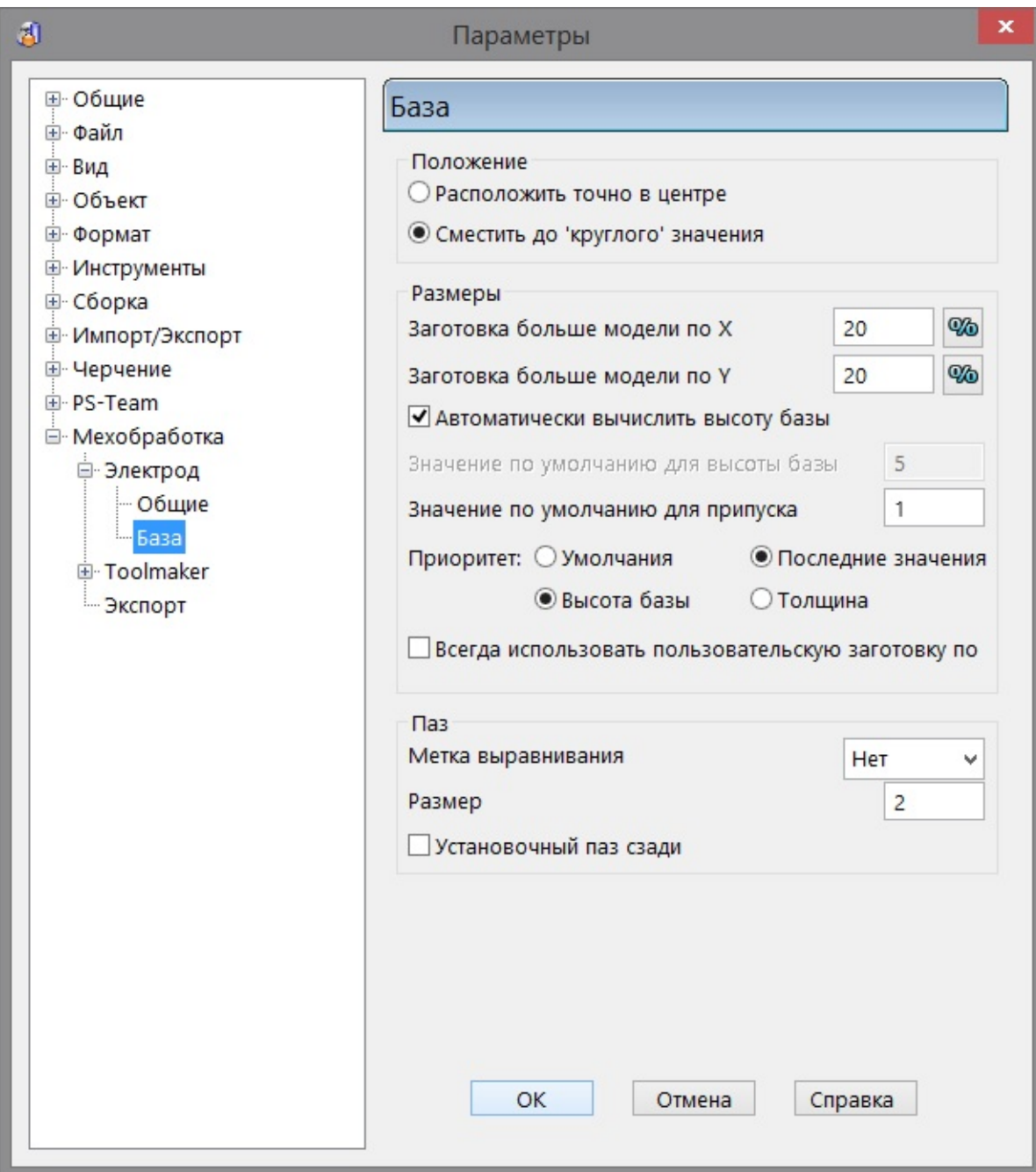

**Положение** - задаёт положение заготовки.

**Расположить точно в центре -** база заготовки электрода располагается точно в центре его геометрии.

**Сместить до 'круглого' значения** - база заготовки электрода может быть смещена от точного центра его геометрии, для обеспечения округлённых значений центра.

**Размеры** – эта группа опций используется чтобы задать размеры заготовки.

**Заготовка больше модели по X** - опция позволяет задать значение, на которое заготовка электрода больше его геометрии по оси Х.

Вводимое значение можно переключать с процентов  $\boxed{\textcircled{\tiny{\textbf{w}}}}$  на величину длины ...

**Заготовка больше модели по Y** - опция позволяет задать значение, на которое заготовка электрода больше его геометрии по оси Y.

Вводимое значение можно переключать с процентов  $\boxed{\textcircled{\tiny\text{W}}\textcircled{\tiny\text{H}}}$  на величину длины .

**Автоматически вычислить высоту базы** - если опция выбрана, высота базы вычисляется автоматически.

**Значение по умолчанию для высоты базы** - в это поле вводится значение по умолчанию для высоты базы заготовки электрода. Опция доступна только при погашенной опции **Автоматически вычислить высоту базы**.

**Значение по умолчанию для припуска** - в поле вводится значение по умолчанию для припуска на заготовку электрода.

**Умолчания** - используйте значения по умолчанию в процессе задания заготовки электрода.

**Последние значения** - используйте значения, используемые для последней заготовки электрода.

**Высота базы** - если высота заготовки фиксирована, выбор этой опции вычисляет высоту базы заготовки.

**Толщина** - если высота заготовки фиксирована, выбор этой опции вычисляет **толщину** основания заготовки.

**Всегда использовать пользовательскую заготовку** если опция активна, по умолчанию используется **пользовательская** заготовка.

**Паз** - опции направляющих пазов.

**Метка выравнивания** - направляющий паз можно создать на прямоугольном электроде. Такие пазы позволяют легко идентифицировать положение электрода относительно детали.

**Нет** - направляющий паз отсутствует.

**Справа** - с переднего правого угла снимается фаска, чтобы создать направляющий паз.

**Слева** - с переднего левого угла снимается фаска, чтобы создать направляющий паз.

**Центр** - направляющий паз представляет собой цилиндрический вырез в центре передней грани электрода.

**Размер** - размер направляющего паза. Для левого и правого паза этот размер равен размеру фаски. Для центрального паза - это диаметр выреза.

**Установочный паз сзади** - если включено, направляющий паз, создаваемый для основания электрода, будет расположен на задней грани. Если выключено, паз будет находится на передней грани.

# <span id="page-16-0"></span>**Создание электрода**

#### **Мастер создания электродов** помогает создать электрод.

**1** Убедитесь, что тело активно  $\mathbf{\mathbf{\mathbf{\mathsf{U}}}}$ .

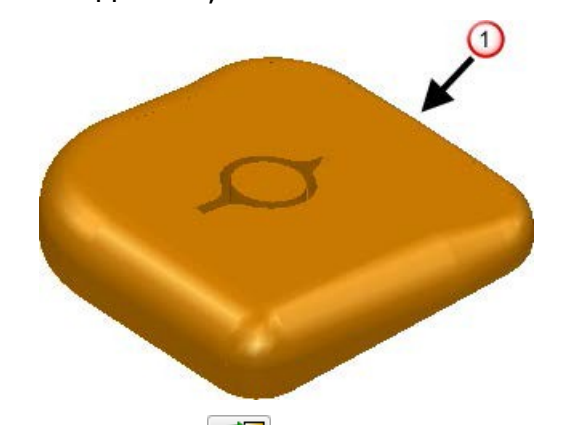

- **2** Нажмите  $\boxed{\blacksquare\blacksquare}$ . Если тело содержит более 20 поверхностей и незамкнуто, появится запрос с предложением замкнуть его. Если нажать **Да**, запустится **Мастер замыкания тел**, который поможет исправить тело.
- **3** Выберите область тела, где нужно создать электрод.
- **4** Задайте удлинение электрода, связывающее грани прожига с базой.
- **5** Задайте заготовку электрода.
- **6** Добавьте к электроду державку.
- **7** Введите общую информацию по электроду, создайте ограниченную плоскость и карту наладки.
- **8** Создайте набор электродов, используя заданный электрод.
- **9** Экспортируйте электрод и создайте таблицу отчёта.

Если нажать **Готово** на любой странице мастера, мастер создаст электрод используя текущие настройки.

Если нажать кнопку Выйти из Мастера **В**, вы выйдете из Мастера и все объекты, созданные как детали электрода, сохранятся.

Если нажать **Отмена**, все объекты, созданные как детали электрода, удаляются.

### <span id="page-17-0"></span>**Выберите объекты изделия и электрода**

Эта страница Мастера позволяет использовать поверхности для создания электрода . Используйте эту страницу чтобы выбрать поверхности, представляющие участок, из которого Delcam Electrode создаст электрод.

- **1** Выберите тело.
- **2** Нажмите  $\boxed{\blacksquare\blacksquare}$  на панели инструментов, чтобы открыть страницу **Выберите объекты изделия и электрода**  мастера создания электродов.

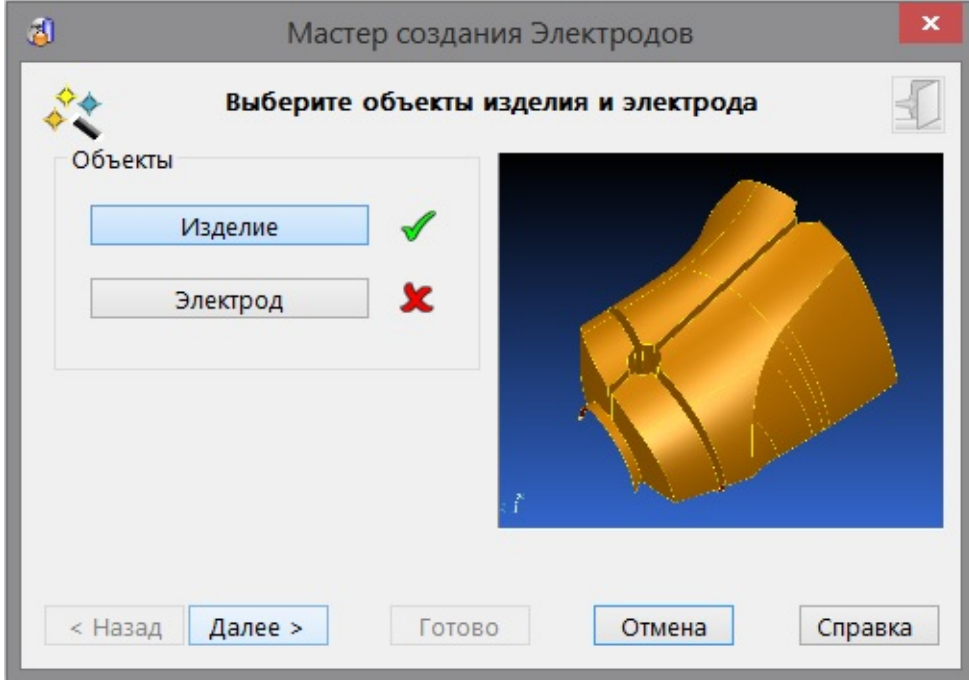

- **3** Если требуется, нажмите кнопку **Электрод** и выберите дополнительные поверхности электрода для закрытых граней на пересечении рёбер.
- **4** Нажмите **Далее**, чтобы открыть страницу Мастера создания электродов **Выберите участок для создания электрода**  и создать электрод обычным способом.

 *Если выбранное тело является активным, изделие и электрод выбираются автоматически, и данная страница мастера не открывается.*

# <span id="page-18-0"></span>**Задайте заготовку электрода (преопределенное тело)**

Используйте эту страницу, чтобы задать заготовку электрода в том случае, если **Изделие** является активным телом, а **Электрод** - преопределенным телом (т.е. заранее созданным).

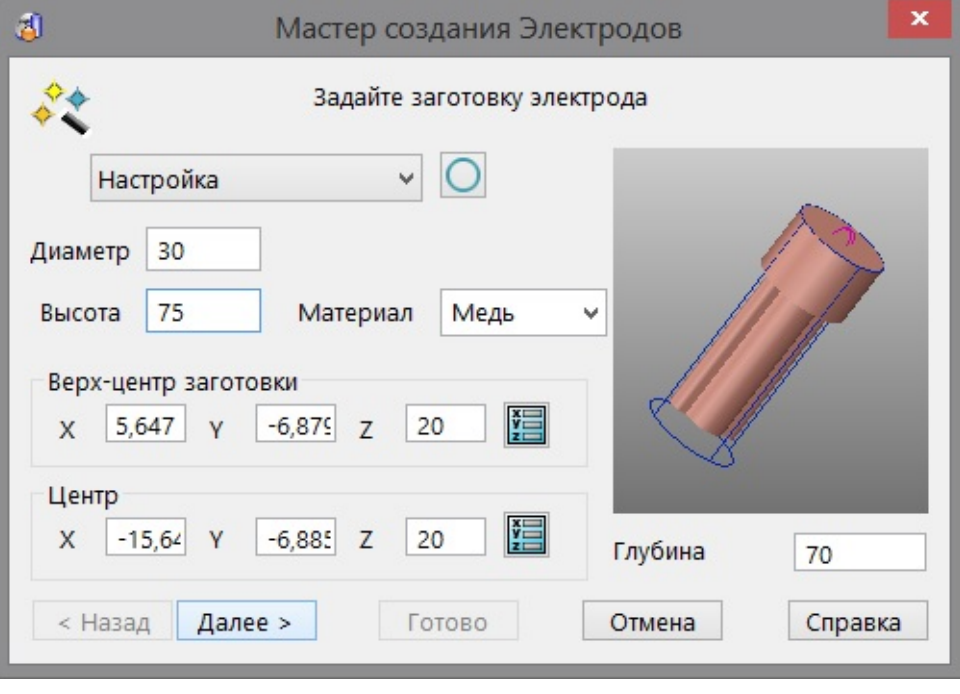

Настройка **• Этот селектор содержит доступные** стандартные заготовки, соответствующие размерам электрода. К этому списку можно добавить свои заготовки. Подробнее смотрите в разделе "Создание пользовательских заготовок".

В селекторе также имеется опция **Настройка**, с помощью которой вы сможете задать свои заготовки.

Если выбрана стандартная заготовка, ее размеры автоматически добавляются в мастер и изменить их уже нельзя.

 - выбирает форму пользовательской заготовки. На кнопке изображён прямоугольник, поэтому используется заготовка прямоугольного сечения. Чтобы использовать заготовку круглого сечения, нажмите на эту кнопку. Изображение изменится на .

**Длина** - это длина прямоугольной заготовки. Редактировать можно только длину пользовательской заготовки.

**Ширина** - это ширина прямоугольной заготовки. Редактировать можно только ширину пользовательской заготовки.

**Диаметр** - это диаметр круглой заготовки. Редактировать можно только диаметр пользовательской заготовки.

**Высота** - это высота прямоугольной заготовки. Редактировать можно только высоту пользовательской заготовки.

**Материал** - Это материал заготовки. Редактировать можно только материал пользовательской заготовки. Если вы измените **Материал** с **Меди** на **Графит**, то закраска материала электрода также изменится .

**Верх-центр заготовки** - это координаты по умолчанию для верхнего центра ограничивающей рамки тел. Они используются для размещения электрода в картах наладки. Если эти координаты не в центре заготовки, отредактируйте значения.

Введите **X Y Z** координаты или нажмите для вызова диалога Точка, в котором можно использовать инструменты ввода положений.

**Центр** - задаёт положение электрода в модели и используется в процессе механической обработки. Введите требуемое положение электрода. Введите **X Y Z** координаты или нажмите

для вызова диалога Точка, в котором можно использовать инструменты ввода положений.

**Глубина прожига** - это высота зоны прожига в направлении обработки.

**Далее** - открывает страницу **Задайте систему крепления** Мастера создания электродов.

# <span id="page-20-0"></span>**Выберите участок для создания электрода**

Эта страница даёт возможность выбрать область для создания электрода.

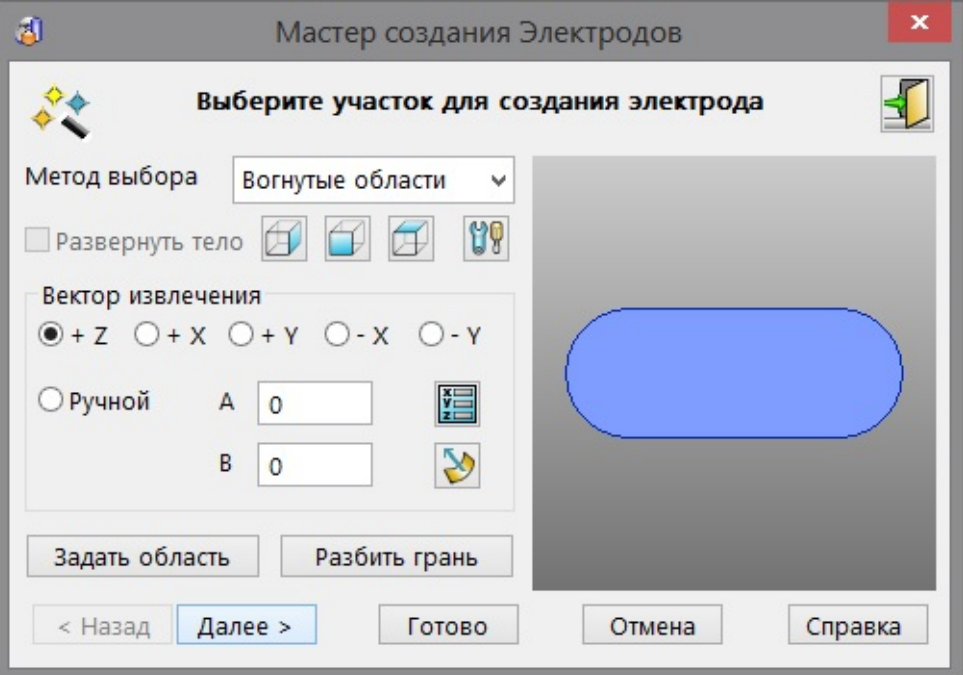

Первоначальное направление извлечения электрода показано на модели стрелкой, направленной в положительном направлении оси Z.

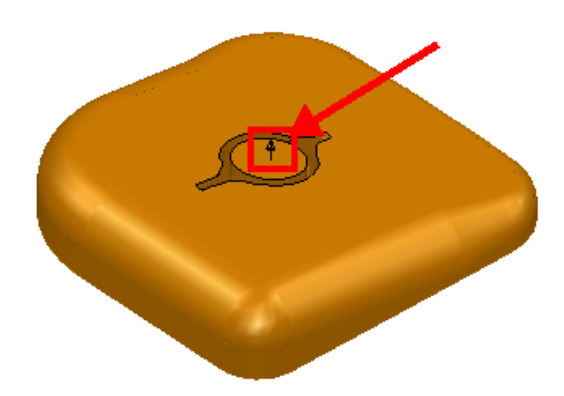

Если выбрана неверная ЛСК, можно выбрать другую, используя выпадающий список **ЛСК** в нижнем левом углу панели состояния. Также, когда открыта эта страница мастера, можно поменять общую точность  $\overline{R}$  <sup>Tov</sup> 0,01 Ha панели **состояния**.

Области подсвечиваются при перемещении курсора над телом. Эти области можно использовать для создания электрода. Там, где геометрия электрода, требуемая для прожига области, отсутствует, она может создаваться автоматически.

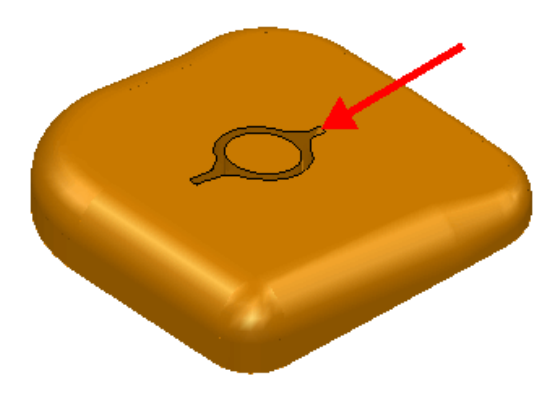

**1** Определитесь с методом выбора и выполните требуемые изменения в параметрах электрода.

**Метод выбора** - выберите опцию для определения типа подсвеченной области.

 **Вогнутые области** - подсвечивает вогнутые области активного тела.

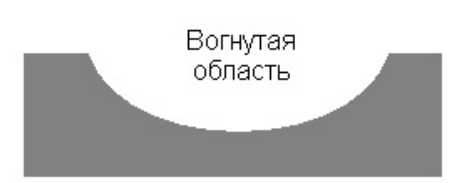

 **Выпуклые области** - подсвечивает выпуклые области активного тела.

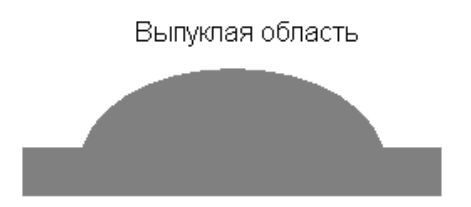

Нормаль поверхности тела играет важную роль в определении вогнутости и выпуклости области. По договорённости нормаль поверхности всегда направлена от материала. Это можно увидеть на следующих примерах незамкнутых тел.

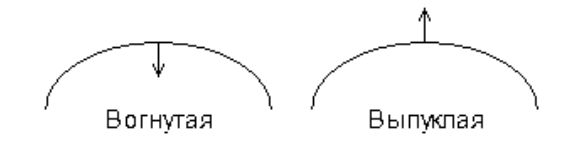

**Отдельная грань** - подсвечивает только отдельные грани.

**Развернуть тело** - если включено, активное тело разворачивается.

- открывает страницу Электрод диалога **Параметры**.

**2** Задайте вектор извлечения.

По умолчанию электрод создаётся в направлении оси Z. В дополнение к традиционному направлению Z, электроды могут быть созданы в направлении осей X или Y или в направлении заданного вектора.

Нажмите для открытия диалога **Точка** и использования инструментов ввода, чтобы задать вектор извлечения. Двигаясь дальше по страницам мастера, электрод, база и державка будут создаваться в направлении заданного вектора.

При нажатии на  $\Box$  - вектор прожига задаётся щелчком по поверхности, в том месте, где нормаль поверхности направлена в требуемую сторону.

**3** Выберите область тела, где нужно создать электрод. Если щёлкнуть по подсвеченной области, она выбирается, меняет цвет и отображается в графическом окне мастера. Ранее выбранные области удаляются из выбора.

- Данные кнопки появляются в диалоге, когда область выбрана. Используйте их для просмотра разных видов области в окне диалога.

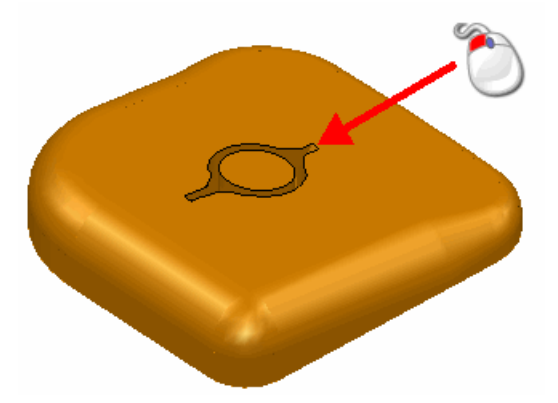

*Используйте для добавления и удаления областей. Используйте для переключения внутренней и наружной частей области.*

*Для выбора областей используйте выбор рамкой. Если область целиком попала в рамку, она считается выбранной. Это упрощает выбор группы граней. Выбор рамкой можно также использовать совместно с клавишами Shift и Ctrl для добавления и удаления областей.* 

*Чтобы добавить элемент рельефа, выберите окружающие его грани при выборе области прожига.*

**Задать область** - на активном теле можно начертить замкнутую кривую для задания области. Нажмите кнопку **Задать область**, чтобы открыть контрольную панель **Создать контур**.

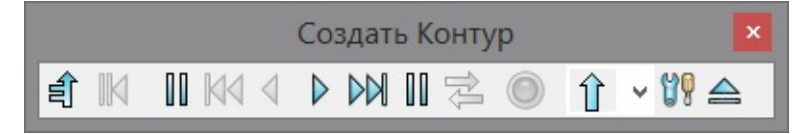

Используйте панель для выбора кривой. Кривая окрашивается в цвет областей, выбранных автоматически.

Электроды могут создаваться из контуров, заданных ранее и выбранных перед запуском мастера.

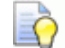

*Задать область - опция предназначена для использования в случае возникновения проблем с автоматическим выбором: плохо замкнутые тела или сложная форма области. Использование кнопки Задать область занимает больше времени при расчёте области прожига, поэтому вначале попытайтесь использовать метод выбора.*

**Разбить грань** - возможно потребуется выбрать не всю грань тела, а только её часть. Нажатие кнопки вызывает диалог **Разбиение грани тела**, позволяющий разбить грань тела на две части.

Из выбранных областей создаются поверхности и контуры, которые отображаются как активные. Эти объекты можно использовать следующим способом:

- Если выбрать данные объекты и заново запустить мастер, они будут представлять выбранные области и использоваться для создания электрода. К ним можно добавлять другие области.
- Данные объекты могут использоваться для создания тела, представляющего электрод. Затем это тело можно зарегистрировать как электрод и добавить его в карту наладки для электроэрозионной обработки.

### **Создание отсутствующей геометрии**

Delcam Electrode будет автоматически создавать отсутствующую геометрию там, где требуемая для прожига области геометрия электрода отсутствует. Для иллюстрации этой функциональности используется следующая модель.

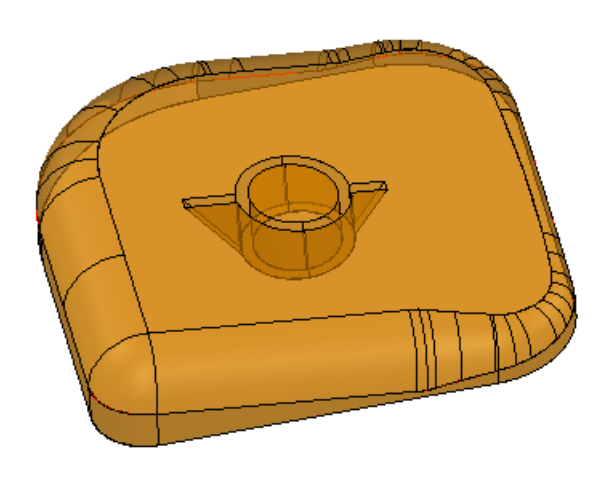

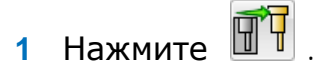

**2** Выберите рамкой области, отмеченные  $\mathbf 0$  и  $\mathbf 2$ 

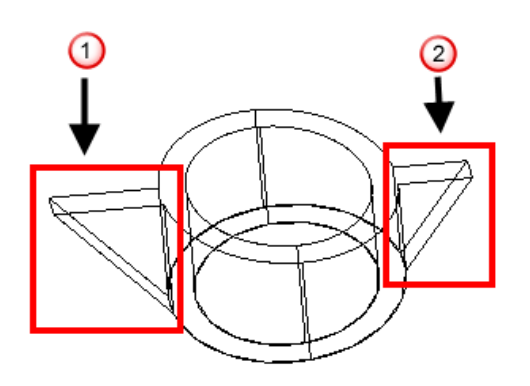

Когда выбраны элементы области с каждой стороны отсутствующей геометрии, мастер автоматически определяет, как они могут быть соединены между собой и добавляет инструментарий к соединяющему их каркасу.

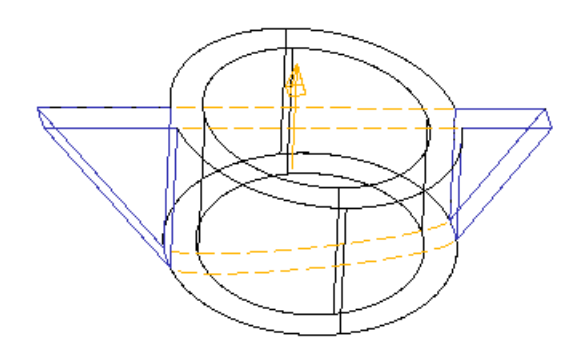

**3** Щёлкните по инструментарию, чтобы автоматически создать отсутствующую геометрию и добавить её к выбранным частям электрода.

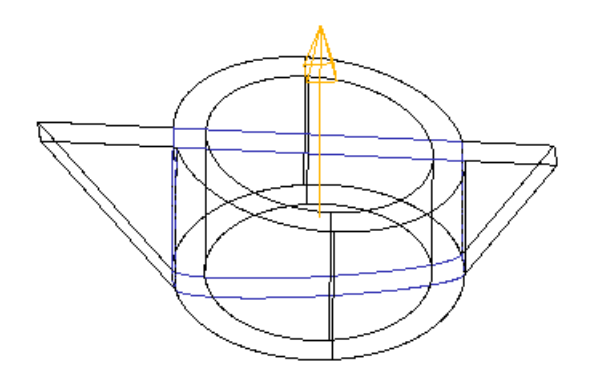

**4** Нажмите **Готово**, чтобы создать электрод.

#### **Разбивка грани**

При выборе зоны прожига подсвечивается соответствующая область.

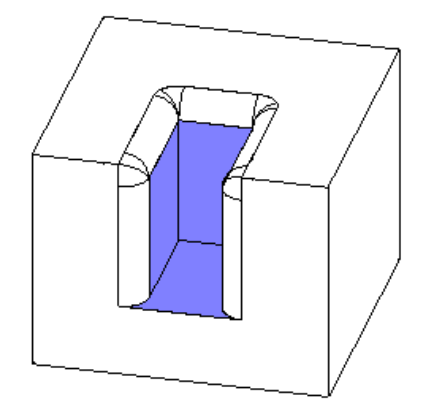

Чтобы удалить часть грани из зоны прожига, необходимо выполнить разбивку грани. Затем, при выборе зоны прожига, эта часть исключается из выбора.

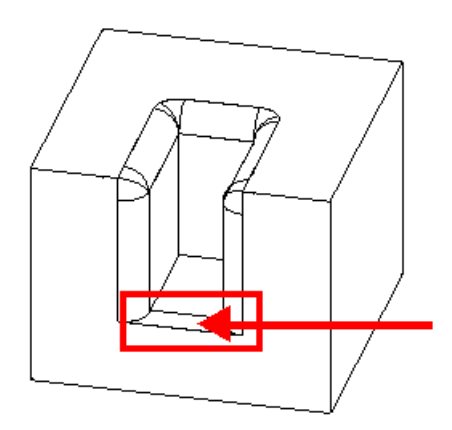

Используйте опции диалога **Разбиение грани тела** для удаления части грани из зоны прожига.

#### **Разбивка нескольких граней**

Можно разбить несколько граней, выбрав контур до выбора грани для разбивки. Все грани, находящиеся в контакте с контуром, разбиваются за одну операцию.

**1** Выберите подходящую модель, содержащую несколько граней для разбивки.

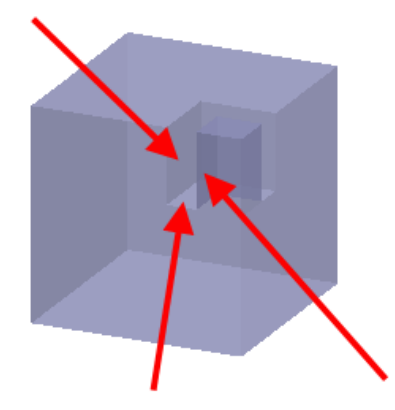

**2** Создайте контур, чтобы задать область разбивки граней. Контур может проходить по линиям и кривым в пределах допуска тела, а также вдоль кривых на поверхностях.

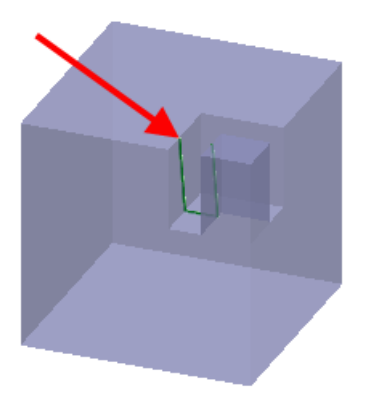

- **3** Нажмите кнопку **Создать электрод** для запуска мастера создания электродов.
- **4** Нажмите кнопку **Разбить грань** для вызова диалога **Разбиение грани тела**.
- **5 Нажмите кнопку Выбрать кривую**
- **6** Выберите контур.

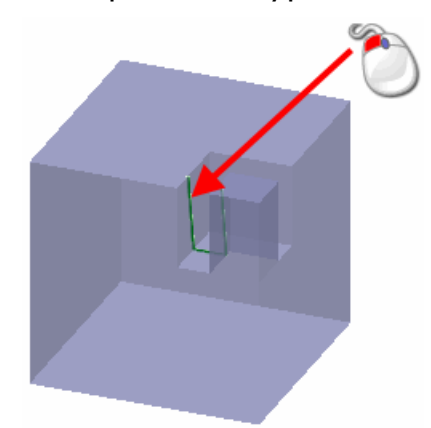

**7** Нажмите кнопку **OK**. Диалог **Разбиение грани тела**  закроется. Перемещайте мышь по модели. Легко заметить, что поверхности были разделены с помощью контура.

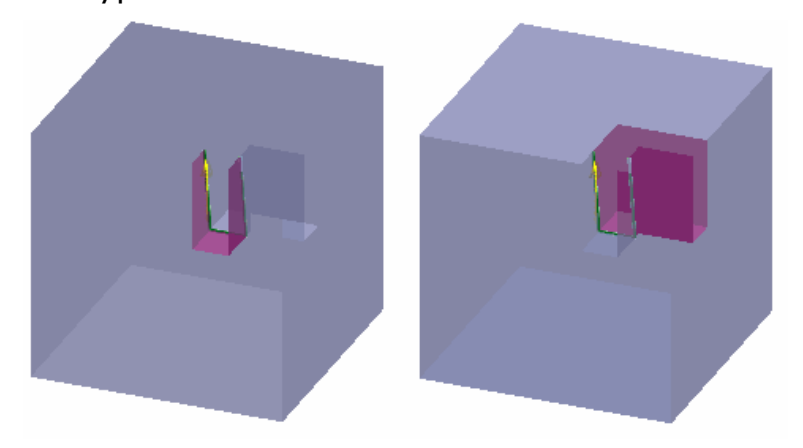

**8** Продолжите использование мастера создания электродов.

### **Диалог Разбиение грани тела**

Диалог **Разбиение грани тела** дает возможность разделить грань тела на более мелкие части.

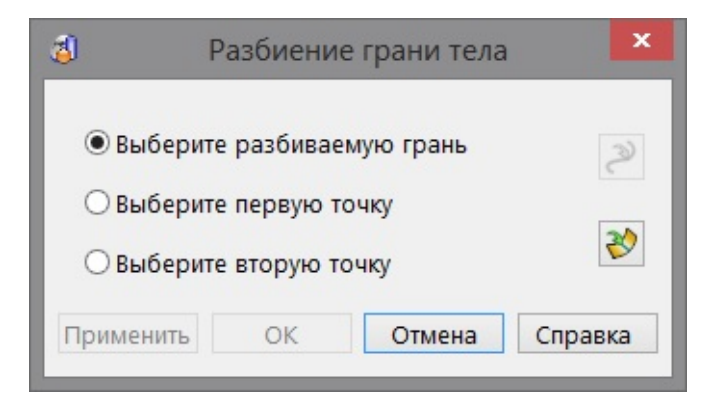

**Выберите разбиваемую грань** - данная опция позволяет выбрать грань тела.

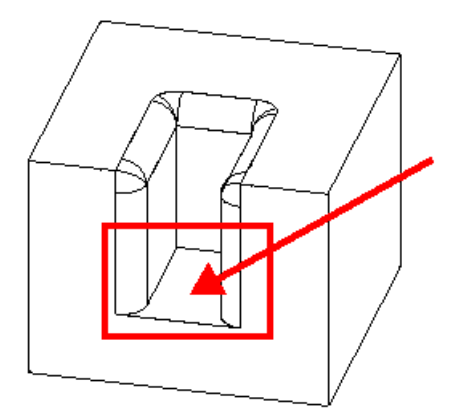

На грани тела, предназначенной для разбивки, появляются точки, образующие контур разбивки. Эти точки являются точками пересечения продольных и поперечных кривых с ребрами этой грани.

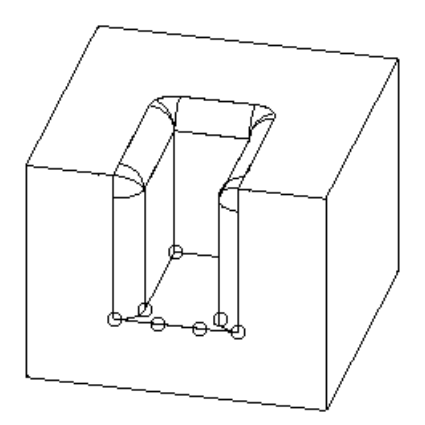

 $\boxed{2}$  - позволяет вставлять новые точки в грань. Нажмите эту кнопку и щелкните мышью по границе грани, чтобы вставить новую точку.

 $\infty$  - можно использовать каркасный объект (контур), чтобы задать место разбивки грани. Нажмите эту кнопку, а затем щёлкните мышью по объекту. Каркасный объект должен быть создан до запуска мастера.

**Выберите первую точку** - используя данную опцию, можно выбрать одну из видимых точек. Выбранная точка подсвечивается.

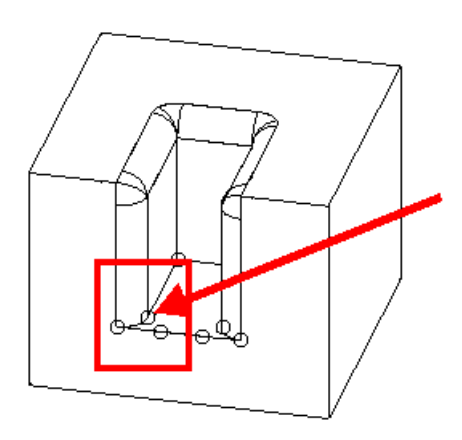

**Выберите вторую точку** - используя данную опцию, можно выбрать мышью одну из видимых точек.

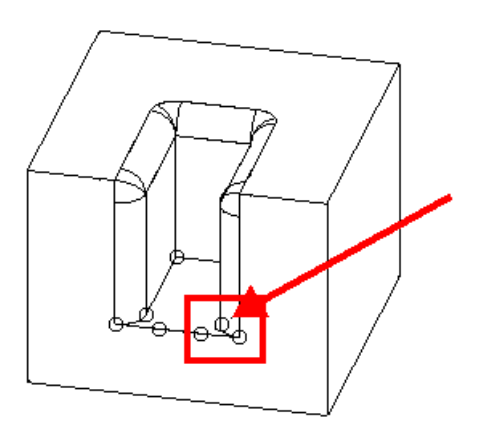

Выбранная точка подсвечивается, а в месте разбивки грани тела отрисовывается линия.

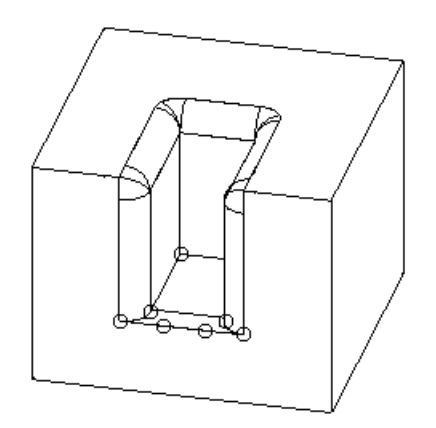

**Применить** - нажмите эту кнопку, чтобы разделить грань тела в двух выбранных точках. Диалог остается открытым, что дает возможность выполнить разбивку других граней.

**OK**- нажмите эту кнопку, чтобы разделить грань тела в двух выбранных точках и закрыть диалог.

**Отмена** - нажмите эту кнопку, чтобы закрыть диалог без сохранения изменений.

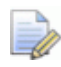

 *Если разделённая грань уже выбрана, как часть зоны прожига, она удаляется из выбора.* 

### <span id="page-31-0"></span> **Параметры величины удлинения**

Данная страница позволяет задать удлинение электрода, соединяющее зону прожига с базой.

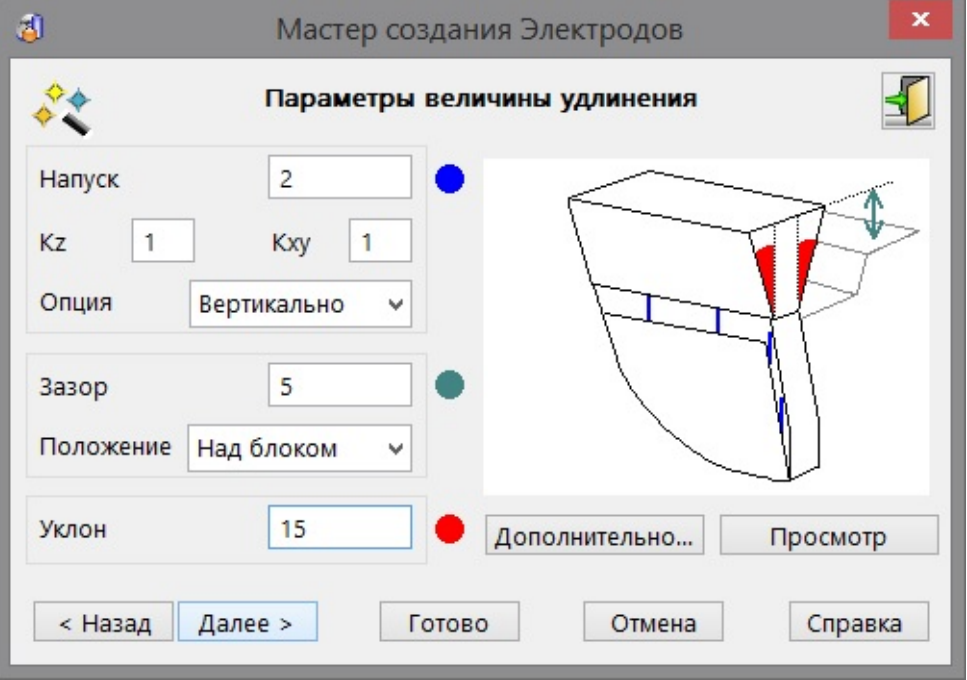

В графическом окне мастера посредством синего, красного и зелёного цветов отображаются места, для которых производится расчёт.

**Напуск** - это удлинение зоны прожига электрода.

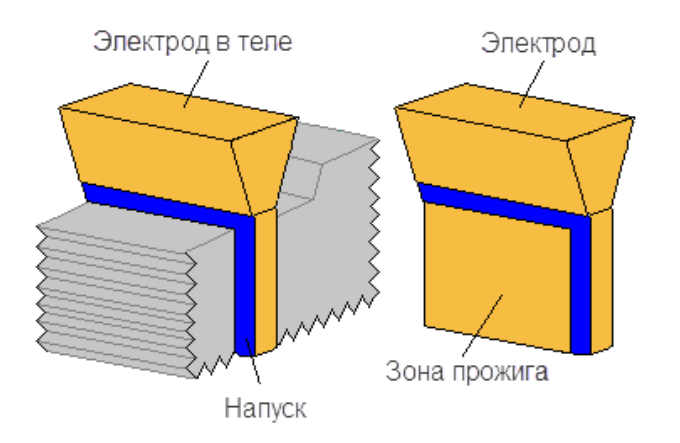

**Kz** - введите значение масштабного коэффициента по оси Z.

**Kxy** - введите значение масштабного коэффициента по осям X и Y.

Если нужно, чтобы удлинение по оси Z отличалось от удлинений по осям X и Y, используйте поля **Kz** и **Kxy**. Однако, результирующее удлинение будет по-прежнему касательно-непрерывным по отношению к исходным граням тела.Поэтому, расстояния удлинения могут не совпасть с расстояниями, умноженными на масштабный коэффициент.

Как правило, два значения масштабных коэффициентов не вводятся. Один из коэффициентов остаётся равным 1, чтобы произошло совпадение расстояния удлинения. Если значение другого коэффициента равно 1, удлинения по всем осям одинаковое. Если оно отлично от 1, удлинение по оси Z отличается от удлинения по осям X и Y.

**Опция** - задаёт способ удлинения зоны прожига.

Возможно, пользователь столкнётся с проблемой, что данная опция не работает для определённых видов электродов. Если есть сомнения в выборе опции, попробуйте проверить каждую и выполнить **Просмотр**. Если результат неудовлетворённый, попробуйте другую опцию.

**По нормали к кромке** - удлинение перпендикулярно к кромке зоны прожига.

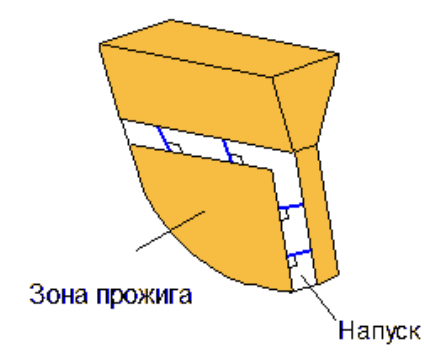

**Вдоль образующих** - удлинение сонаправлено с поперечными/продольными кривыми исходной поверхности зоны прожига.

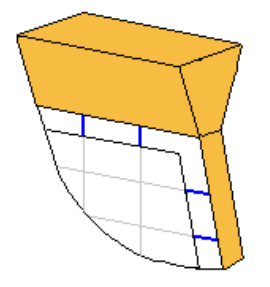

#### **Вертикально** - удлинение выровнено вертикально по оси Z.

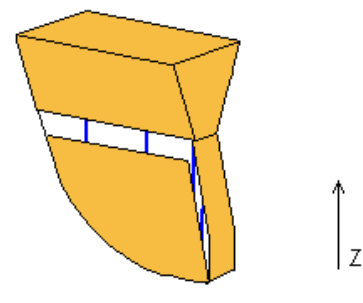

Образующие кривые удлинения выровнены с осью Z, но само удлинение по-прежнему касательно-непрерывно по отношению к зоне прожига. По этой причине, данная опция не подходит для удлинения граней, лежащих в плоскости XY.

**Как поверхность разъема** - удлинение направлено по нормали к исходной поверхности. По умолчанию угол для поверхности разъёма составляет 90 градусов. При выборе опции **Как поверхность разъема**, появляется текстовое поле **Угол**. Чтобы изменить угол поверхности разъёма, введите в поле его значение.

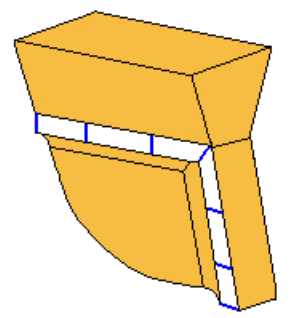

Данная опция наиболее подходит для выпуклых вертикальных областей. Без использования данной опции будут получаться острые кромки. На рисунке ниже показан пример такой области. Стрелка указывает направление удлинения.

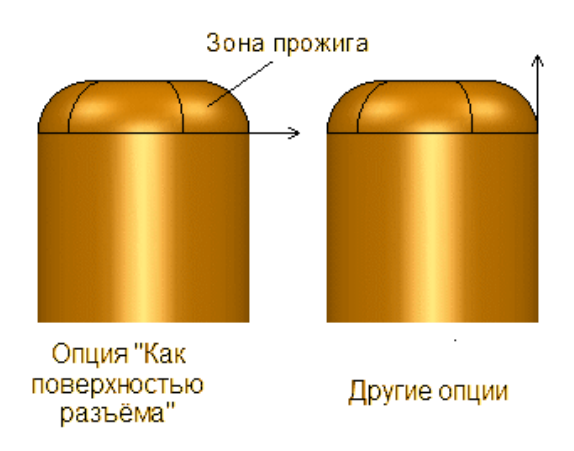

Данная опция также подходит для областей со скруглёнными кромками

**Зазор** - это расстояние базы электрода от заданной опции **Положение**, измеряемое по оси Z. База - это часть заготовки в верхней части электрода.

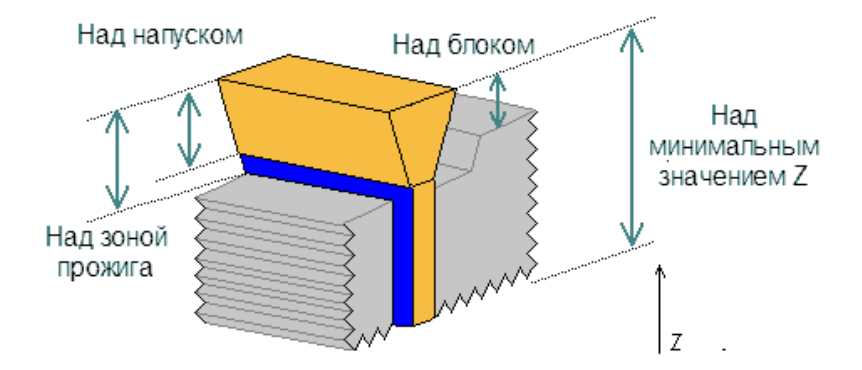

В данное поле можно вводить отрицательное значение зазора. После создания базы мастер автоматически обрежет её, чтобы исключить соударение с телом. Если отрицательное значение достаточно мало, можно создать электрод с базой, совпадающей с верхней частью тела. Такой электрод называют *электродом со смещённой базой*.

**Положение** - если изменить опции **Положения**, изображение в графическом окне мастера тоже меняется, отображая, где будет рассчитываться положение базы.

**Над блоком** - это наивысшая точка тела в плоскости XY.

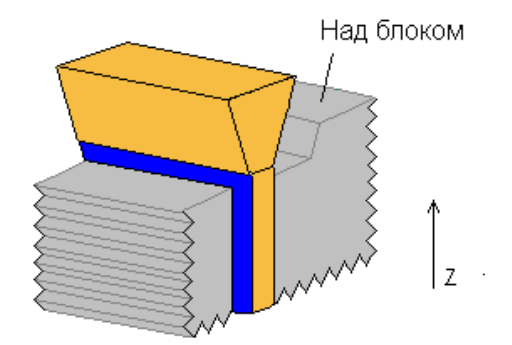

**Над Напуском** - это наивысшая точка удлинения зоны прожига в плоскости XY.

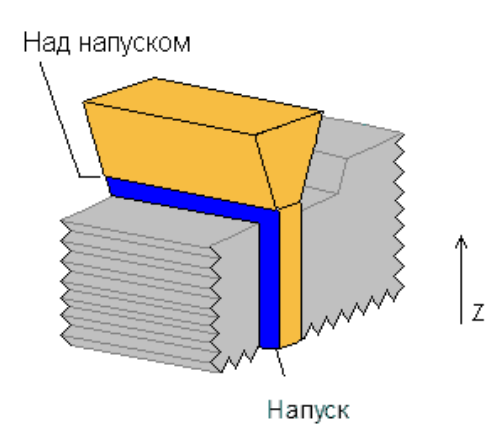

**Над областью прожига** - это наивысшая точка зоны прожига в плоскости XY.

Над зоной прожига

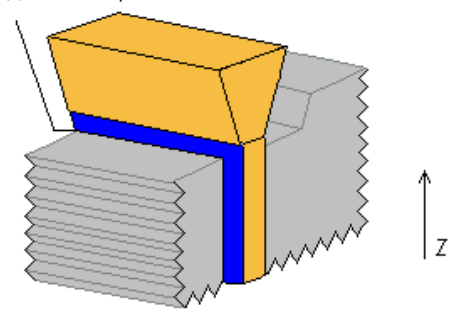

**Над Минимальной Z** - это минимальное значение координаты Z выбранной зоны прожига.

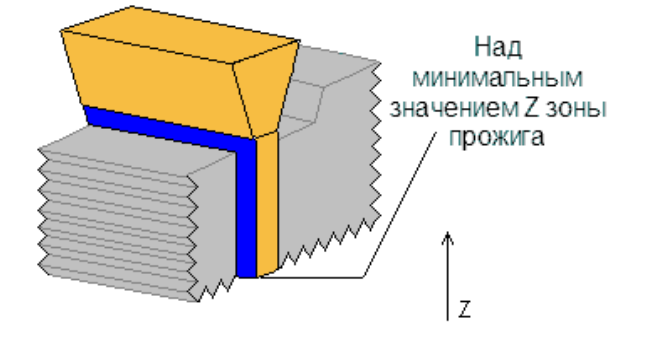

Для данной опции использовать отрицательное значение зазора нельзя. Если зазор меньше высоты зоны прожига, создаётся электрод со смещённой базой.
**Уклон** - угол наклона удлинения электрода, исключая часть удлинения, относящуюся к зоне прожига. Измеряется от оси Z.

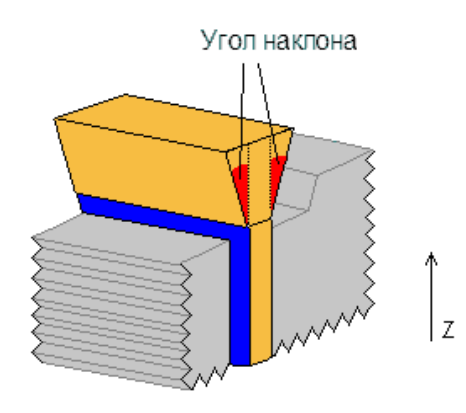

**Просмотр** - при нажатии этой кнопки, удлинения и зазоры поверхностей, выполненные мастером, проверяются на наличие столкновений с деталью. В случае обнаружения конфликтов, пользователь получает сообщение с предупреждением.

Электрод, построенный по ранее заданным значениям в диалогах, появляется в окне модели. Если необходимо, измените значения и снова нажмите **Просмотр**.

**Дополнительно** - даёт возможность задать различные направления для определённых сегментов продления электрода посредством **Дополнительных опций продления**.

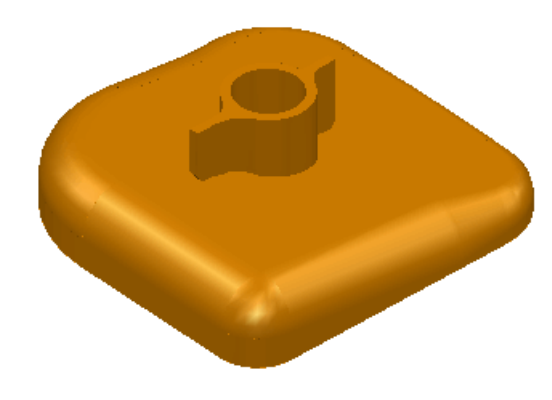

 - нажмите кнопку, чтобы выйти из мастера. Электрод создаётся как тело и остаётся активным. Можно изменить это тело и снова войти в мастер. Это зарегистрирует тело как электрод.

**Далее** - удлинения и зазоры поверхностей, выполненные мастером, проверяются на наличие столкновений с деталью. В случае обнаружения конфликтов, пользователь получает сообщение с предупреждением, и открывается страница **Задайте заготовку электрода** Мастера создания электродов.

#### **Дополнительные опции продления**

**1** Если у областей электрода несколько внешних кромок, открывается диалог **Выберите кромку** для выбора кромки, которую нужно изменить.

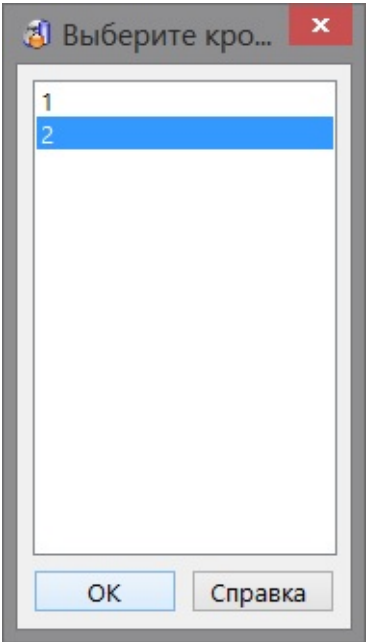

- **2** Выберите номер кромки. Можно также выбрать кромку прямо в графическом окне. Выбранная кромка подсвечивается на модели.
- **3** Нажмите **ОК**, чтобы открыть диалог **Сегменты продления**.

#### **Диалог Сегменты продления**

Используйте диалог **Сегменты продления** для разбивки кромки на сегменты. Затем для каждого сегмента можно задать направление удлинения.

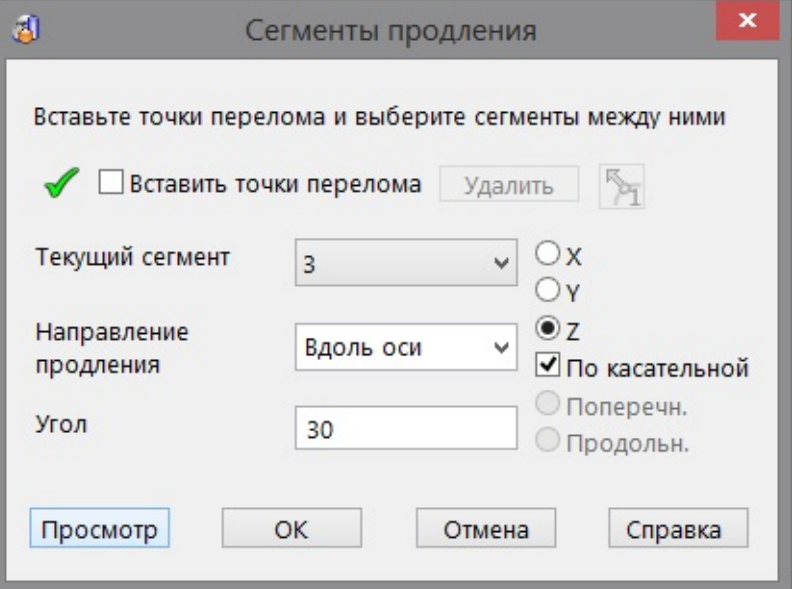

**Вставить точки перелома** - если *включено*, на выбранной кромке можно добавлять и удалять точки перелома. Точки перелома разбивают кромку на меньшие сегменты. Для ввода точки перелома щёлкните мышкой на кромке.

 $\mathbb{R}$  - если отображается эта кнопка, точка перелома выбирается как отдельная точка.

42 - если отображается эта кнопка, точка перелома выбирается как расщеплённая точка, которая может двигаться в обоих направлениях.

**Удалить** - удаляет все выбранные точки перелома. Чтобы выбрать точку для удаления, удерживая клавишу **Ctrl**, щёлкните по точке перелома.

После введения точек перелома *погасите* опцию **Вставить точки перелома**, чтобы активировать другие опции.

**Текущий сегмент** - выберите сегмент из выпадающего списка или щёлкните по нему в графическом окне. Сегмент подсвечивается, а его стрелка указывает направление продления по умолчанию.

**Направление продления** - выберите направление из меню. В меню содержатся четыре направления:

**По умолчанию** - использует направление, заданное в Мастере. Направление поперечных кривых можно изменить.

**Радиально** - использует направление по нормали к выбранной кромке.

**Вдоль оси** - использует направление вдоль заданной в диалоге оси. Используя данную опцию, необходимо выбрать следующее, чтобы задать удлинение более точно.

- X продление по оси Х.
- Y продление по оси Y.
- Z продление по оси Z.

По касательной - если *включено*, продление происходит касательно к поверхности. Если *выключено*, продление направлено точно вдоль оси.

**Образующие** - использует направление вдоль образующих поверхности. Продление можно выполнить вдоль **Поперечных** или **Продольных** кривых.

При выборе данной опции стрелка поворачивается в заданном направлении. Чтобы изменить направление поперечных кривых контура на противоположное, щёлкните по стрелке.

**Угол** – это угол между проекцией нового сегмента поверхности и существующей поверхностью.

**Просмотр** - отображает направление поперечных кривых на всей поверхности продления.

**OK** - сохраняет изменения и возвращает к Мастеру.

#### **Симуляция движения электрода**

Этот диалог открывается при нажатии кнопки <sup>VI</sup> на странице **Задайте заготовку электрода** или выбором команды **Визуализация** в контекстном меню Электрод.

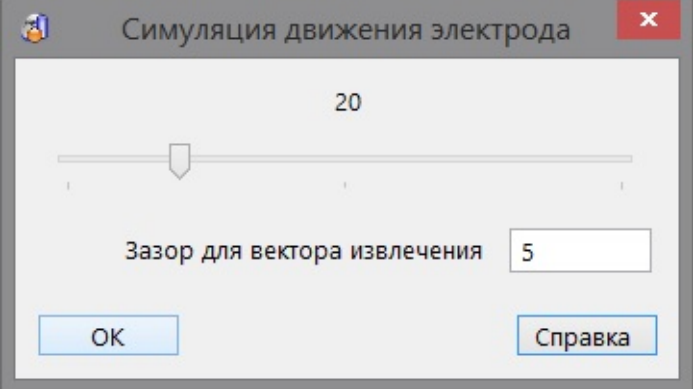

При перемещении слайдера вправо электрод движется вверх. Если перемещать слайдер влево, электрод движется вниз, имитируя операцию прожига.

Характеристикой симуляции движения электрода является **Вектор извлечения**, заданный на первой странице мастера.

- Если электрод извлекается по оси Z, в процессе симуляции извлечение выглядит как одно непрерывное движение.
- Если электрод извлекается в другом направлении, движение извлечения состоит из двух стадий:

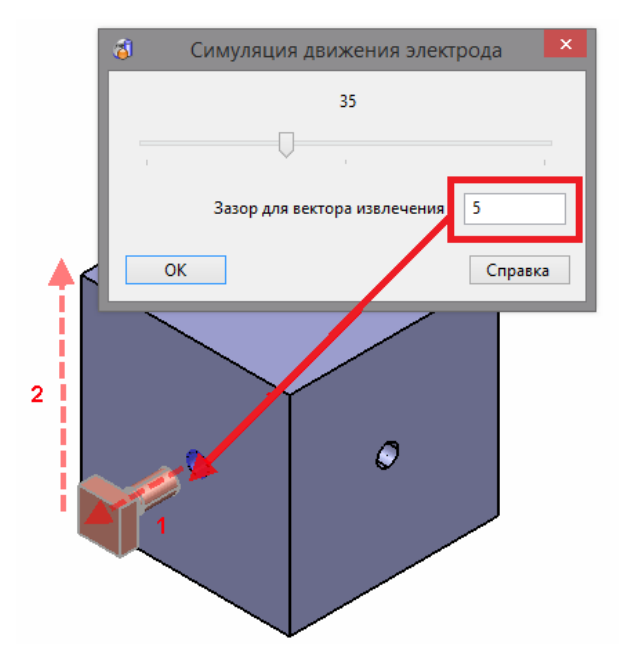

- **1** Электрод извлекается вдоль вектора извлечения до тех пор, пока он не отойдёт от зоны прожига на величину **Зазора для вектора извлечения**
- **2** Электрод извлекается по нормали вдоль оси Z.

# **Задайте заготовку электрода**

Используйте эту страницу, чтобы задать заготовку электрода.

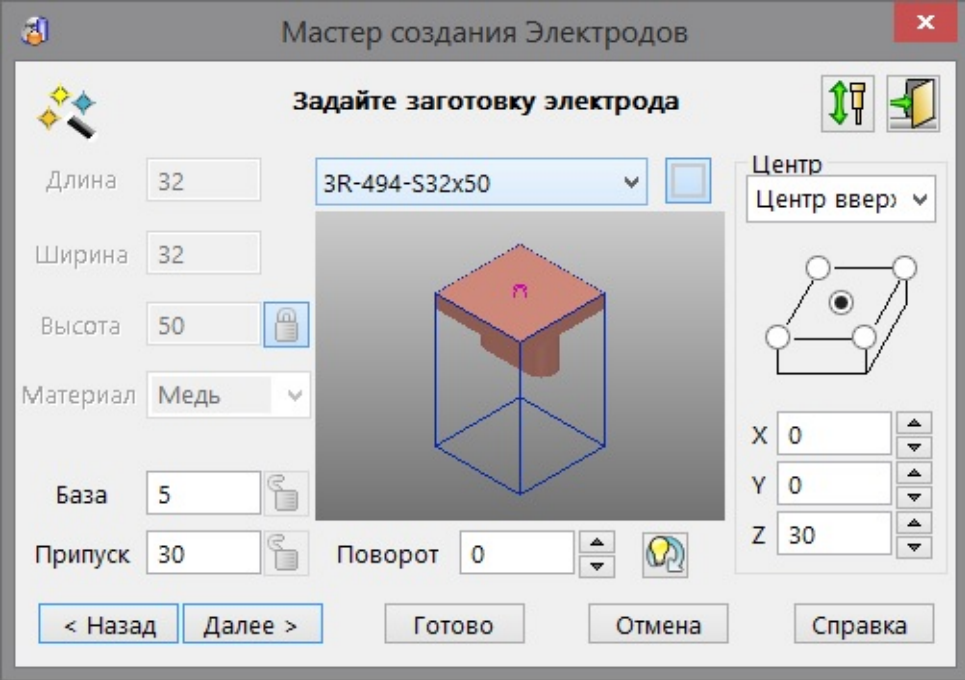

Верхняя часть заготовки образует базу электрода. База отрисовывается в окне модели по значениям, введённым в диалогах мастера. При обновлении заготовки в мастере электрод обновляется в окне модели.

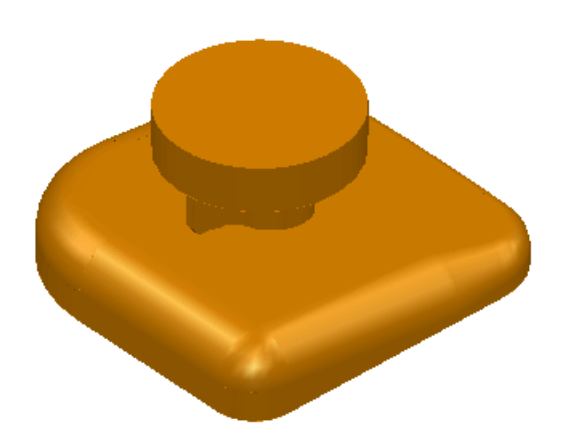

С помощью мыши можно поворачивать, менять масштаб и панорамировать изображение электрода в мастере. О том, как менять вид с помощью мыши, смотрите подраздел "Средняя кнопка мыши" справочного руководства PowerSHAPE в разделе "Основные принципы моделирования".

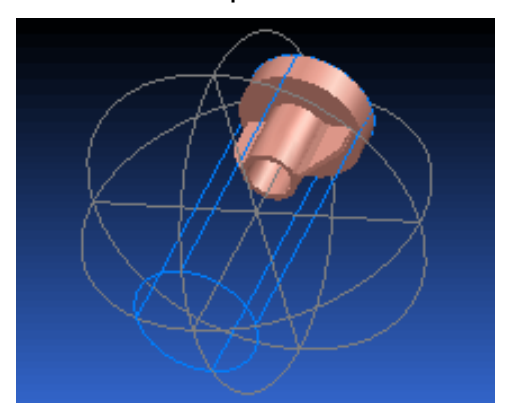

Доступность опций этого диалога зависит от заготовки, выбранной из выпадающего списка.

 $\mathcal{A}$ 3R-494-S40x50 - Этот селектор содержит доступные стандартные заготовки, соответствующие размерам электрода. К этому списку можно добавить свои заготовки. Подробнее смотрите в разделе "Создание пользовательских заготовок".

Пользовательскую заготовку можно также создать, выбрав опцию **Настройка** из выпадающего списка. Для ввода требований пользователя станут доступны дополнительные опции мастера.

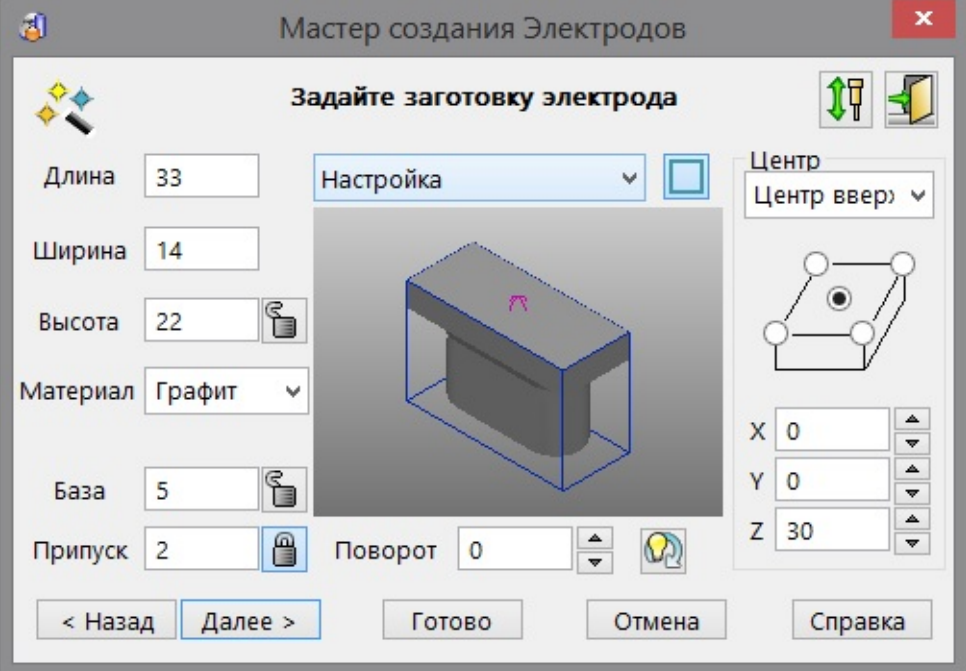

 - выбирает форму пользовательской заготовки. На кнопке изображён прямоугольник, поэтому используется заготовка прямоугольного сечения. Чтобы использовать заготовку круглого сечения, нажмите на эту кнопку. Изображение изменится на  $\Box$ 

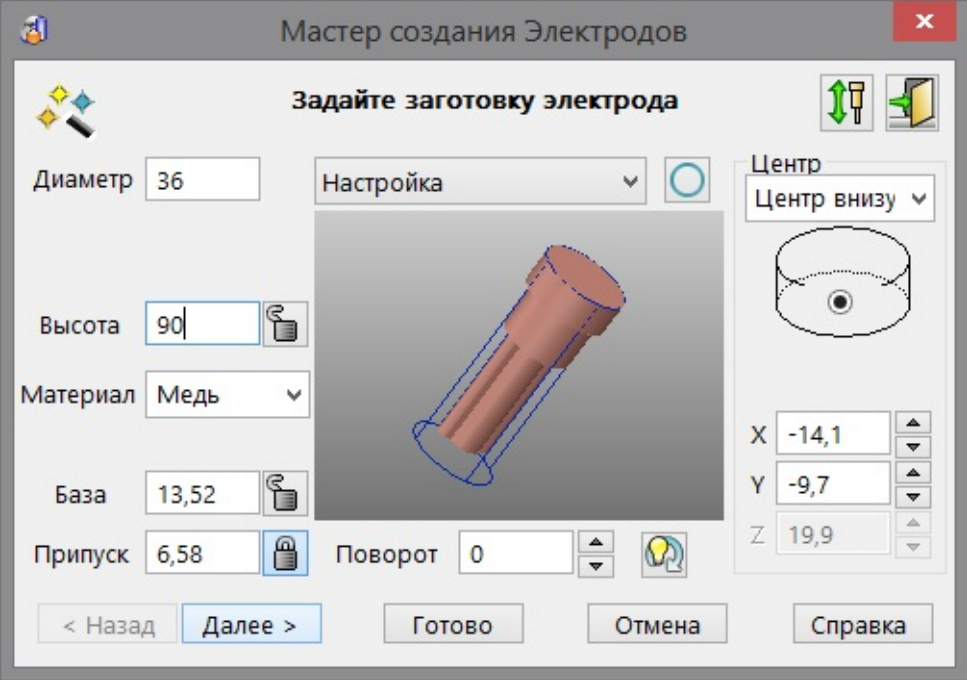

**Длина** - это длина прямоугольной заготовки. Редактировать можно только длину пользовательской заготовки.

**Ширина** - это ширина прямоугольной заготовки. Редактировать можно только ширину пользовательской заготовки.

**Диаметр** - это диаметр круглой заготовки. Редактировать можно только диаметр пользовательской заготовки.

**Высота** - это высота прямоугольной заготовки. Редактировать можно только высоту пользовательской заготовки

LŌ

 *Высота, Припуск и База взаимосвязаны. Если изменить одно из значений, другие значения тоже меняются. Подробнее смотрите в разделе Советы по созданию электрода.*

**Материал** - (доступно только для пользовательских заготовок). Это материал заготовки. Можно выбрать медь или один из видов графита.

Ниже приводятся сведения о разновидностях графита.

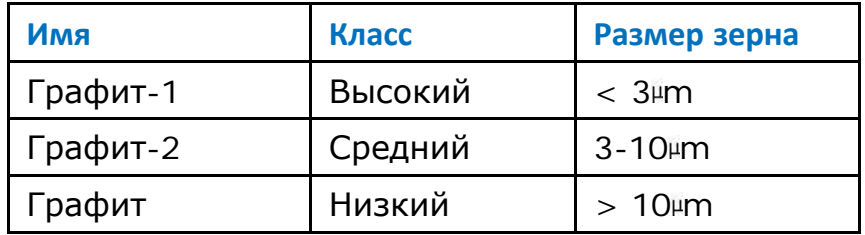

Эти градации используются на странице **Набор электродов** когда применяются рекомендованные компанией AGIE значения припусков.

Электрод окрашивается в цвет выбранного материала.

**База** - это высота базы электрода.

**Припуск** - это минимальная толщина по Z, которая будет снята при обработке заготовки и является отходом производства. Задав малый **Припуск**, вы снижаете расход материала и затраты на обработку. Нулевую толщину можно использовать только если заготовка была предварительно обработана до необходимого значения шероховатости поверхности.

**Поворот** — опция поворачивает заготовку на заданный угол вокруг оси Z.

Введите угол поворота или используйте кнопки **не чтобы задать** угол

Нажмите кнопку **••** , заготовка электрода повернется и займет оптимальное положение, при котором расход материала будет минимальным.

Если использовать опцию поворота, можно выбрать заготовку электрода меньшего размера. Это поможет не только снизить расход материала, но и сэкономить время на обработку электрода.

**Центр** - задаёт положение электрода в модели и используется в процессе обработки. Для каждой из опций выберите положение центра, нажав соответствующие кнопки переключения.

Используйте выпадающий список для выбора грани электрода, на которой будет лежать центр. Выберите из опций: **Центр вверху**, **Центр внизу** и **Низ электрода**. При изменении грани происходит изменение изображения, расположенного под выпадающим списком.

Для опции **Центр внизу** изображение выглядит так:

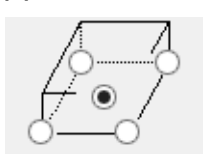

Для опции **Центр вверху** изображение выглядит так:

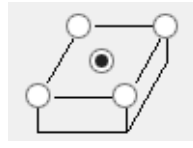

Для опции **Низ электрода** изображение выглядит так:

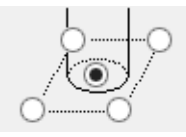

Если выбрана круглая заготовка, изображение принимает вид:

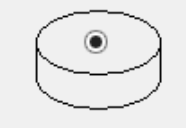

В случае круглой заготовки центр может располагаться только в центре каждой грани.

**X**, **Y** и **Z** – координаты центра относительно текущего рабочего пространства. Если эти значения изменить, база электрода сместится относительно центра. Рассмотрим следующее:

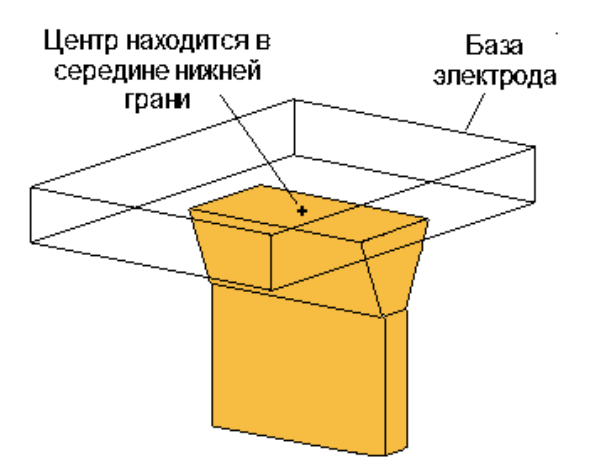

Переместите центр, как показано на рисунке:

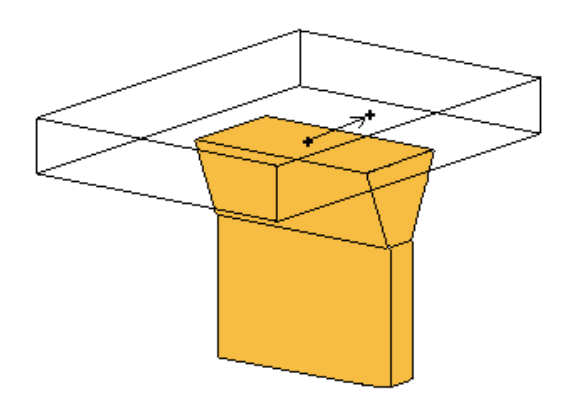

База также сместится.

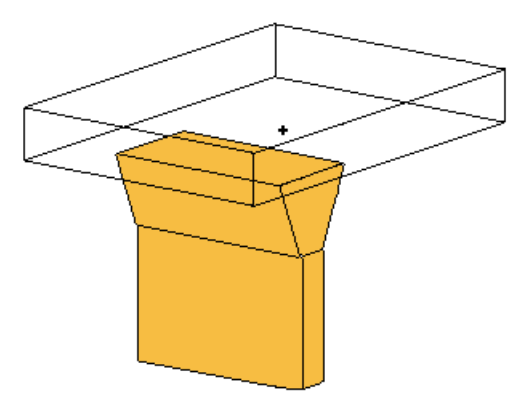

Координата Z доступна только при выборе опции **Центр вверху**. При изменении значения Z меняется высота базы.

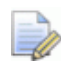

 *Для электроэрозионной обработки действительные значения положений округляются до ближайших 0.1мм/0.01дюйма/10 тысячной доли.*

#### — нажмите кнопку для вызова диалога **Симуляция движения электрода**.

 — нажмите кнопку, чтобы выйти из мастера. Электрод и его база создаются как отдельные тела и остаются активными. Эти тела можно отредактировать, соединить и снова запустить мастер. В этом случае тела зарегистрируются как электрод. Подробнее смотрите в разделе **Регистрация тела как электрода***.*

**Далее** - добавляет направляющие пазы к базе и открывает страницу **Задайте систему крепления** Мастера создания электродов.

## **Задайте систему крепления**

Используйте эту страницу для присоединения державки к электроду.

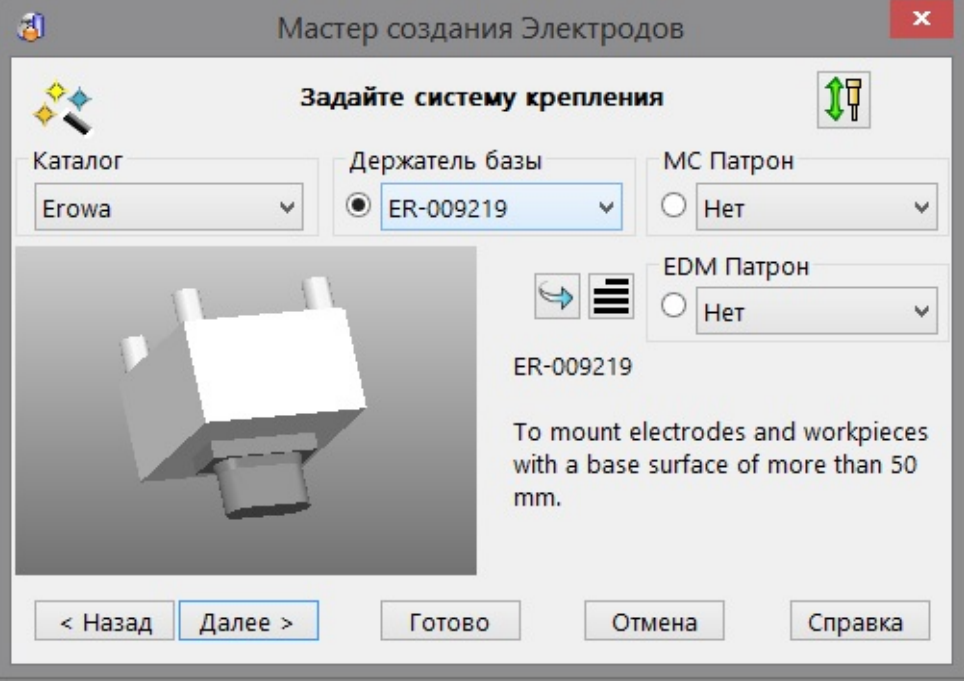

Выберите подходящие опции из выпадающих списков:

**Каталог** - выпадающий список для выбора подходящего каталога. Каталог по умолчанию для текущей заготовки выбирается автоматически, при условии, если заготовка уже задана.

Чтобы задать каталоги для заготовок по умолчанию, смотрите раздел "Создание пользовательских заготовок".

Чтобы задать собственный каталог державок, смотрите раздел "Создание каталогов державок".

**Держатель базы** - это державка, которая крепится непосредственно к заготовке. Автоматически выбирается державка по умолчанию для текущей заготовки, при условии, что заготовка уже задана. Чтобы настроить державки, заданные по умолчанию для заготовок, смотрите раздел **Создание пользовательских заготовок**.

**MC Патрон** - это державка, которая крепится к Держателю базы в процессе механической обработки и является необязательным элементом.

**EDM патрон** - аналогичен **MC Патрону**, но используется в процессе электроэрозионной обработки.

Когда державка выбирается из выпадающих списков, она отрисовывается в графическом окне диалога

Рядом с каждым выдающим списком имеется кнопка переключения, выбирающая один из двух видов для просмотра.

В левой части мастера отображается вид базы электрода и текущей державки (державок), в зависимости от выбранной кнопки переключения. Если выбран **MC Патрон** или **EDM Патрон**, отображается заготовка, Держатель базы и патрон.

Если в выпадающем списке выбраны **MC Патрон** или **EDM Патрон**, селективная кнопка **Держатель базы** становится недоступной, во избежание путаницы.

**•** разворачивает выбранную державку на 90 градусов относительно заготовки. Если выбран **Держатель базы**, поворачивается **Держатель базы**. Если выбран **MC Патрон**  или **EDM Патрон**, поворачиваются и патрон, и **Держатель базы**.

 $\mathbf{u}$   $\equiv$  - открывают картинку или текстовое описание в нижнем правом окне мастера.

 - отображается картинка выбранной державки (если доступна). Выберите эту опцию для отображения текстового описания.

 - отображает текстовое описание выбранной державки. Выберите эту опцию для отображения изображения державки.

**Далее** - открывает страницу **Общие параметры** Мастера создания электродов.

### **Общие параметры**

Используйте эту страницу для ввода общих параметров электрода. В графическом окне диалога отображается картинка электрода.

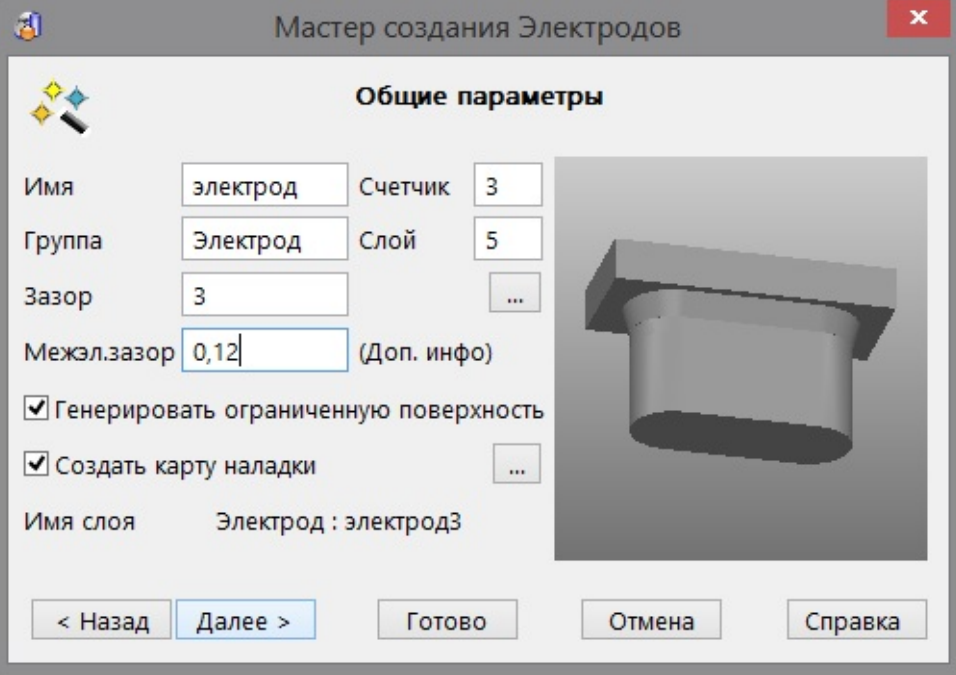

**Имя** — Введите имя электрода, которое также является именем слоя, на котором он создан.

**Группа** — это имя группы, в которой будет находиться слой электрода.

 $\Rightarrow$ 

 *Имя группы можно ввести только в том случае, если слой, введённый в строку Слой в данный момент безымянный.*

**Слой** — это номер слоя, на котором создан электрод. Если данный слой в настоящее время безымянный, ему присваивается имя, введённое в строке **Имя**.

**Счетчик** — задаёт номера создаваемых электродов. Каждый электрод получает имя, используя текст в полях **Имя** и **Счётчик**.

По умолчанию показания счётчика начинаются с 1, поэтому имена электродов по умолчанию будут следующими:

*электрод1 электрод2 электрод3* В поле Счётчика можно вводить любое натуральное число (или оставлять его пустым), до тех пор, пока сочетание строк имени и счётчика будет уникально. В противном случае, показание счётчика автоматически растёт до тех пор, пока данная комбинация не станет уникальной.

Если строка счётчика пустая, следующее значение равно **2**, а не **1**, поскольку нелогично второй электрод нумеровать **1**.

При изменении строки имени, счётчик автоматически возвращается к первому уникальному числу для данного имени. Предположим, в модели имеются следующие электроды.

*trode1, trode2, trode3 rib1, rib2, rib3, rib4, rib5 extra10, extra11, extra12*

Если *extra12* - имя последнего созданного электрода, на странице **Общие параметры** Мастера создания электродов отобразится **extra** в строке *Имя* и **13** в строке *Счётчик*.

*Если изменить Имя на trode, показание Счётчика меняется на 4. Если изменить Имя на rib, показание Счётчика меняется на 6. Если снова изменить Имя на extra, показание Счётчика меняется на 1.* 

В последнем случае показание **Счётчика** не совсем соответствует нашим требованиям, поскольку нумерация электродов *extra* началась с номера 10.

Поэтому изменим показание **Счётчика** на 13 (если мы помним номер, на котором остановились) или на 10 (если мы помним только номер, с которого начали отсчёт).

Если установить **Счётчик** на 10, появляется сообщение об ошибке, указывающее, что этот номер уже использован при нумерации, и показание счётчика автоматически переходит к следующему доступному номеру, в данном случае - к номеру 13.

**Зазор** — (*не доступен для электродов, созданных вне мастера*). Мастер создания электродов избегает столкновений между базой электрода и активным телом. Для этого база электрода автоматически обрезается. Зазор между базой электрода и активным телом задаётся значением, заданным в поле **Зазор**.

На примере ниже показано, как база электрода обрезана во избежание столкновений.

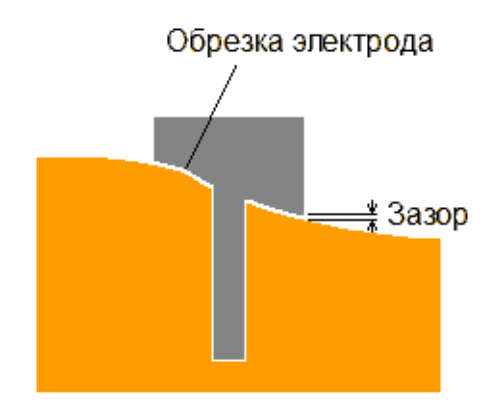

 $\Box$  — нажмите эту кнопку, чтобы открыть диалог **Дополнительные параметры электрода**.

**Межэлектродный зазор** — это значение отображается в карте наладки. Оно не используется программой PowerSHAPE, но экспортируется в PowerMILL. Если оно не задано, оставьте строку пустой.

**Генерировать ограниченную поверхность** — если опция *включена*, создаются ограниченные поверхности, покрывающие зоны прожига электрода. Ограниченные поверхности создаются на слое *Электрод : Ограниченные поверхности электрода*. Этот слой содержится в той же группе, что и электрод. Если такой слой ещё не существует, создаётся новый.

**Создать карту наладки** — если опция активна, создаются карты наладки электрода. По умолчанию создаются две карты наладки: одна для механической обработки и другая для электроэрозионной обработки.

**Карта наладки для механической обработки** создаётся для каждого электрода. По умолчанию она содержит изометрический вид электрода с размерами. Кроме того, в левом нижнем углу карты содержатся координаты точки поворота и центра электрода.

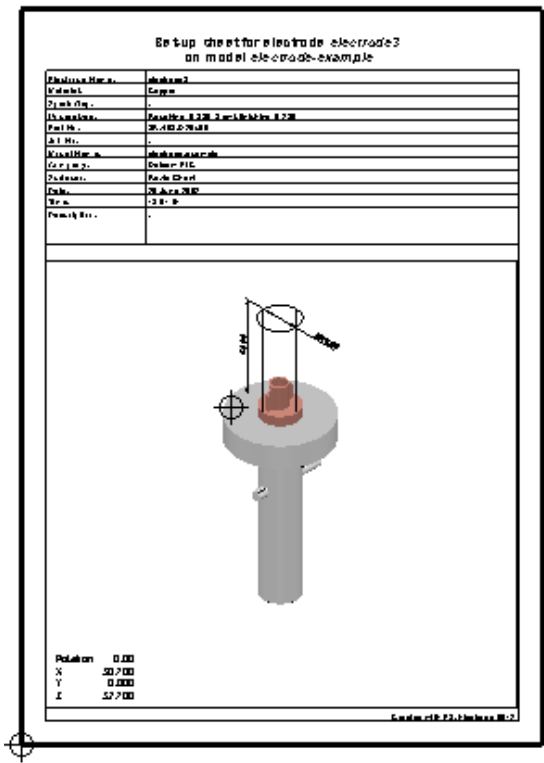

По умолчанию **Карта наладки для электроэрозионной обработки** содержит вид модели и электрода сверху. В выносках отмечены координаты поворота и центра каждого электрода. Эта карта наладки обновляется каждый раз при создании электрода и карты наладки, чтобы отобразить все электроды в модели.

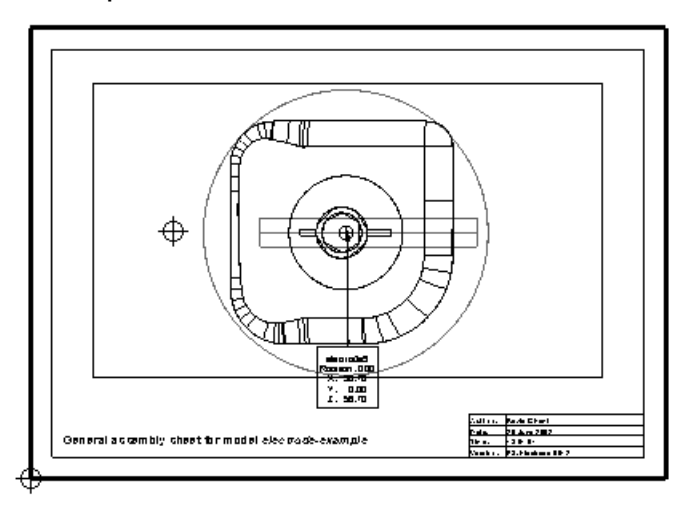

В соответствии с вашими требованиями карты наладки можно изменить. Подробнее смотрите в разделе Изменение шаблона карты наладки.

**Далее** — нажмите эту кнопку, чтобы перейти к странице **Набор электродов** Мастера создания электродов.

## **Дополнительные параметры электрода**

Информация, введённая в этом диалоге, добавляется во все карты наладки, создаваемые для электрода.

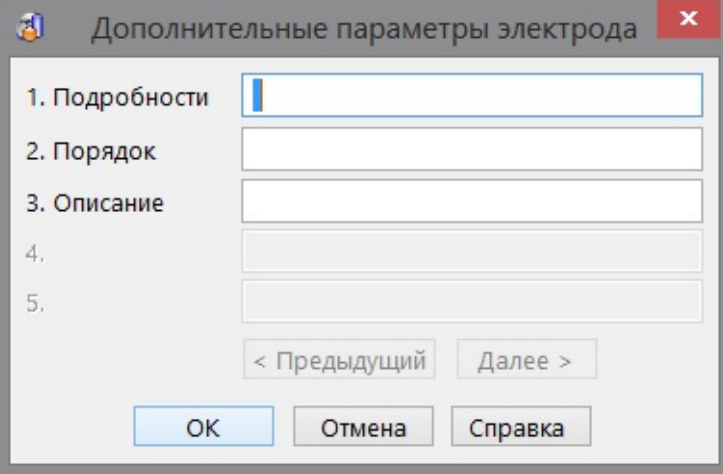

**Подробности** - информация, введённая в это текстовое поле, запоминается при создании нового электрода.

**Порядок** - информация, введённая в это текстовое поле, удаляется при создании нового электрода.

**Описание** - информация, введённая в это текстовое поле, удаляется при создании нового электрода.

Пользовательские настройки для опций **Подробности**, **Порядок** и **Описание** могут быть заданы с помощью файла конфигурации *electrode\_additional\_details.con*

Этот файл можно найти в следующей папке:

C:\Program Files\Delcam\PowerSHAPE12137\file\electrode

где 12137 - это номер версии PowerSHAPE и C - это диск на котором PowerSHAPE установлен.

В этом файле конфигурации содержатся все подробности, касающиеся настройки дополнительных параметров.

Для более подробной информации смотрите раздел **Добавление дополнительных полей.**

### **Добавление дополнительных полей в таблицах**

Ограничений на количество полей, заданных и используемых в картах наладки и таблицах отчётов, нет.

**1** Используя стандартный текстовый редактор (например, Блокнот), откройте файл с именем *electrode\_additional\_details.con*

Версия файла, поставляемого с PowerSHAPE, может быть найдена в

*C:\Program\_Files\Delcam\PowerSHAPE12137\file\electrode*

где 12137 - номер версии PowerSHAPE, а С - диск, на котором установлена программа PowerSHAPE.

**2** Для каждого нового поля, добавьте строку, используя следующий синтаксис:

**detail<***n***>: <***detail name***>**

Например, *detail4: ID No.*

Новые поля должны добавляться последовательно , поле *detail5* игнорируется, если ещё не добавлено *detail4* .

**3** Для каждого нового поля соответствующее значение для remember (запоминания) должно также задаваться со следующим синтаксисом:

remember<*n*>: <*yes*>/<*no*>

Например, *remember4:yes*

По умолчанию задано no (нет), поэтому если значение remember не задано для нового поля, detail не будет запоминаться в электродах. В отличие от полей detail, значения remember не обязательно должны быть последовательными. Поэтому remember4 может не существовать в момент создания remember5*,* но detail5 существовать должно.

**4** Если этот файл модифицирован из файла по умолчанию, его нужно скопировать в область общей базы данных **shareddb**, иначе обновление PowerSHAPE приведёт к потере изменений и дополнений.

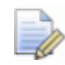

 *Если задано более 5 полей, кнопка Далее в диалоге становится активной. Нажмите кнопку Далее, чтобы открыть следующие 5 полей. Для просмотра первых 5 полей нажмите кнопку Предыдущий.*

## **Набор электродов**

Используя один электрод можно задать набор электродов. Этот набор используется для воздействия искрового разряда на одну область на разных ступенях её обработки. Различают три ступени обработки: черновая, получистовая и чистовая.

- При черновой обработке электрод прожигает большую часть материала в заданной области.
- Электрод для получистовой обработки удаляет материал из области, готовя поверхность к финишной обработке.
- Электрод для чистовой обработки прожигает оставшиеся частицы материала в области прожига, завершая чистовую отделку.

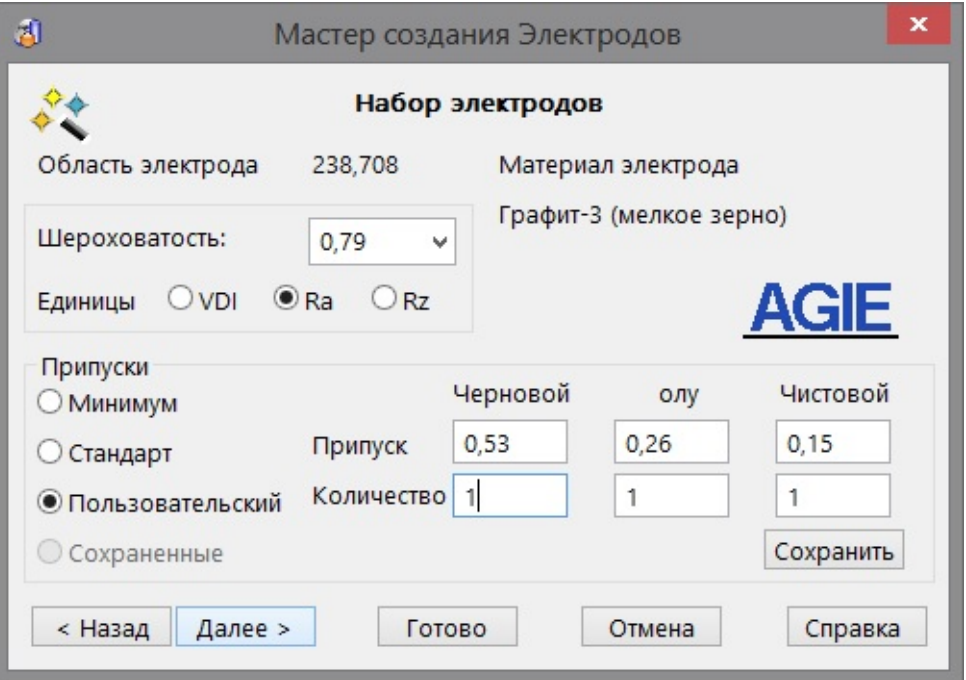

Используйте эту страницу, чтобы задать набор электродов.

**Область электрода** — это площадь поверхности электрода. Она автоматически вычисляется программой PowerSHAPE.

**Материал электрода** — материл, используемый в электроде. Если необходимо, чтобы пользовательские названия материалов соответствовали содержащимся в модуле Electrode, можно добавить их в alias-файл электродов.

Подробнее смотрите в разделе "Использование alias-файла материалов".

**Шероховатость** — введите значение чистоты поверхности готового изделия. Значения предоставлены компанией AGIE. Чем меньше значение, тем выше качество обработанной поверхности.

**Единицы** — выберите параметр шероховатости поверхности готового изделия.

**Припуски** — задаёт припуск для каждого электрода из набора. Выберите необходимые настройки.

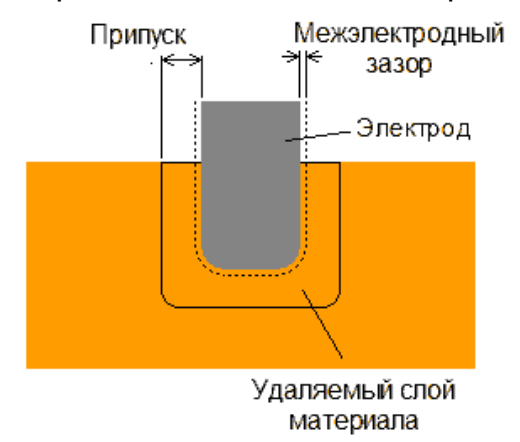

**Минимум** — рекомендованные значения припусков для **Чернового**, **Получистового** и **Чистового** электродов вводятся автоматически. Данные значения предоставлены компанией AGIE. Используйте эту опцию для сохранения острых углов.

**Стандарт** — рекомендованные значения припусков для **Чернового, Получистового** и **Чистового** электродов вводятся автоматически. Данные значения предоставлены компанией AGIE.

**Пользовательский —** чтобы задать собственные значения, выберите эту опцию и введите требуемые величины. Можно сохранить пользовательские **Припуски** для проектирования подобных электродов в будущем.

- **1** Выберите опцию **Пользовательский** и введите значения в поля **Припуск** и **Количество**.
- **2** Нажмите **Сохранить**.

Нажатие кнопки **Сохранить** автоматически выбирает опцию **Сохранённые**, с указанием информации о пользователе выполнившем сохранение и дате сохранения.

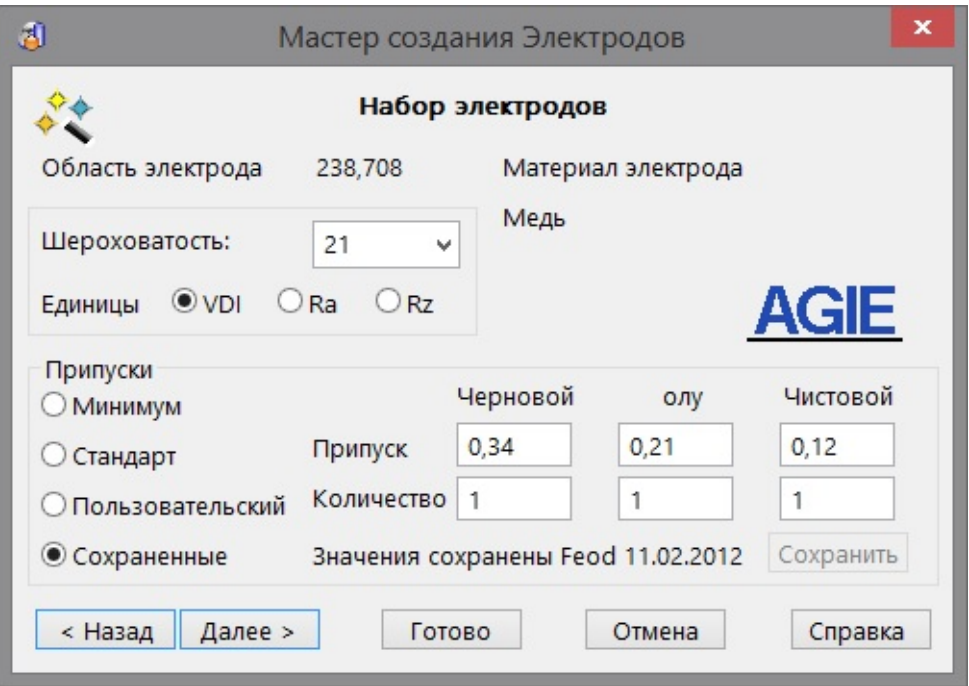

В следующий раз при проектировании электрода с аналогичными настройками (зоны прожига, материала, шероховатости поверхности) по умолчанию будут использованы соответствующие сохранённые настройки.

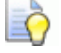

*Если создавать набор электродов не нужно, выберите опцию* 

*Пользовательский и не вводите никакие значения.*

Величина припуска зависит от выбранного материала. Значения припусков для Меди, Графита-1 и Графита-2 при одинаковом значении **шероховатости** отличаются. Однако, для Графита и Графита-2 значения припусков одинаковы.

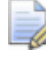

*Если задан набор электродов, в модели создаётся только один электрод. Значения припусков набора электродов могут быть переданы в PowerMILL. Впоследствии они используются для создания разных траекторий для одного электрода.*

**Количество** — введите количество требуемых электродов для каждой группы. Эти значения включаются в карту наладки и в экспортируемый HTML файл.

**Далее** — открывает страницу **Параметры экспорта**.

## **Параметры экспорта**

Задайте опции для экспорта электрода.

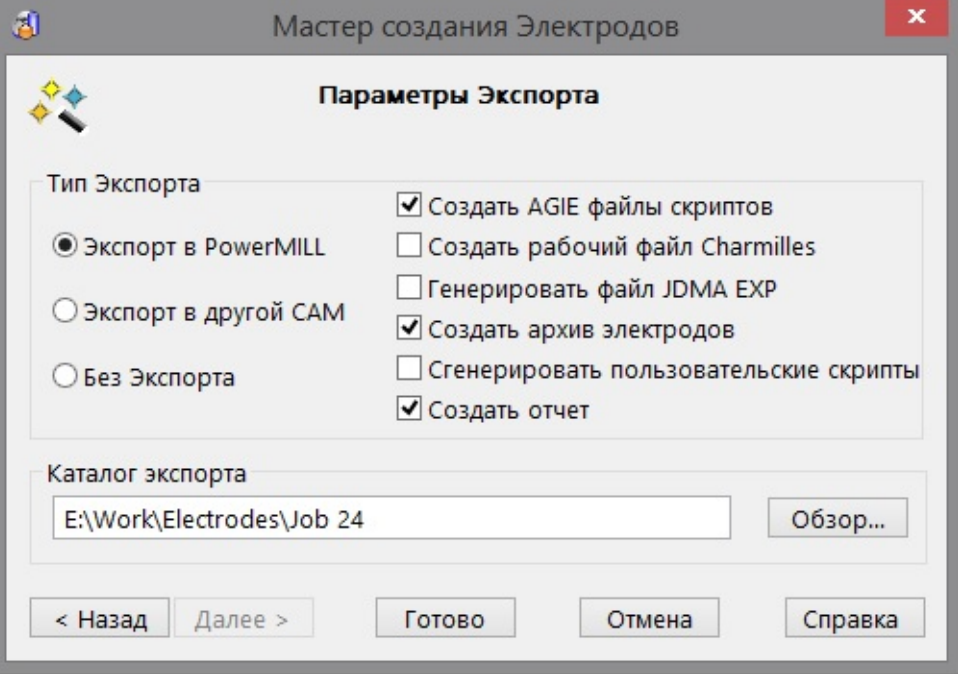

**Экспорт Winstat разрешен** - если высвечивается данная надпись, значит доступен интерфейс Winstat.

Вы можете задать имена объектов в Базе данных Winstat, используя файл winstat\_naming.con находящийся в папке:

C:\Program Files\Delcam\PowerSHAPE12137\file\electrode

где 12137 - это номер версии PowerSHAPE и C - это диск на котором PowerSHAPE установлен.

В этом файле конфигурации содержатся все подробности, касающиеся настройки Winstat.

Синтаксис для имён объектов выглядит так:

**[имя объекта]: [шаблон]**

где

**имя объекта -** один из следующих параметров:

project\_name (имя проекта), workpiece\_name (имя изделия), edm\_name (имя электроэрозионной обработки) или logical\_electrode\_name (имя электрода)*.*

**шаблон -** это строка для использования в качестве имени по умолчанию, со строками замены, заключёнными в угловые скобки.

#### Ниже приведён пример использования синтаксиса для имён объектов

project\_name: Delcam-<model\_name> workpiece\_name: <project\_name>-50-001 edm\_name: X<x>\_Y<y>\_Z<z>\_C<c>\_<logical\_electrode\_name> logical\_electrode\_name: <project\_name>-60-<nnn>-<type>

Используйте раздел **Тип экспорта,** чтобы задать тип создаваемых файлов:

**Экспорт в PowerMILL** — электрод и ограниченная поверхность (если была создана) экспортируются в формате *.dgk* .

Кроме того, можно экспортировать все данные в архивный файл .trode .

Если экспортируется электрод, содержащий элемент рельефа, для рельефа создаётся файл *.dmt* .

Остальные данные об электроде (например, материал и державка) экспортируются в XML файл.

Подробная информация об электроде также хранится в файлах .html и *.*csv. Изображение электрода хранится в файле *.*jpg и отображается в *.*html файле, автоматически открывающимся на боковой панели. На панели отображается закрашенная зона прожига электрода с расшифровкой цветов справа от картинки. Всем файлам присваивается имя электрода

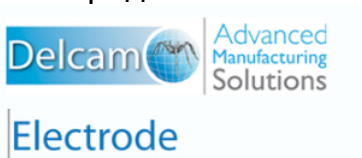

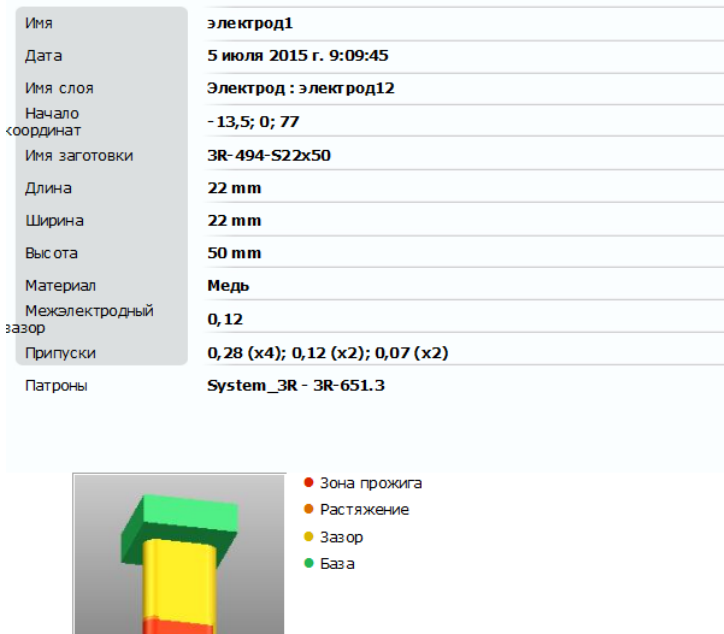

**Экспорт в другой САМ** — выберите эту опцию, чтобы экспортировать модель в другие, отличные от PowerMILL, САМ-системы. Экспортируются те же данные, что использовались для экспорта в PowerMILL, за исключением того, что геометрия экспортируется в файлах IGES. Когда выбрана эта опция, в *Центр* начала координат электрода вводится точка. Данная опция доступна только при установленном приложении Delcam Exchange, которое автоматически использует свой транслятор экспорта IGES для экспортирования файлов.

**Без Экспорта** — данные не экспортируются.

**Создать AGIE файлы скриптов** - опция доступна, если выбраны **Экспорт в PowerMILL** или **Экспорт в другой САМ**. Эта опция создаёт скрипты для помощи в настройках электроэрозионного оборудования от AGIE. Данные скрипты хранятся в подкаталоге AGIE в выбранной папке. Скрипты можно переслать непосредственно на станок для электроискровой обработки. Это экономит время и исключает ошибки, которые могут возникнуть при вводе данных вручную.

**Создать рабочий файл Charmilles** - выберите данную опцию, чтобы создать файл *.xmlj*, содержащий все данные об электроде. Данный файл можно загрузить в Charmillesприложение, называемое DPControl EDM.

**Генерировать файл JDMA EXP** - выберите данную опцию, чтобы создать новый файл в директории экспорта с именем *JDMA\_<part\_name>.xml.* Данный файл согласован со стандартом **JDMA EXP** и содержит все данные об электродах в текущей модели. Этот формат используется на оборудовании компании Makino. Опция доступна только в режиме просмотра.

**Создать архив электродов -** Выберите эту опцию, чтобы генерировать файл .trode в директории экспорта.

**Сгенерировать пользовательские скрипты** - с помощью данной опции включаются заданные пользователем скрипты. Опция доступна, если в **shareddb** (общей базе данных) имеется соответствующий пользовательский XML-файл. В пользовательских скриптах используется тот же формат, что и в пользовательских шаблонах *.csv* и *.html*. Имя такого XMLфайла должно иметь вид:

*electrode\_script<other part of filename>.xml*

**Создать отчет** - экспортирует файл электронной таблицы, содержащий информацию о всех электродах в модели. Выберите опцию при создании последнего электрода или при копировании электрода. Задайте путь к **Каталогу экспорта** или воспользуйтесь кнопкой **Обзор** для размещения папки.

**Каталог экспорта** - экспортируемые данные пересылаются в данную директорию. Чтобы задать путь, можно ввести его в данное текстовое поле либо нажать кнопку **Обзор** и использовать опции этого диалога.

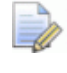

 *Экспортировать можно только в директории локальных подключенных дисков.*

Нажмите **Готово**, чтобы завершить работу Мастера экспорта. База электрода автоматически обрезается во избежание столкновений, а электрод создаётся как символ и помещается на требуемый слой. После того как электрод создан, пользователь получает запрос о создании другого электрода с помощью мастера.

Кроме того:

- Создаётся новая ЛСК с именем электрода. Она используется для механической обработки.
- Если была выбрана опция **Создать карту наладки,** создаются чертежи электрода и отображаются на экране.
- При выбранной опции **Создать отчёт,** нажатие кнопки **Готово** создаст два файла:

electrode\_summary.csv

electrode\_summary.html

Подробнее смотрите в разделе "Создание отчёта".

 При экспорте электрода в окне браузера отображается файл html, содержащий сведения об электроде

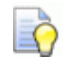

 *Если созданный электрод не соответствует вашим требованиям, ознакомьтесь с разделом Советы по созданию электродов и попытайтесь создать его снова.* 

# **Советы по созданию электродов**

Вот несколько советов, помогающих создать электрод:

- **Проверка направления по оси Z**
- Использование правильного метода выбора
- Работа со скруглениями верха
- Эксперименты с опциями удлинения
- Настройка размеров высоты для пользовательской заготовки
- Регистрация тела как электрода

#### **Проверка направления по оси Z**

Электрод будет извлекаться в положительном направлении по оси Z. Если ось Z не была корректно выровнена, создайте новую ЛСК с осью Z, выровненной с требуемым направлением извлечения электрода.

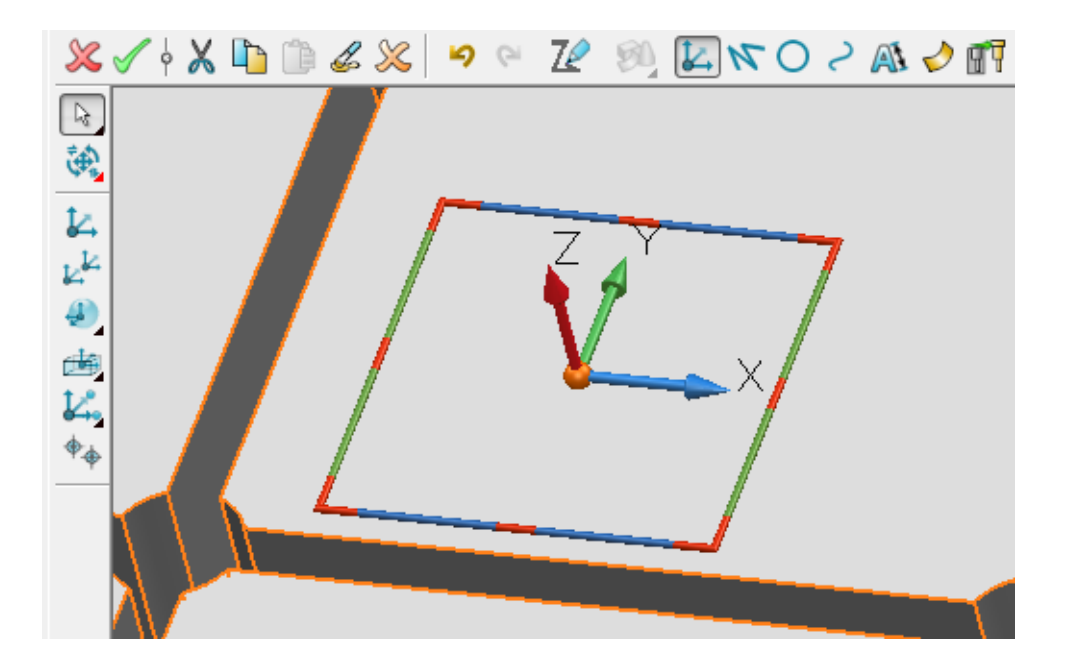

Часто возникает проблема из-за неверного направления этой оси или из-за противоположной ориентации.

### **Использование правильного метода выбора**

В процессе выбора зоны прожига на странице **Выберите участок для создания электрода** Мастера создания электродов, рекомендуется использовать методы выбора в следующем порядке:

- **1 Метод выбора** вначале всегда пробуйте использовать **Вогнутые области** (опцию **Выпуклые области** следует применять, если электрод создаётся извне тела). Это наиболее лёгкий и надёжный метод.
- **2 Выбор рамкой** Затем воспользуйтесь выбором рамкой. Выполните следующее:
	- a) Обведите рамкой требуемую область.
	- b) Выберите опцию **Отдельная грань** в меню **Метод выбора**.

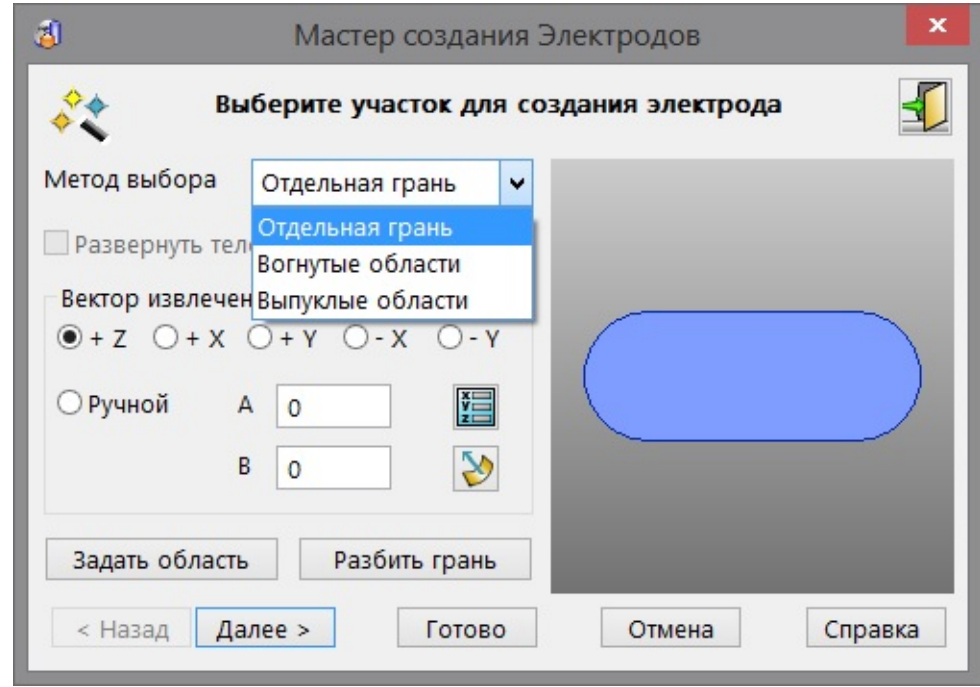

c) Включите **Закрашенный** вид.

d) Нажмите и удерживайте клавишу **CTRL** и щелкните мышью, чтобы добавить или удалить пропущенные или нежелательные грани.

**3 Задать область** - используйте эту опцию в самом крайнем случае. Она предназначена для исправления неисправностей, если два предыдущих метода оказались неэффективными по причине плохо замкнутых тел или сложной формы области. По сравнению с предыдущими двумя методами данный способ расчета электрода наиболее трудоёмкий.

#### **Работа со скруглениями верха**

Можно создать электрод используя скругления в верхней части тела. В этом случае рекомендуется использовать один из способов:

- нулевая величина напуска.
- отличная от нуля величина напуска и опция **Как поверхность разъема**.

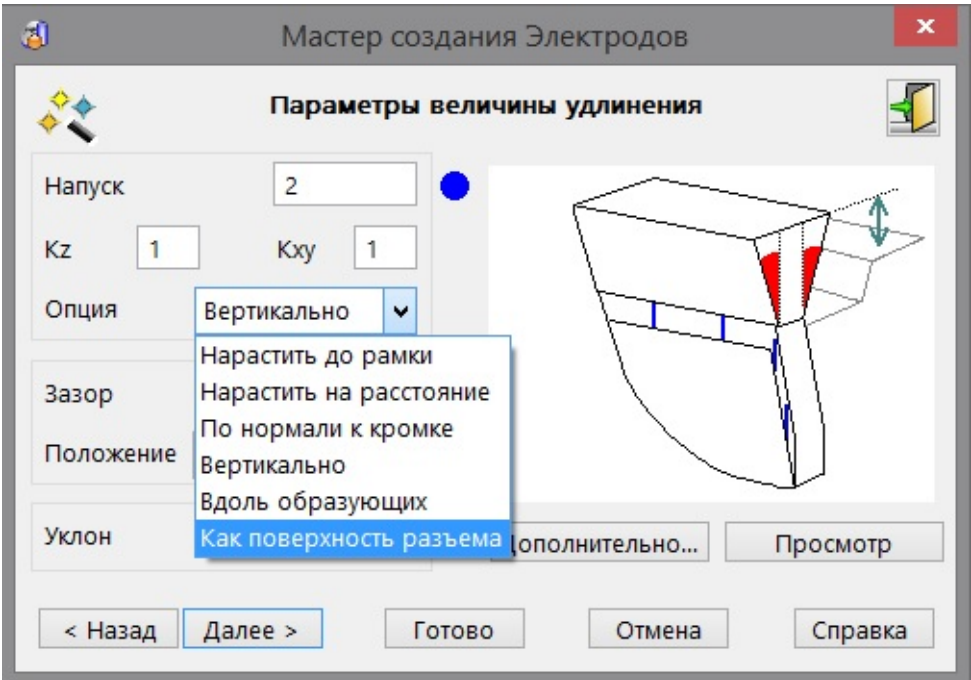

В большинстве случаев, если исключить данные скругления, электроды получаются более удачными.

Для исключения из выбора скруглений верха (при использовании выбора рамкой) можно воспользоваться комбинацией *Ctrl+щелчок мыши*.

 $\Rightarrow$ 

 *Если используются опции Вогнутые или Выпуклые области из списка Метод выбора, - скругления, как правило, не попадают в выборку.*

### **Эксперименты с опциями удлинения**

При выборе опций **Удлинения** на странице **Параметры величины удлинения** по умолчанию используется опция **По нормали к кромке**. Однако, это не всегда является оптимальным решением. Для электродов с отсутствующими боковыми вырезами для горизонтального удлинения, наилучшей опцией будет **Вертикально** .

Поэкспериментируйте также с опцией **Вдоль образующих**. Иногда она даёт хороший результат, если две другие опции оказались не совсем подходящими.

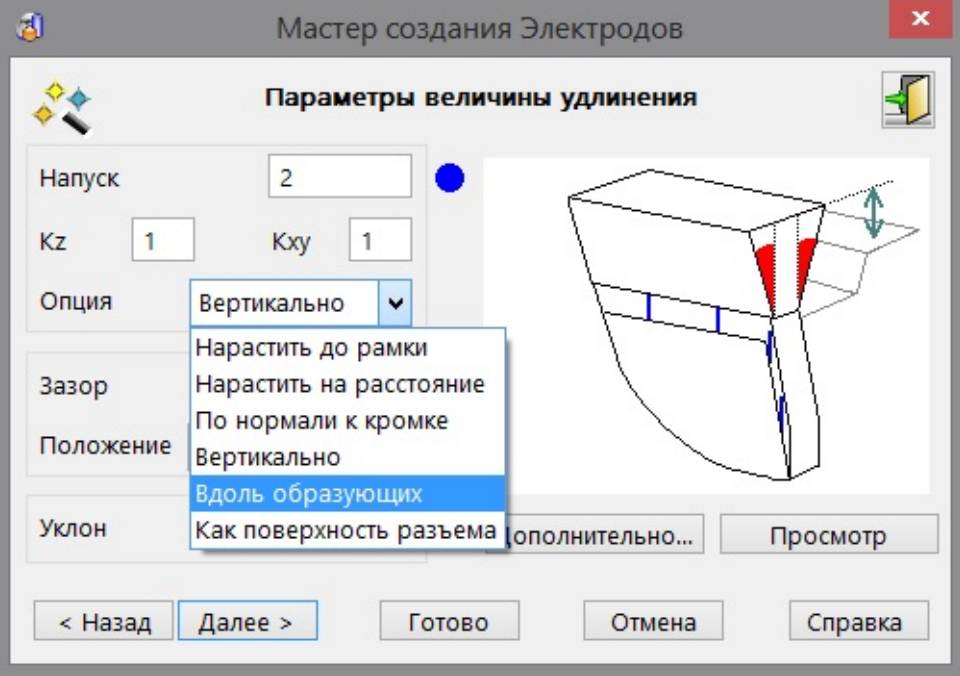

Если удлинение поверхности окажется проблематичным, можно попытаться создать электрод с нулевым удлинением и пропустить эту страницу мастера.

## **Настройка размеров высоты для пользовательской заготовки**

На странице **Задайте заготовку электрода** можно задать размеры для трёх значений: **Высота** , **База , Припуск**.

Рядом с каждым размером расположен значок блокировки Его можно использовать для фиксации размеров при задании пользовательской заготовки.

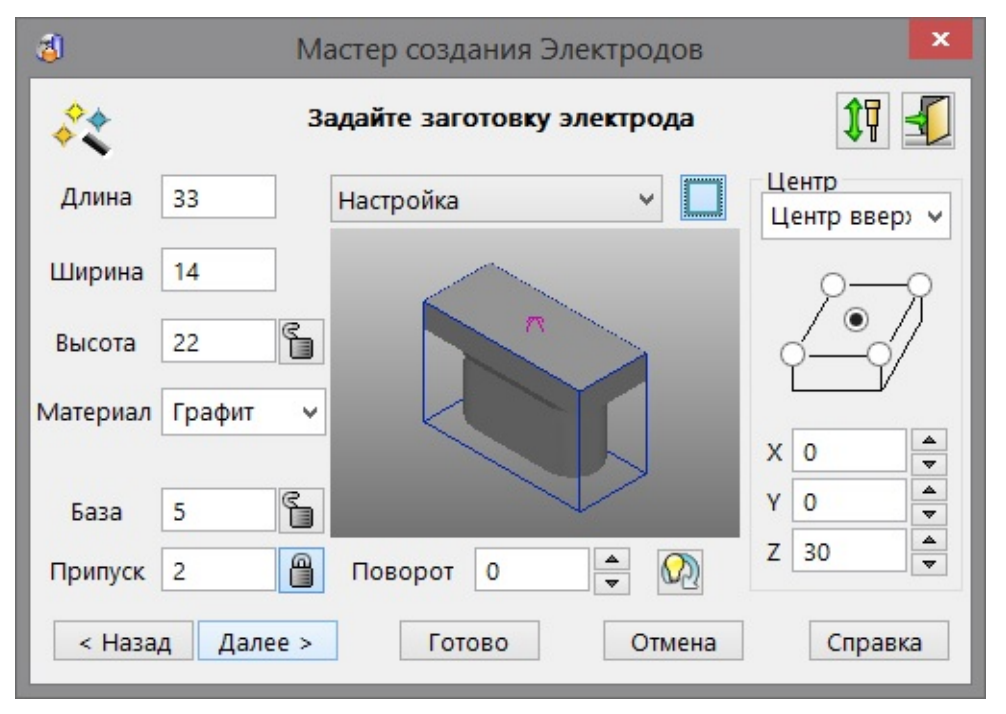

#### **Если нужно зафиксировать общую высоту заготовки:**

- **1** Введите значение **Высоты** и нажмите на значок блокировки **[1**].
- **2** Введите значение **Припуска** или **Базы**. Третье значение вычисляется автоматически.

#### **Если нужно зафиксировать припуск на заготовку:**

- **1** Введите значение **Припуска** и нажмите на значок **блокировки**  $\blacksquare$ .
- **2** Введите значение **Высоты** либо **Базы**. Третье значение вычисляется автоматически.

#### **Если нужно зафиксировать высоту базы заготовки:**

- **1** Введите значение высоты **Базы** и нажмите на значок блокировки .
- **2** Введите значение **Высоты** либо **Припуска**. Третье значение вычисляется автоматически.

#### **Регистрация тела как электрода**

В PowerSHAPE можно зарегистрировать тело как электрод. Затем этот электрод может быть отображён на карте наладки для электроискровой обработки.

Если имеется несколько тел, представляющих электрод и его

базу (полученных, например, по нажатию кнопки **PL** при создании электрода), их нужно соединить перед выполнением регистрации. Выйдите из режима Delcam Electrode нажав меню Модули-Electrode и сделайте неактивным основное тело модели,

нажав **На главной панели. Иконка примет вид неактивного** тела - .

Чтобы объединить тела:

- Выделите тело электрода и сделайте это тело активным, нажав .
- На главной панели инструментов нажмите **Элемент**

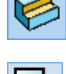

- На появишей слева панели нажмите **Добавить тело**
- Откроется диалог **Булево объединение**, в котором в качестве Основного выбора будет задано заранее выбранное тело электрода.

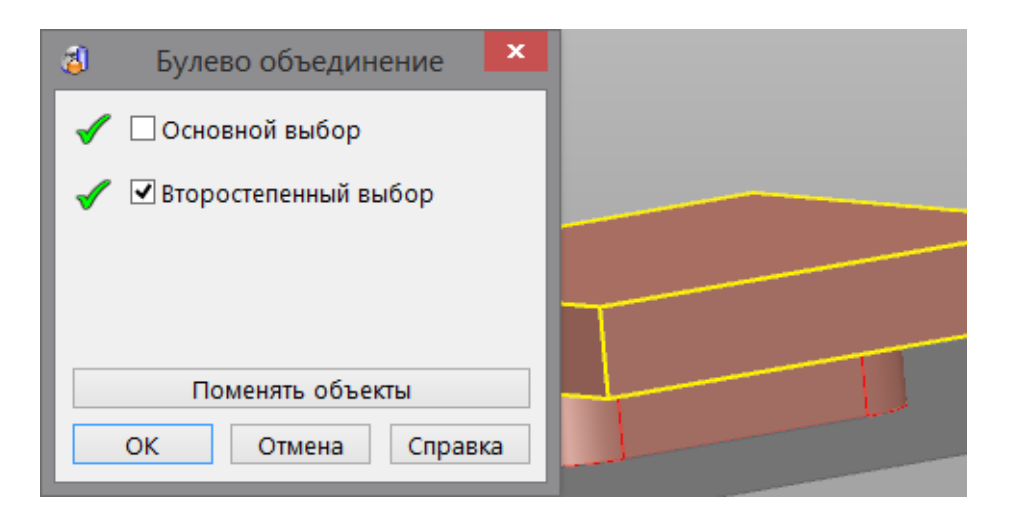

 Выберите базу электрода как Второстепенный выбор и нажмите **ОК .**

Для регистрации тела как электрода выполните следующее:

- **1** *Активируйте тело, из которого был получен электрод*.
- **2** Выберите неактивное соединённое тело электрода и его базы. Если активное тело содержится в данной выборке, PowerSHAPE проигнорирует его.
- **3** В меню **Модули** выберите **Electrode**, и затем нажмите на кнопку **TH** . Можно также нажать кнопку **Мастеров**  $\overrightarrow{X}$ , и

потом нажать кнопку **Создать электрод** .

**4** Если тело является Телом версии 8 и содержит более 20 поверхностей и это тело незамкнуто, появится сообщение с запросом замкнуть его. При положительном ответе пользователя запускается **Мастер замыкания тел**, чтобы помочь замкнуть тело (в пределах допуска). Этот Мастер позволяет исправить тело перед тем, как использовать его.

Если тело замкнуто, появляется следующее сообщение:

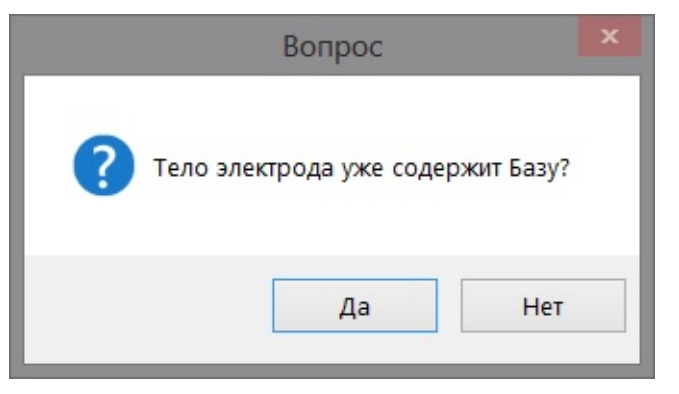

**Нет** - тело электрода не содержит базу. Чтобы задать заготовку, которая станет базой, откроется стандартная страница "Задайте заготовку электрода" .

**Да** - тело электрода содержит базу. Открывается страница "Задайте заготовку электрода" , позволяющая задать параметры заготовки, соответствующие базе электрода.

В диалоге будут отображаться параметры последнего созданного электрода.

- **5** Заполните страницу мастера **Задайте заготовку электрода**, чтобы задать заготовку электрода.
- **6** Нажмите **Далее**, чтобы открыть страницу **Задайте систему крепления**. Продолжайте использовать **Мастер создания электродов** для регистрации электрода .

# **Создание нескольких электродов для одной области**

Для одной области можно создать несколько электродов.

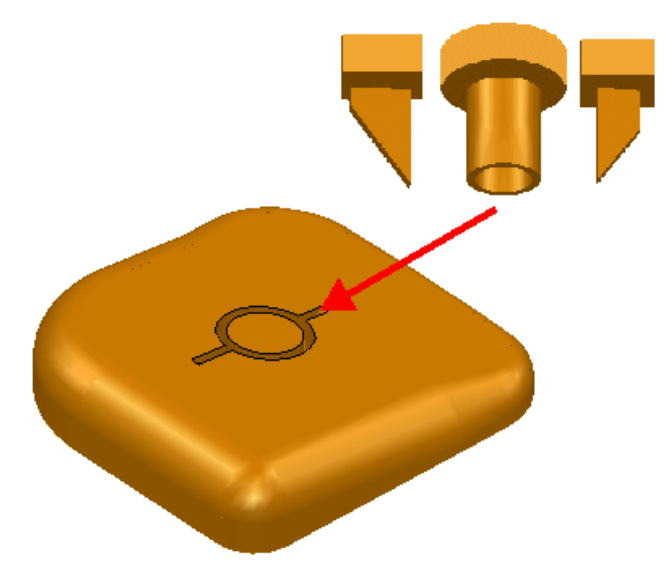

Каждый электрод создаётся отдельно. Необходимо создать поверхности, чтобы разбить большую область на несколько небольших частей для создания электродов.

#### **Чтобы создать один из электродов:**

**1** Создайте поверхности, чтобы разбить большую область для выделения области для одного из электродов. Подробнее смотрите в разделе "Создание поверхности" в руководстве по поверхностному моделированию справки PowerSHAPE.

Если нужно создать электрод для круглой области, необходимо создать поверхности, показанные ниже.

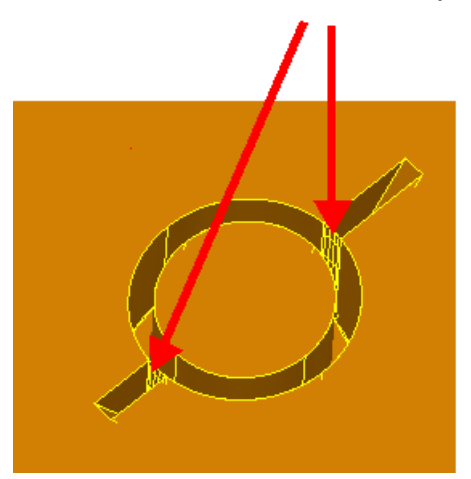

Эти поверхности используются для создания электрода и после создания электрода становятся не доступны.

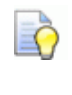

 *Возможно, возникнет необходимость создания копии поверхностей, чтобы использовать их для создания других электродов.*

- **2** Выберите поверхности, охватывающие область электрода.
- **3** В меню **Модули** выберите **Electrode**, чтобы открыть страницу **Выберите участок для создания электрода**.
- **4** Используйте **Мастер создания электродов**, чтобы создать электрод.

При выборе зоны прожига на странице **Выберите участок для создания электрода** необходимо использовать другой метод выбора вместо **Автоматического выбора области**. Например, выбор рамкой или выбор отдельных граней. Рекомендуется использовать выбор рамкой.

Поверхности подсвечиваются как выбранные, когда открыта страница **Выберите участок для создания электрода**.

Когда зона прожига выбрана, она отображается вместе с заранее выбранными поверхностями в графическом окне предпросмотра электрода, что даёт возможность легко заметить нежелательные зазоры.

# **Фронтальный и боковой электроды**

В дополнение к традиционному Z направлению, электроды можно создать в направлениях X и Y, а также в направлении заданного вектора. На следующих страницах Мастера, *электрод*, *база* и *державка* будут создаваться вдоль этого направления вектора.

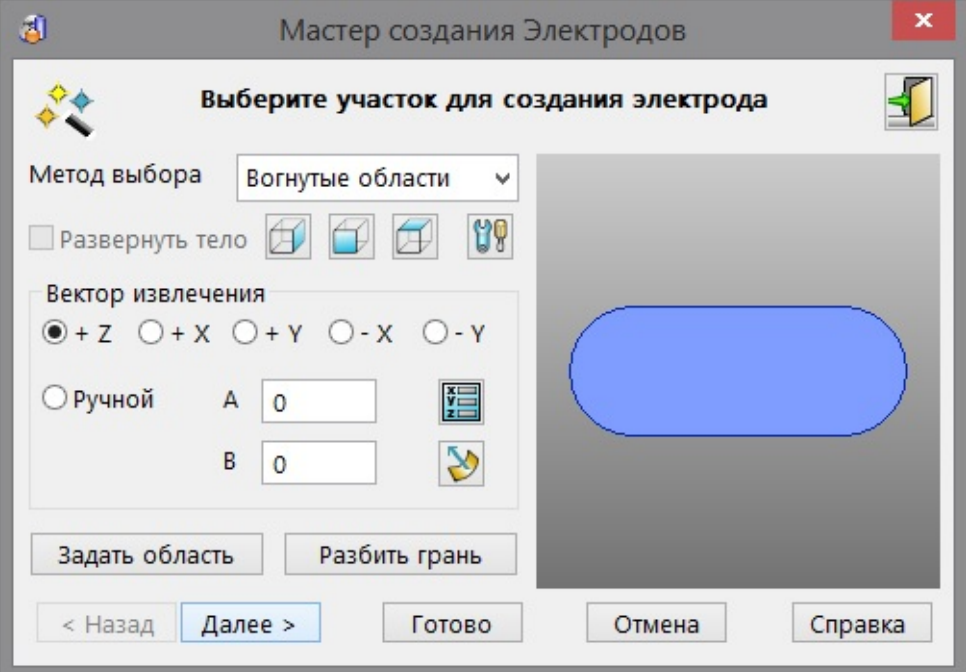

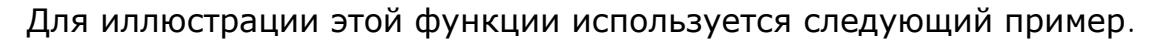

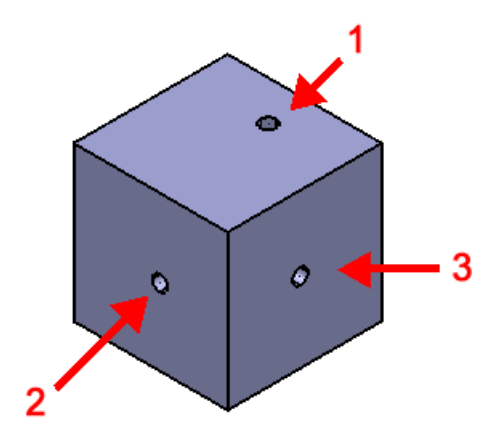

**Вектор извлечения** - эти опции задают вектор, который будет использоваться при создании электрода. Можно использовать ранее заданные векторы или создать пользовательский вектор с помощью опции **Ручной**. При использовании ранее заданных векторов автоматически вводятся корректные значения в поля **A** и **B**.
**+Z** - это направление по умолчанию. Оно используется для создания стандартного, погружающегося в направлении оси Z электрода. Эту опцию следует использовать для создания электрода для отверстия на грани **1**. Стрелка указывает направление извлечения.

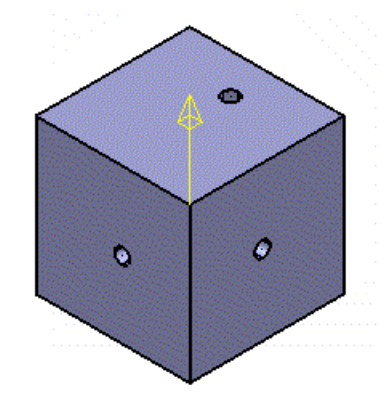

**+X** - задает *+X* в качестве вектора извлечения.

**+Y** - задает *+Y* в качестве вектора извлечения.

**-X** - задает *-X* в качестве вектора извлечения. Эту опцию следует использовать для создания электрода для отверстия на грани **2**. Стрелка указывает направление извлечения.

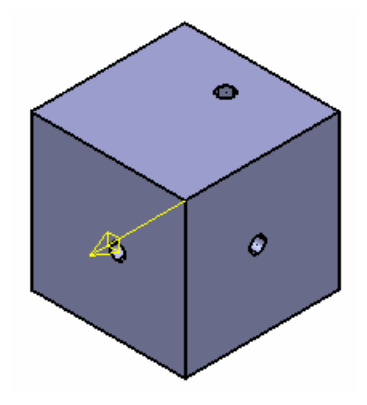

**-Y** - задает *-Y* в качестве вектора извлечения. Эту опцию следует использовать для создания электрода для отверстия на грани **3**. Стрелка указывает направление извлечения.

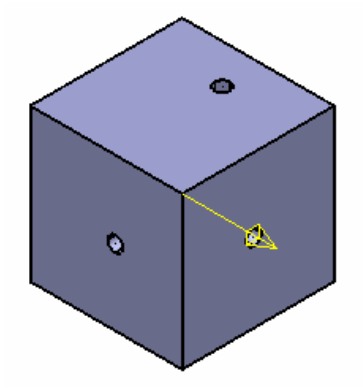

**Ручной** - создайте вектор извлечения вручную, введя значения

**A** и **B**, или выбрав кнопку **Вектор положения** . Воспользуйтесь опцией **Ручной**, чтобы задать вектор прожига, не соосный осям **X Y Z**, например как на рисунке ниже.

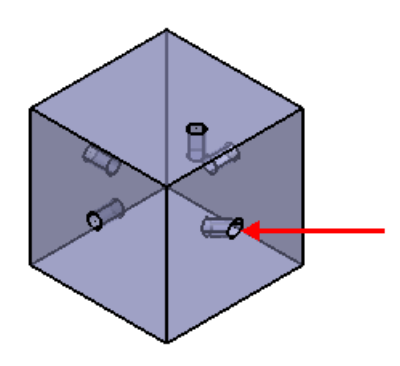

**A** - угол поворота вектора извлечения в плоскости XY.

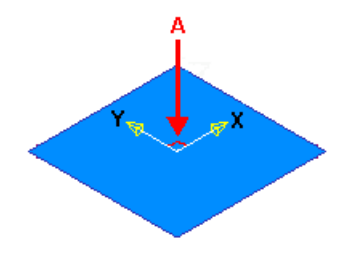

**B** - угол относительно вертикали. Если угол равен **0**, то вектор направлен вниз по оси Z, а если **90**, то это боковая электроискровая операция .

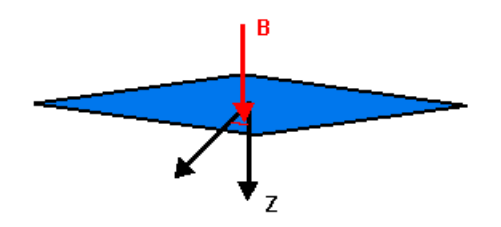

- открывает диалог **Точка**. Используйте в нём вкладку **Вектор**, чтобы задать вектор извлечения.

- если выбрать кнопку *Нормаль поверхности*, вектор прожига задаётся щелчком по поверхности, в месте, где нормаль поверхности направлена в требуемую сторону.

## **Добавление пользовательского текста к карте наладки для электроэрозионной обработки**

К карте наладки для электроэрозионной обработки можно добавить пользовательский текст в выноске. Для этого сделайте следующее:

- **1** Создайте текстовый файл с именем *electrode\_extra\_balloon\_text.txt* , с нужным текстом.
- **2** Поместите файл *electrode\_extra\_balloon\_text.txt* в папку shareddb (общую базу данных).

Происходит обычное замещение строк. Если файл содержит **Sparkgap: % [spark\_gap]**, в каждую выноску добавляется межэлектродный зазор, заданный при создании электрода

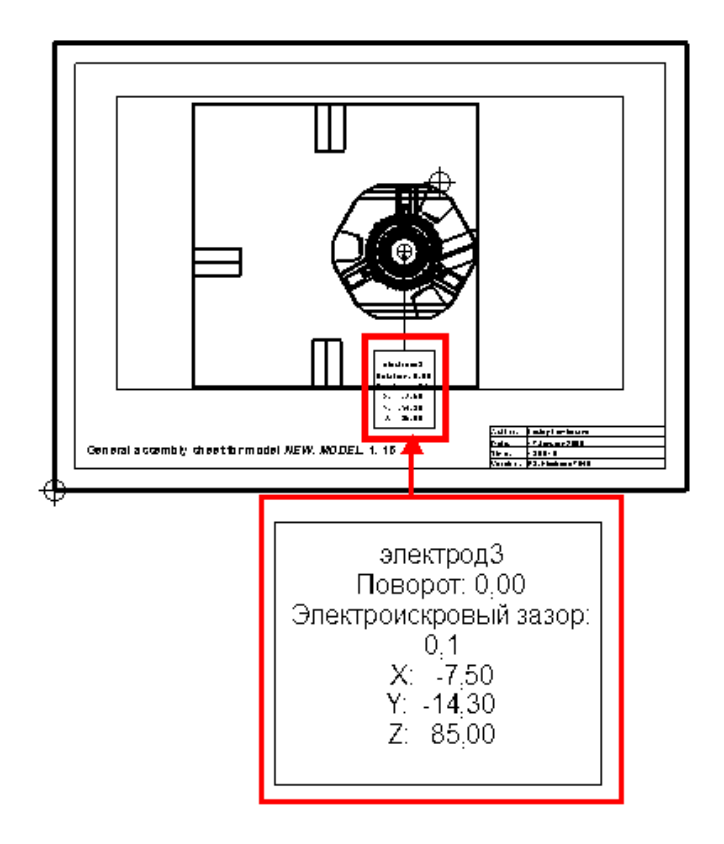

## **Добавление информации о векторе прожига в карту наладки для электроэрозионной обработки**

Когда создаётся фронтальный или боковой электроды, информация о векторе включается в карту наладки для электроэрозионной обработки.

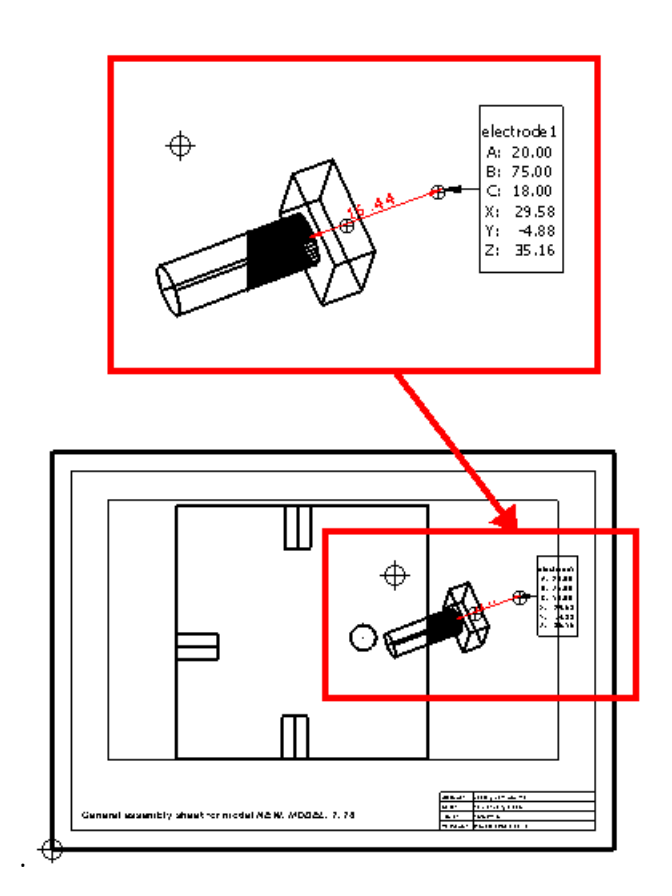

**A**, **B**, **C** - значения, задающие поворот вектора прожига.

**X**, **Y**, **Z** - точка, в которой электрод меняет направление движения с оси Z на направление вдоль вектора прожига.

# **Создание копии электрода**

Вы можете скопировать существующий электрод в идентичные зоны прожига, находящиеся в разных частях модели. Можно также скопировать ограниченные поверхности и державки с электродом и создать карты наладки. Файлы скриптов AGIE и таблицы отчётов можно экспортировать для всех электродов этой модели.

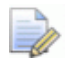

 *На примере показан исходный электрод и одна копия электрода. Можно создать одновременно несколько копий существующего электрода, задав несколько ЛСК.*

**1** Создайте исходный электрод в одной из идентичных зон прожига.

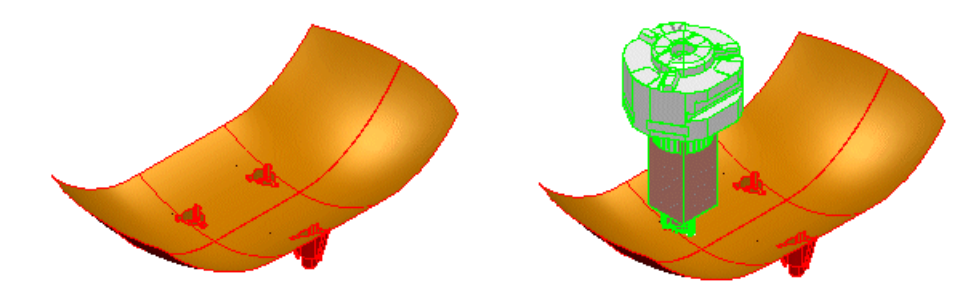

- **2** Создайте исходную ЛСК. Она должна располагаться на таком элементе созданного электрода, который можно легко идентифицировать.
- **3** На идентичной области создайте ЛСК цели. Расположите её относительно исходной ЛСК. Если одновременно создаются несколько копий существующего электрода, нужно задать несколько ЛСК.

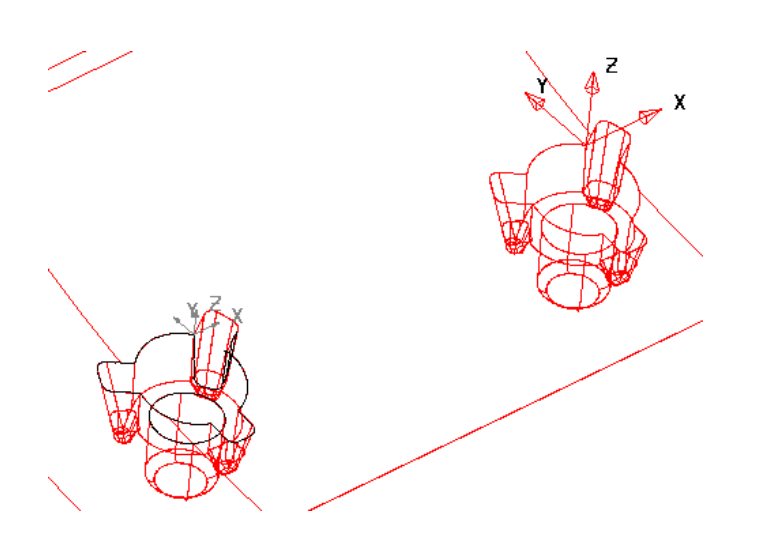

- **4** Выберите исходный электрод и нажмите  $\overline{\mathbb{H}}$ , чтобы запустить Мастер создания электродов. Откроется диалог **Копировать электрод**.
- **5** Выберите исходную ЛСК. Она окрасится в розовый цвет. Символ появится рядом с опцией **Выберите исходную ЛСК**. Выбирать исходную ЛСК не обязательно, так как по умолчанию используется положение ЛСК электрода. В таком случае будет использоваться соосность базы элекрода в качестве исходной ориентации.
- **6** Выберите ЛСК цели. Значок ✔ появится рядом с опцией **Выберите конечные ЛСК**.
- **7** Выберите требуемые опции и нажмите **Далее** для перехода к **Параметрам экспорта .**

Чтобы создать копию электрода без экспорта, нажмите кнопку **Готово**.

Опции **Параметров экспорта** можно использовать для создания файлов скриптов EDM и таблиц отчёта обычным способом. Когда электроды экспортированы, будет использован исходный набор электродов для прожига во всех положениях копий. Это даст возможность повторно использовать электроды в нескольких областях, что значительно повышает эффективность работы.

**8** Нажмите **Готово**. Копия проверяется на наличие конфликта с активным телом. Если электрод слишком глубоко проникает в деталь или не достаточно прожигает её, появляется сообщение с предупреждением.

Если копия электрода не пересекается с деталью, она создаётся в корректном положении и ориентации для каждой ЛСК цели. В каркасном виде копии окрашены в серый цвет.

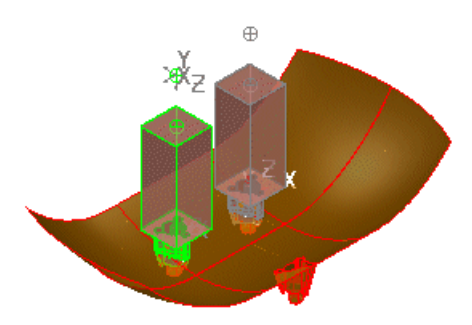

Если была выбрана опция создания карт наладки, копия электрода добавляется в сером цвете к карте наладки для электроэрозионной обработки и для каждой копии создаются отдельные карты наладки для механической обработки.

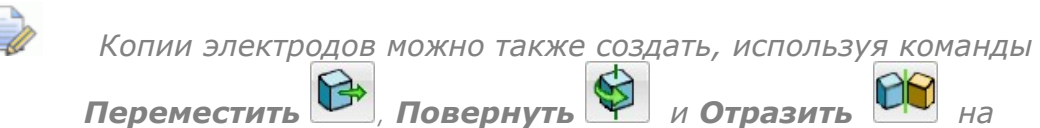

главной панели инструментов Общего редактирования.

## Диалог Копировать электрод

Используйте опции этого диалога для создания копии электрода в корректном положении и ориентации для каждой конечной ЛСК.

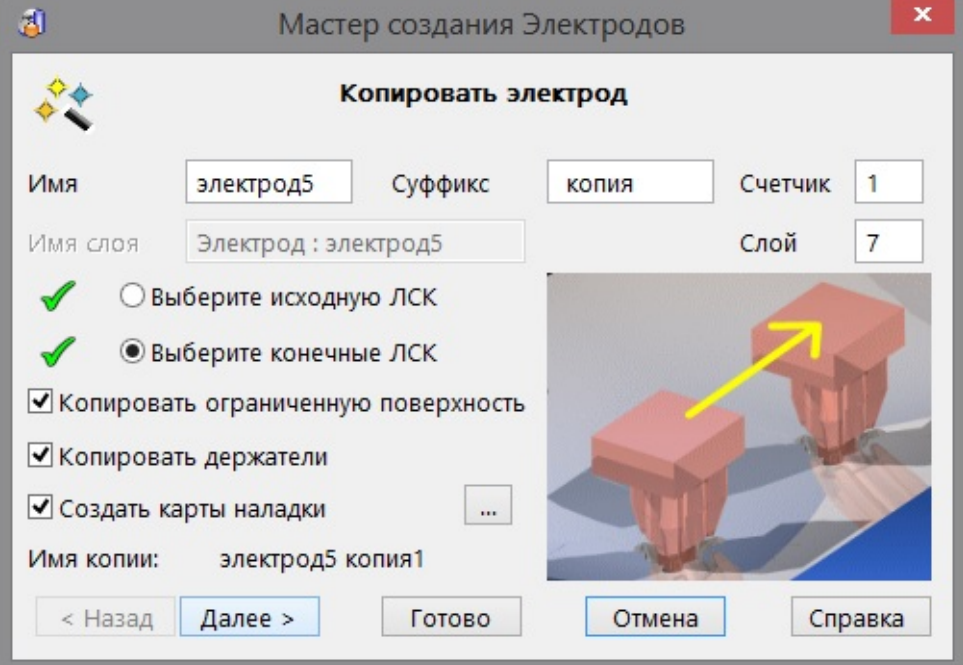

Имя - имя исходного электрода.

Суффикс - по умолчанию настроен как копия.

Счетчик - настройка по умолчанию 1.

Слой - номер слоя для копии электрода.

Имя слоя - если слой, номер которого введён в поле Слой, в настоящее время безымянный, ему можно присвоить имя, введя его в текстовое поле. Данное текстовое поле становится активным, когда номер слоя без имени вводится в поле Слой.

**Выберите исходную ЛСК** - выберите ЛСК, в которой был создан электрод.

**Выберите конечные ЛСК** - выберите ЛСК, которые были созданы в идентичных зонах прожига.

**Копировать ограниченную поверхность** - опция неактивна, если ограниченные поверхности, ассоциированные с выбранным электродом, отсутствуют.

Если опция активна, все ограниченные поверхности, созданные для исходного электрода, будут скопированы.

По умолчанию опция включена, но последние использовавшиеся настройки будут использоваться как настройки по умолчанию при следующем копировании электрода.

**Создать карты наладки** - если нужно создать карты наладки копируемых электродов, убедитесь, что данная опция выбрана. По умолчанию создаются две карты наладки: одна для механической обработки, а другая - для электроискровой. Если выбрана эта опция, нажмите кнопку **Многоточия** <u>на чтобы</u> изменить карты наладки с помощью диалога "Управление картами наладки".

**Копировать державки** - если опция включена, все державки, созданные для исходного электрода, копируются с электродом. Эта опция будет погашена, если ассоциированных с электродом державок нет. По умолчанию опция отключена, но последние использовавшиеся настройки будут использоваться как настройки по умолчанию при следующем копировании электрода.

**Имя копии** - копии электрода будет присвоено имя

< **Имя**>< **Суффикс** >< **Счётчик** >

Если исходный электрод назывался *electrode\_example*, имя копии будет *electrode\_example copy1*.

Если требуется, эти три части имени можно изменить. Единственное условие - результирующее имя должно быть уникальным. В противном случае, **Счётчик** автоматически увеличивает значения до тех пор, пока не сформируется уникальное имя.

**Далее** - открывает страницу **Параметры экспорта** Мастера создания электродов.

**Готово** - если параметры экспорта не требуются, нажмите кнопку **Готово** для создания копии электрода в корректном положении и ориентации для каждой из конечных ЛСК. В каркасном виде копии будут окрашены в серый цвет.

## **Редактирование электрода**

Редактировать электроды можно следующим образом:

- **1** Дважды щёлкните мышью по электроду, или нажмите на электроде правой кнопкой мыши, а затем в контекстном меню выберите команду **Изменить**.
- **2** Используйте опции диалога "Изменить электрод" для редактирования не геометрических параметров электрода.

### **Диалог Изменить электрод**

С помощью этого диалога можно редактировать параметры, не относящиеся к геометрии электрода. Изменение этих значений не повлияет на физическую форму электрода.

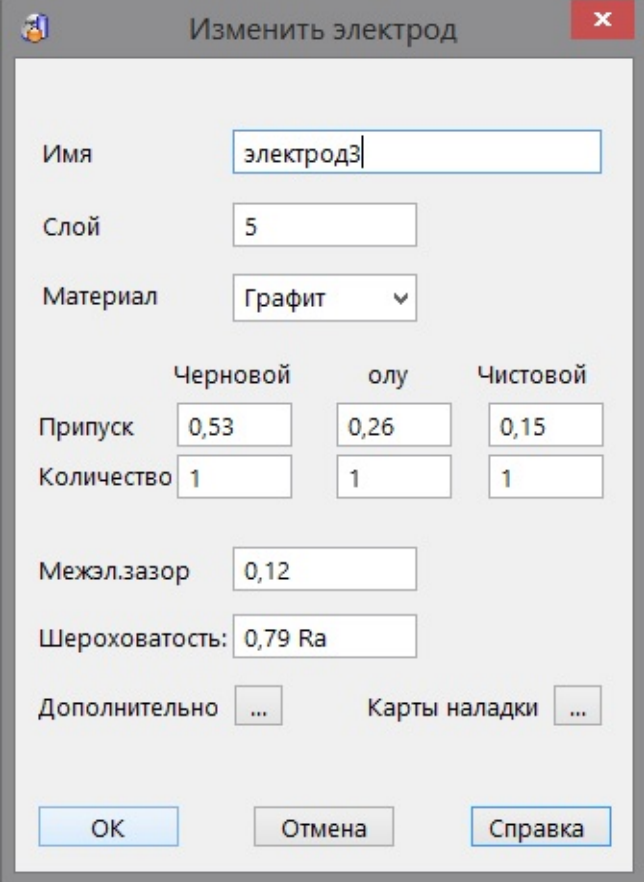

**Имя** - введите имя электрода.

**Слой** - введите слой, на котором лежит электрод.

**Материал** - выберите материал электрода.

**Припуск** - введите значения припусков для чернового, получистового и чистового электродов.

**Количество** - введите количество черновых, получистовых и чистовых электродов в наборе электродов.

**Межэлектродный зазор** - задайте межэлектродный зазор.

**Шероховатость** - задайте шероховатость поверхности электрода.

**Дополнительно** - нажмите кнопку **Многоточия** <u>, чтобы</u> открыть диалог **Дополнительные параметры электрода.** Его можно использовать для обновления дополнительной информации, отображающейся в карте наладки.

**Карты наладки** - нажмите кнопку **Многоточия** , чтобы открыть диалог "Управление картами наладки" . Используйте опции диалога для изменения карт наладок.

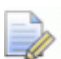

 *Если имеется несколько копий одного электрода, любое изменение, выполненное в исходном электроде, будет применено ко всем копиям. Аналогично, любые изменения в копии электрода будут отражены в исходном электроде.*

# Упорядочивание электродов

Порядок электродов в модели может настраиваться и меняться таким образом, что последовательный экспорт или создание таблиц отчёта будут выполняться в нужном порядке.

1 Щёлкните правой кнопкой мыши по электроду и выберите опцию Очерёдность из всплывающего меню.

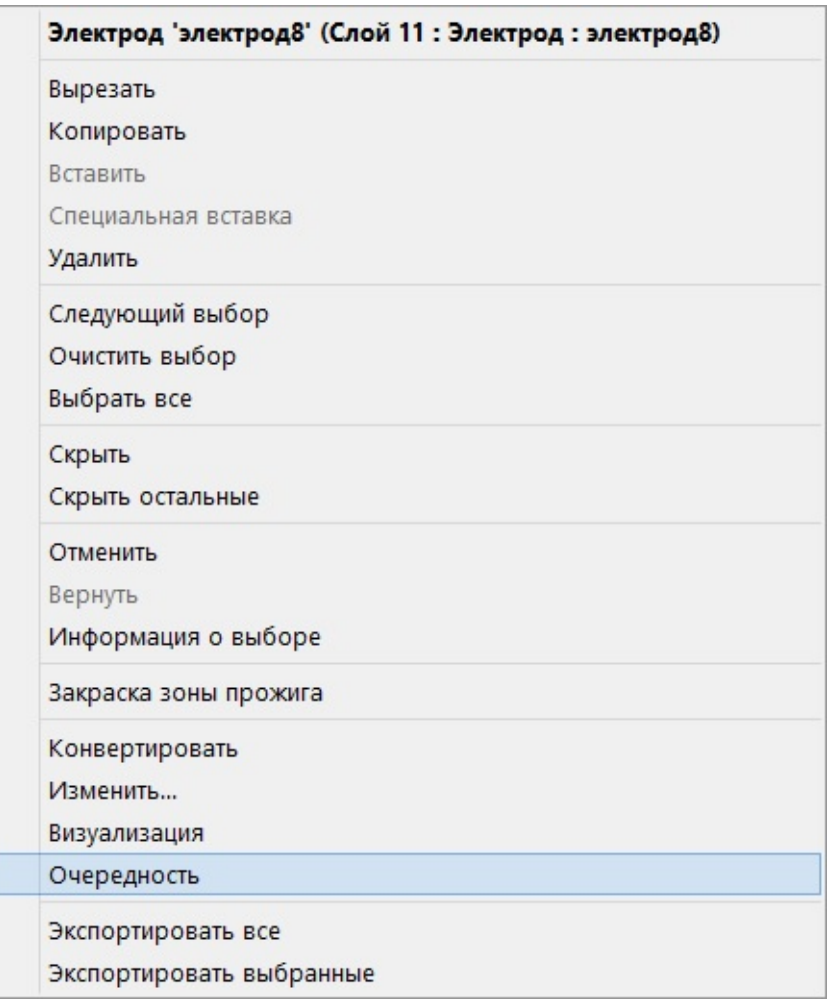

**2** Диалог **Последовательность электродов** отобразит все электроды модели.

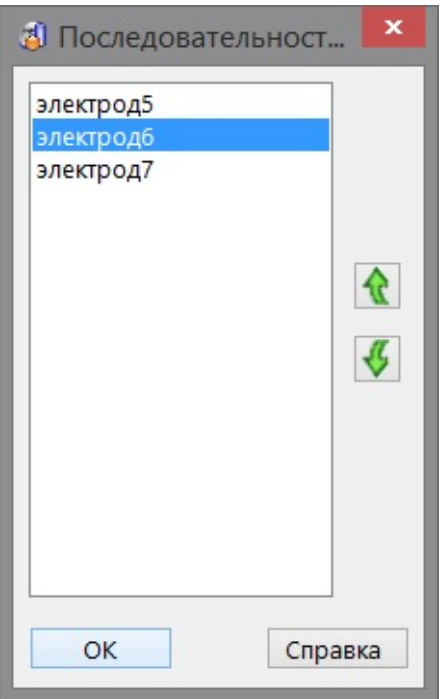

- **3** Подсвеченное имя обозначает выбранный электрод. Выбор другого имени из списка выбирает соответствующий электрод на модели.
- **4** Используйте кнопки **Сдвиг вверх** и **Сдвиг вниз**, чтобы установить очерёдность электродов.

Изменение очерёдности повлияет:

- на порядок электродов в следующей таблице отчётов, которую вы создадите.
- на порядок электродов, экспортируемых в AGIE, Charmilles, JDMA или другие пользовательские скрипты.
- на результат вывода команды *print electrode.list* в командном окне.

# **Экспорт и импорт электродов**

Используйте следующие разделы для получения информации об экспорте и импорте электродов:

Экспорт в рабочий файл Charmilles

Экспорт с помощью пользовательских скриптов

Экспорт электродов в электронную таблицу

Экспорт электродов в разные форматы

Перед перезаписью файла экспорта от пользователя запрашивается подтверждение на выполнение данной операции. Если файл не нужно перезаписывать, сохраните его с новым именем. Это относится к следующим файлам экспорта:

- рабочий файл Charmilles.
- *.trode-файлы (архивные файлы электродов).*
- .*csv* и .*html* таблицы с отчетами.

### **Экспорт в рабочий файл Charmilles**

Если необходимо выполнить экспорт в рабочий файл Charmilles, выберите опцию **Создать рабочий файл Charmilles** на странице Параметры экспорта.

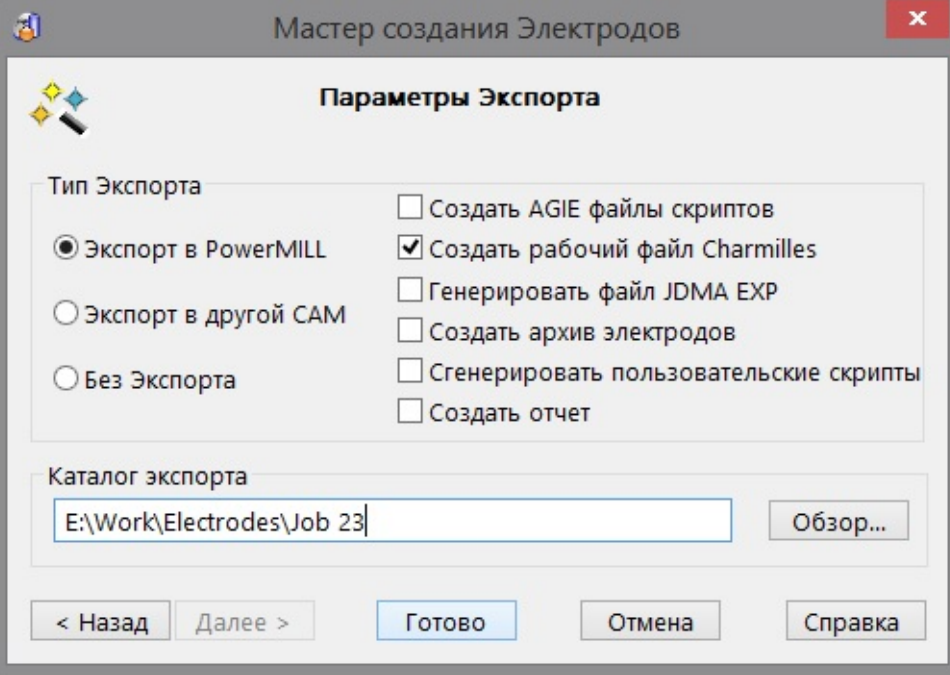

Перед перезаписью рабочего файла Charmilles от пользователя запрашивается подтверждение на выполнение данной операции. Если файл не нужно перезаписывать, сохраните его с новым именем.

### Параметры конфигурации

Используйте следующие опции для создания пользовательского файла конфигурации, используемого при создании рабочего файла Charmilles.

Можно задать следующие опции:

depth\_includes\_clearance (глубина\_включая\_зазор)

convert undersizes (конвертировать припуски)

zero prepdepths (нулевая предварительная глубина)

use electrode datum (использовать центр электрода)

extra\_job\_xml (дополнительные параметры)

no spaces in names (недопустимы пробелы в именах)

default\_filename (имя\_по\_умолчанию)

always prompt for filename (всегда запрашивать имя файла)

### Чтобы изменить значение опции:

1 Перейдите в

C:\Program Files\Delcam\PowerSHAPE12137\file\electrode

- 2 Откройте *charmilles\_jobfile.con* в текстовом редакторе.
- 3 В текстовом файле найдите опцию для изменения.
- 4 Если перед данной опцией следует символ #, удалите его, чтобы эта опция использовалась при следующей конфигурации файла, или добавьте символ #, если его нет, чтобы эта опция не использовалась.
- 5 Выполните изменения для других опций.

Если важно не потерять изменения при последующей установке PowerSHAPE, скопируйте изменённый файл в папку общей базы данных shareddb.

### **depth\_includes\_clearance (глубина\_включая\_зазор)**

Как правило, точкой контакта является Z0. Z – это величина зазора над Z0, а предварительная глубина - это глубина рассчитываемая от Z0 (т.е. глубина прожига).

Можно также разместить Z0 в точке Z и увеличить предварительную глубину на величину зазора. Это обеспечит гибкость предварительной глубины, что невозможно обеспечить при жёстко заданном значении глубины прожига.

Настройка по умолчанию для этой опции: depth\_includes\_clearance:false

Если настройку изменить на true, предварительная глубина увеличивается на величину зазора.

### **convert\_undersizes (конвертировать\_припуски)**

Припуски можно задать радиусом или диаметром. Charmilles использует радиальные припуски, а значения Delcam Electrode никогда однозначно не фиксированы, не зависимо от того, радиусы или диаметры используются.

Настройка по умолчанию для этой опции: convert\_undersizes:false

Если настройку изменить на true, припуски автоматически конвертируются из диаметров в радиусы с масштабным коэффициентом *0.5.*

### **zero\_prepdepths (нулевая\_предварительная\_глубина)**

Если предварительная глубина не задана, рабочий файл не запустится. Это элемент безопасности от ручного вмешательства.

Настройка по умолчанию для этой опции:

#### zero\_prepdepths: false

Если настройку изменить на true**,** все предварительные глубины выводятся как нулевые.

#### **use\_electrode\_datum (использовать\_центр\_электрода)**

Как правило, Центром (началом отсчёта) для электроэрозионной обработки является средняя точка нижней части электрода. Однако, можно использовать Центр, заданный в Мастере создания электродов.

Настройка по умолчанию для этой опции:

#### use electrode datum: false

Если настройку изменить на true, будет использоваться Центр существующего электрода, заданный в Мастере, вместо настроек по умолчанию.

### extra\_job\_xml (дополнительные параметры)

Используйте эту опцию, чтобы добавить пользовательский xml текст к разделу <Job> данного файла. Настройка по умолчанию для этой опции: extra\_job\_xml:

Добавьте \ в конце строки, чтобы продолжить текст на следующей строке.

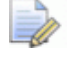

Заданные значения должны быть корректно форматированным XML, или они не будут использоваться.

### Пример:

extra job xml: \

- $<$ Type>1</Type>\
- <FlushingOnAtStart>0</FlushingOnAtStart>\
- <TankEmptyingAtEnd>1</TankEmptyingAtEnd>\
- <FlushingOffAtEnd>1</FlushingOffAtEnd>\
- <UnloadToolAtEnd>1</UnloadToolAtEnd>\
- <UnloadPalletAtEnd>0</UnloadPalletAtEnd>

### no spaces in names (недопустимы пробелы в именах)

Настройка по умолчанию для этой опции:

### no spaces in names: false

По умолчанию, имена создаваемых электродов содержат пробелы. Если необходимо, чтобы имена не содержали пробелов, задайте эту опцию как true.

### default\_filename (имя\_по\_умолчанию)

Используйте эту опцию, чтобы задать имя файла по умолчанию. Поддерживаются некоторые базовые строки замещения, такие как <model name> например.

### always\_prompt\_for\_filename (всегда запрашивать имя файла)

Настройка по умолчанию для этой опции: always prompt for filename: false

Измените настройку на *true*, чтобы задать имя рабочего файла Charmilles при его экспорте.

### **Экспорт данных с помощью пользовательских скриптов**

Можно создать пользовательские скрипты при экспорте из Мастера создания электродов:

**1** Убедитесь в наличии соответствующего пользовательского файла *.xml* , генерирующего скрипты, в папке общей базы данных *shareddb*.

Имя файла должно иметь вид: *electrode\_script\_***fred***.xml*

где **fred** - это часть заданного имени файла.

Типичный файл *.xml* может выглядеть так:

<csv filename="**testpiece.csv**">

**Electrodename X-Position Y-Position Z-Position C-Position Depth Undersize1 Undersize2 Safety-offset Comment**

<electrode type="**originals**">

**%[name] %[x] %[y] %[box\_min\_z] %[rotation] %[burn\_depth] %[roughing]%[roughing]%[material]**

<copies>

**%[x] %[y] %[z] %[rotation] %[burn\_depth]**

```
</copies>
```
</electrode>

 $\langle$  /csv  $>$ 

Теги *<electrode>* и *</electrode>* вмещают в себя строки замещения, задающие электрод. При обработке файлов в Delcam Electrode они раскрываются.

**2** Выберите опцию **Сгенерировать пользовательские скрипты** на странице **Параметры экспорта** .

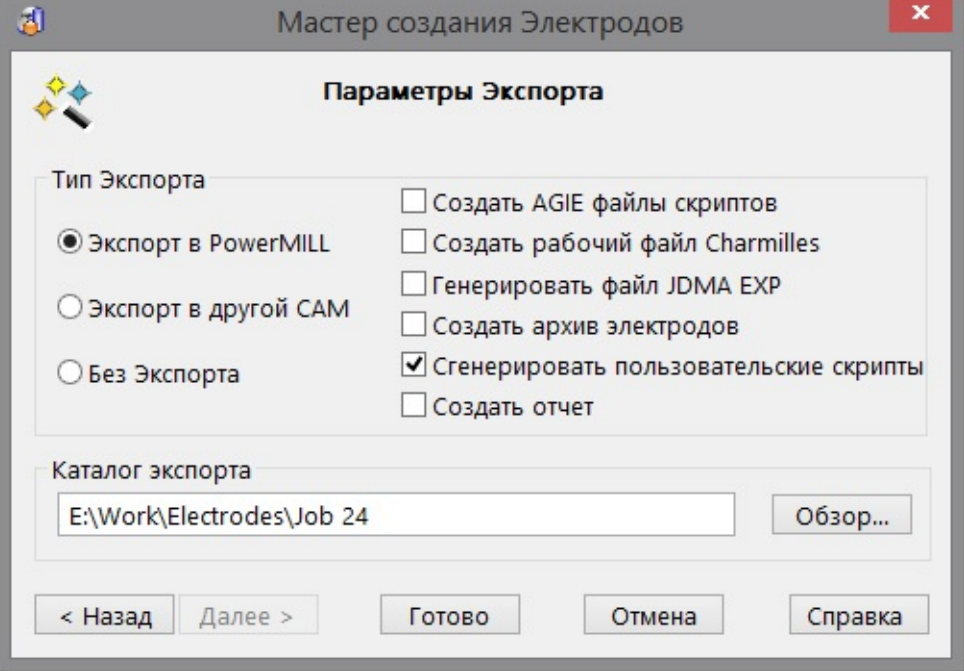

## **Экспорт существующих электродов в электронную таблицу**

Во всплывающем меню Электрода имеется две опции экспорта.

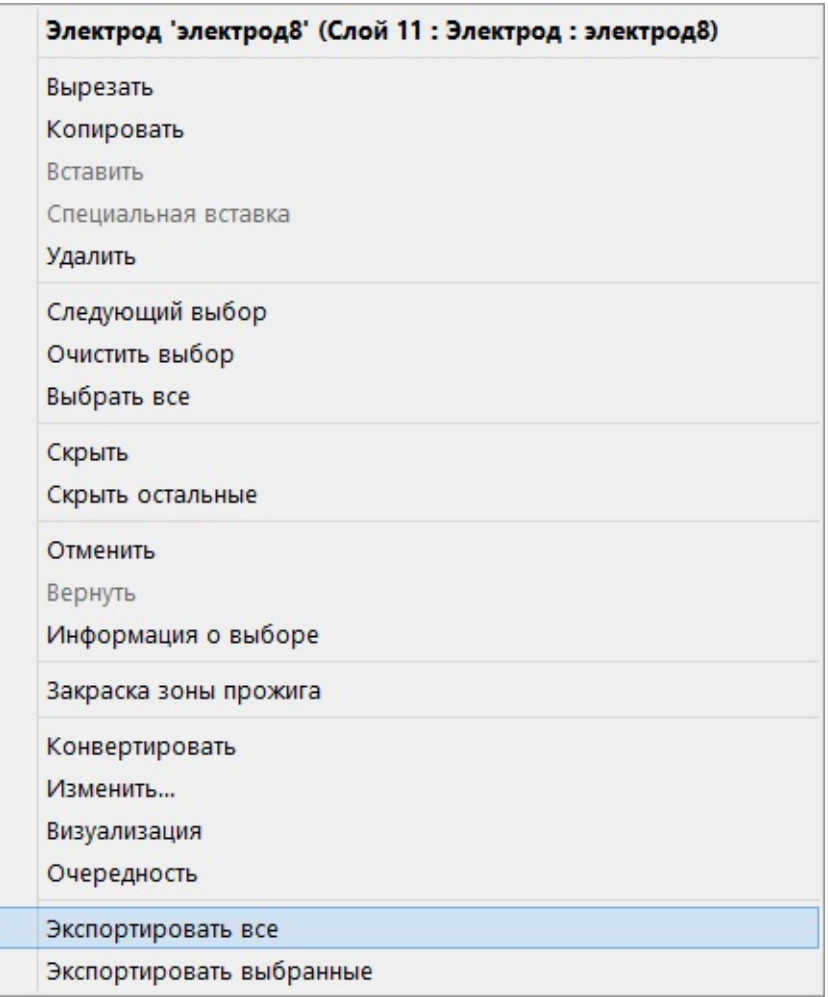

**Экспортировать все** - экспортирует все электроды модели в таблицу отчёта.

**Экспортировать выбранные** - экспортирует выбранные электроды модели в таблицу отчёта.

### **Формат архивного файла электрода (.trode)**

Электроды можно экспортировать из PowerSHAPE посредством формата архивного файла Delcam Electrode (*.trode*).

Архивный файл электрода (*.trode*) - это один файл, который хранит набор одного или нескольких файлов электродов *.dgk* с соответствующими файлами метаданных (*.xml*) и изображений карт наладок.

Это облегчает передачу электрода из PowerSHAPE в PowerMILL, когда две программы установлены на разных компьютерах.

Передача электрода с одного компьютера на другой работает следующим образом:

- **1** PowerSHAPE создаёт отдельный файл *.trode* вместо целой папки файлов.
- **2** PowerMILL читает файл *.trode* и создаёт подпроект электрода, словно электрод был создан во встроенной сессии PowerSHAPE.

### **Импортирование файлов** *.trode*

Файлы с форматом *.trode* могут быть :

- снова импортированы в PowerSHAPE посредством меню **Файл > Импорт**. Таким образом, формат файла становится удобным для хранения данных электрода.
- импортированы для создания проекта электрода в PowerMILL.

## **Опции Delcam Electrode в Проводнике Windows.**

- **1 Щелкните правой кнопкой мыши По файлу с** расширением .trode , чтобы открыть всплывающее меню. Имя electrode\_da\* Delcam Electrode  $\circledcirc$ k a) electrode su  $7 - Zip$ Þ electrode\_su Открыть с помощью... NEW\_MODE Отправить k Вырезать Копировать Создать ярлык Удалить Переименовать Свойства
- **2** Разверните меню **Delcam Electrode**, чтобы открыть опции **Смотреть** и **Извлечь**.

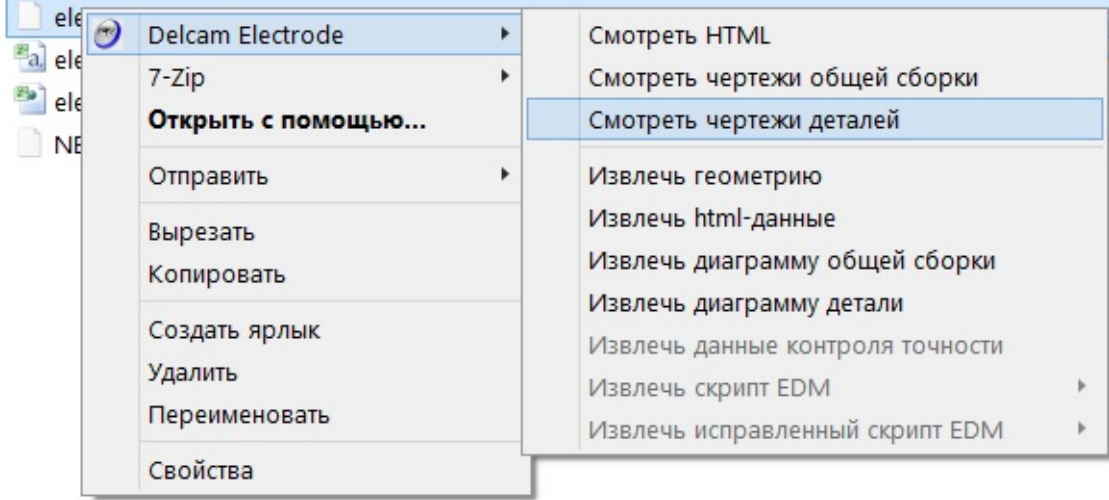

 *Эти опции появляются при установленном дополнении TrodeExtension.* 

# **Закраска зоны прожига электрода**

Для закраски зоны прожига электродов можно использовать контекстное меню. Это обеспечит гибкость при обработке в PowerMILL, поскольку у пользователя появляется возможность задать шаблон для обработки разных областей подходящим образом.

Чтобы показать закраску зоны прожига:

- **1** Щёлкните правой кнопкой мыши по электроду.
- **2** Выберите опцию **Закраска зоны прожига** для *включения* и *выключения* закраски.

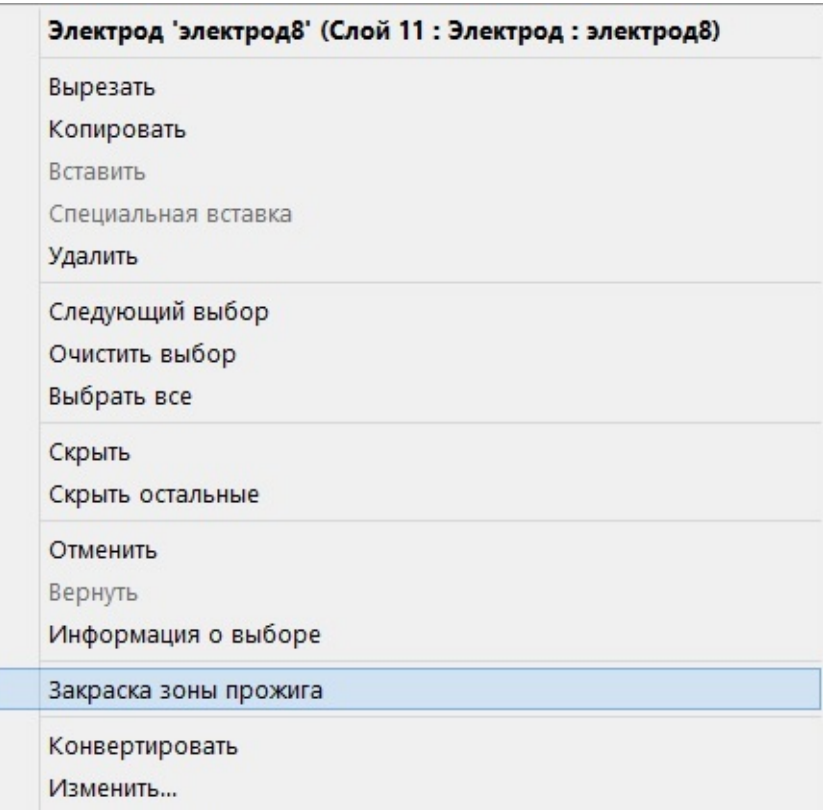

Закраска граней по умолчанию производится таким образом:

- прожиг красный
- удлинение оранжевый
- зазор жёлтый
- база зелёный

Настройки закраски для зоны прожига хранятся в :

…..\PowerSHAPE12137\file\electrode\electrode\_burn\_region\_shading.con

 *Если этот файл был изменён, его нужно скопировать в shareddb. В противном случае, при обновлении PowerSHAPE, изменения и дополнения будут потеряны.* 

LÕ,

# **Создание пользовательских заготовок**

Можно задать собственные заготовки электродов, чтобы они были доступны во всплывающем списке Мастера создания электродов. В директории -

C:\Program Files\Delcam\PowerSHAPE12137\file\electrode

находится файл с именем *blanks.csv*, в котором имеется список заготовок.

Можно редактировать исходный файл или поместить его копию в: Для Windows XP –

C:\Documents and Settings\All Users\Shared Documents\Delcam\shareddb

Для Windows Vista, 7, 8 -

C:\Users\Public\Documents\Delcam\Shareddb

и затем отредактировать файл.

При запуске Мастера создания электродов он обыскивает папки, для поиска нужного файла, в указанном порядке:

C:\Users\Public\Documents\Delcam\Shareddb

C:\Program Files\Delcam\PowerSHAPE12137\file\electrode

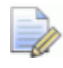

 *Если редактируется исходный файл, а затем происходит установка PowerSHAPE, заготовки, заданные пользователем, будут утеряны. Если скопировать этот файл в sharedbb и редактировать его там, при последующих установках файл будет содержаться в памяти.*

Файл *blanks.csv* содержит информацию о заготовках. Его можно прочитать с помощью программ для электронных таблиц (типа Microsoft Excel) или текстового редактора (типа WordPad).

Если открыть файл в WordPad, то можно будет увидеть следующие строки :

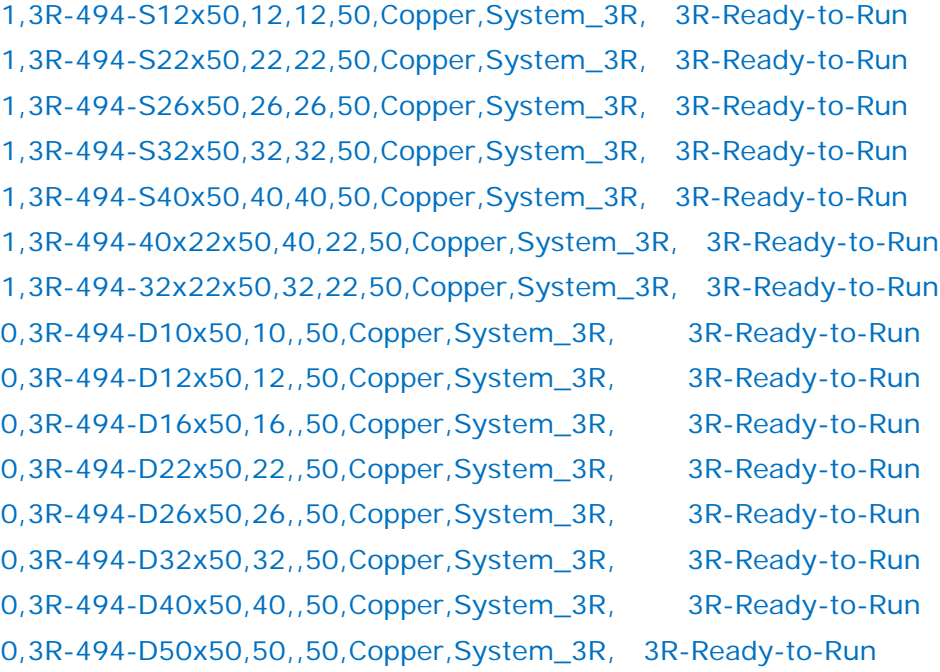

Каждая строка задаёт заготовку с помощью шести элементов. Эти элементы разделены запятой.

Рассмотрим пример, используя следующую строку из файла *blanks.csv* .

### 0,3R-494-D10x50,10,,50,Copper,System\_3R,3R-Ready-to-Run

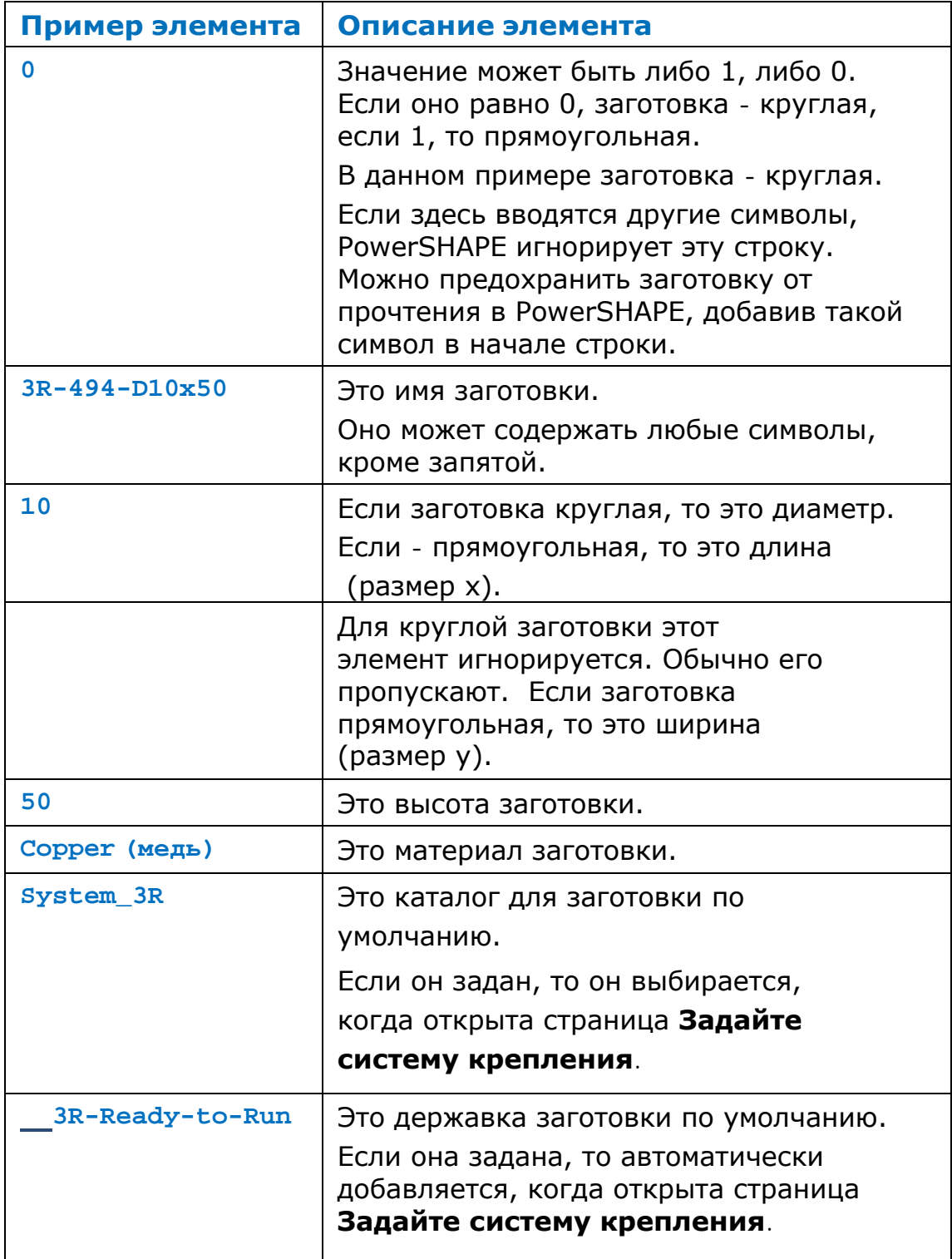

Добавьте строки в файле blanks.csv, чтобы задать собственные заготовки. Если файл редактируется с помощью программного обеспечения для работы с электронными таблицами, убедитесь, что он сохранён с расширением .csv.

### Единицы измерения, используемые при задании заготовок

По умолчанию всегда используются миллиметры. Если необходимо использовать другие единицы измерения, добавьте следующую строку:

#### **[units]**

где единицами измерения (units) могут быть следующие: дюймы, тысячные доли или миллиметры. Например, дюймы

### [inches]

После того, как прочитана эта строка, в программе используются заданные единицы измерения.

Для конвертирования обратно в мм, используйте: [mm]

# **Настройка пользовательских чертежей**

Пользовательские чертежи можно настроить следующими способами:

- Можно задать текст и компоновку чертежей путем редактирования шаблонов.
- Можно изменить виды и оформление видов на чертежах (например, ориентацию, шрифты и выноски).

### **Изменение шаблонов для карт наладки**

В Мастере создания электродов генерируются две карты наладки. Они создаются из шаблонов чертежей в модели electrode\_template.psmodel, находящейся в папке C:\Users\Public\Documents\Delcam\Parts.

- **Деталировочный лист электрода** отображает вид отдельного электрода с каркасным контуром заготовки. Он содержит информацию по механической обработке электрода. Если изменить свойства электрода, лист автоматически обновится. Шаблон чертежа для карты наладки называется *electrode\_detail\_setup\_sheet.*
- **Лист общей сборки** это вид модели сверху, с электродом и державками, расположенными в положении прожига. Это карта наладки для электроэрозионной обработки. Шаблон чертежа для карты наладки называется *electrode\_ga\_setup\_sheet.*

Эти шаблоны чертежей можно изменить согласно своим требованиям. В процессе установки программы, модель electrode\_template.psmodel помещается в папку:

*C:\Program\_Files\Delcam\PowerSHAPE12137\file\electrode*

где *12137* - номер версии PowerSHAPE.

- Когда карта наладки создаётся в первый раз, копия модели автоматически импортируется в папку C:\Users\Public\Documents\Delcam\Parts.
- Шаблоны чертежей по умолчанию содержат один вид и текст, содержащий специальные строки в виде *%[строка]*.
- В процессе создания карт наладок из шаблонов чертежей, виды берутся из модели, а специальные текстовые строки замещаются информацией, относящейся к данному электроду.

### **Строки замены**

Замещение строк используется в следующих документах:

- **-** Электронная таблица сводки электродов (.csv).
- Пользовательские скрипты.
- Шаблоны чертежей.

Следующие строки могут быть использованы в шаблоне чертежа:

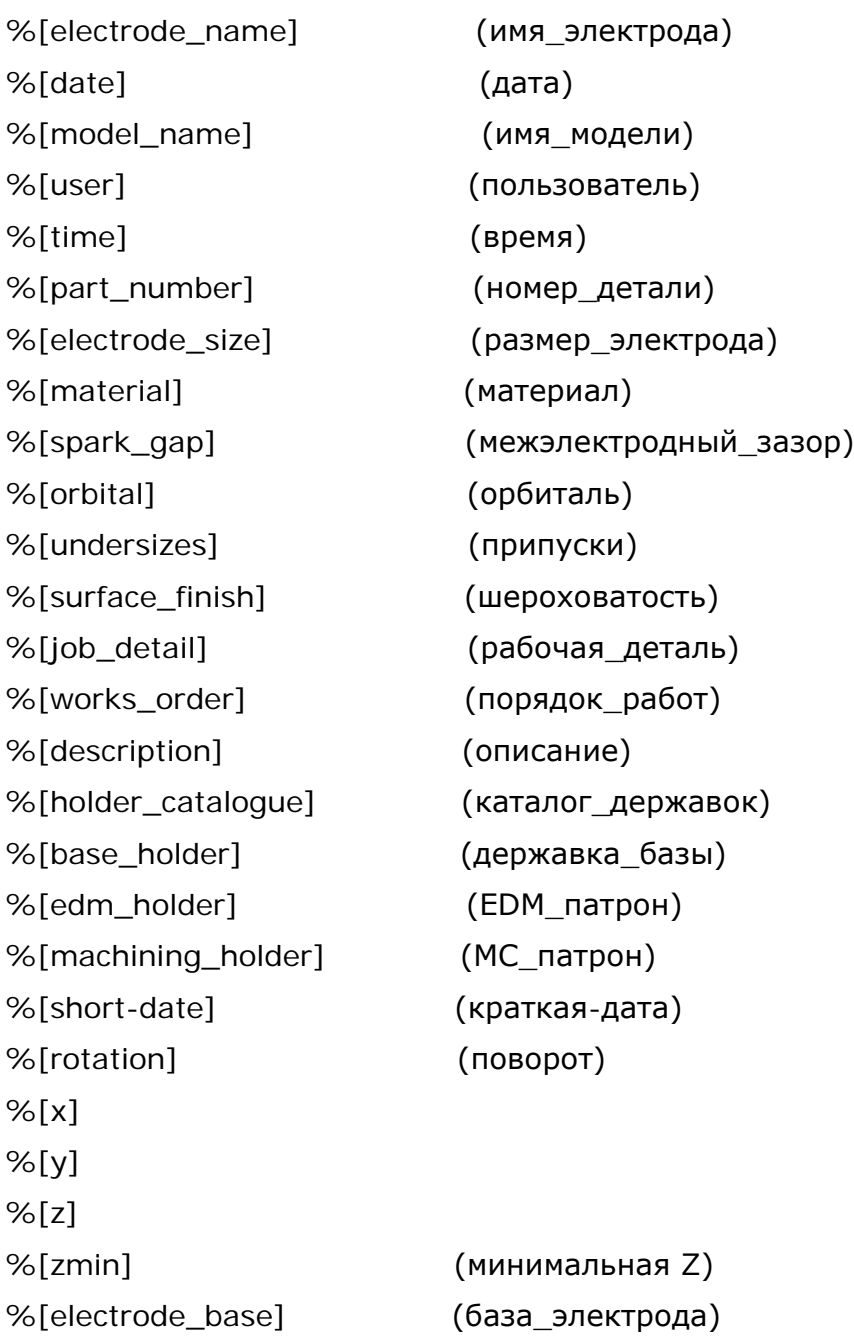

Следующие строки замены для карт наладок электродов и таблиц отчёта используются при создании фронтального и бокового электродов:

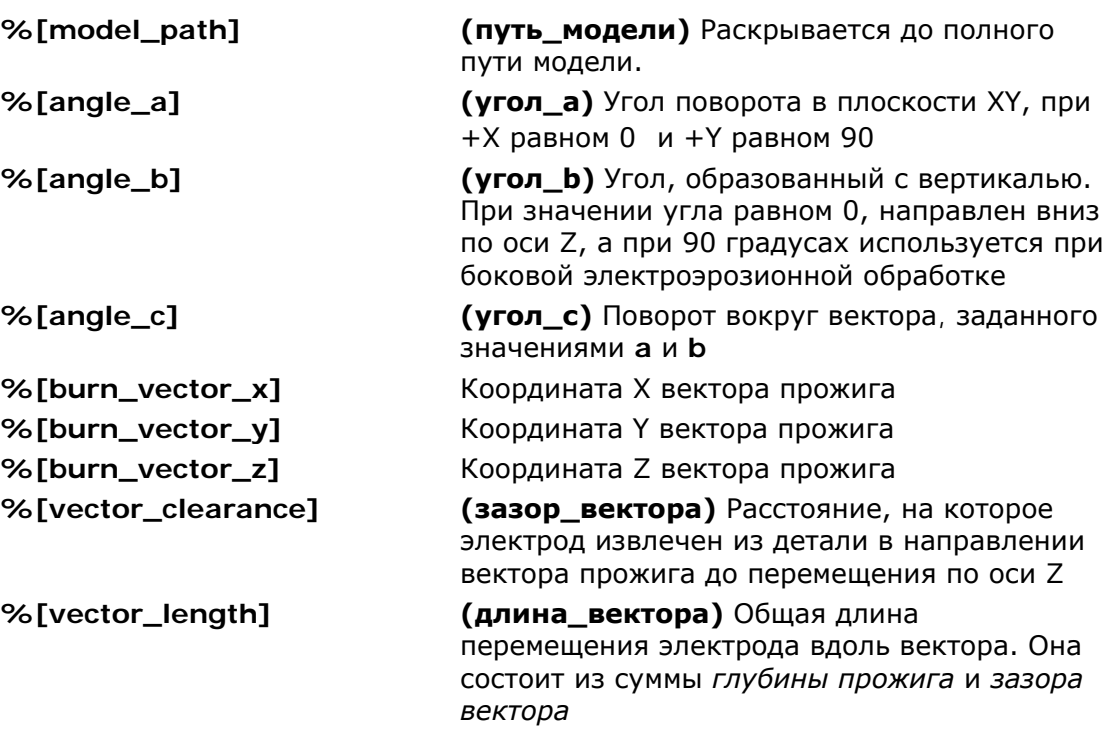

Следующие строки замены для карт наладок электродов и таблиц отчёта представляют различные размеры активного тела, ориентирующего электрод:

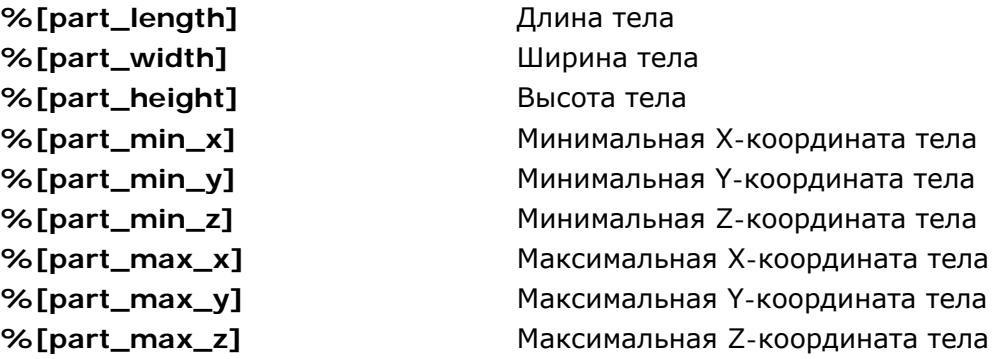

В процессе создания чертежа эти строки постоянно заменяются соответствующей информацией.

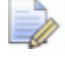

*Шаблон по умолчанию для карт наладок автоматически обновляется при обновлении версии PowerSHAPE. Однако, если ранее была создана пользовательская карта наладки, при установке новой версии PowerSHAPE перезаписывания пользовательской версии не произойдёт.*

### **Пользовательские карты наладки электрода**

Вы можете создать карту наладки с одним или несколькими видами. Например, создать пользовательскую комбинированную карту наладки (combined setup sheet). Карты наладки создаются из шаблонов чертежей, содержащихся в модели *electrode\_template* в папке C:\Users\Public\Documents\Delcam\Parts.

Пользовательские карты наладки дают возможность:

- Использовать дополнительные листы в electrode\_template*.*
- Задавать настройки для каждого вида.
- Использовать в видах заданную ориентацию.
- Менять относительную ЛСК.
- Добавлять выноски, размеры или саму деталь в отдельные виды.
- Задавать размер шрифта для выносок и размеров.
- Менять масштаб вида при добавлении детали.
- Если необходимо, отключить или активировать отдельные шаблоны (кроме листа общей сборки).
- Указать, рассматривать ли деталировочные чертежи как пользовательские, или установить как ранее.

### **Настройка пользовательских карт наладок**

Вы можете настроить карты наладки одним из следующих способов:

- Используя интерфейс. Это рекомендуемый метод.
- Использование файла конфигурации.

Пример пользовательской карты наладки находится в файле electrode\_template.psmodel. Данная карта наладки деактивирована по умолчанию в файле *electrode\_setupsheets.con.*

### **Управление картами наладки с помощью интерфейса**

Сейчас стало возможным выбирать, какой лист общей сборки созданного или скопированного электрода будет отображён, а также какие деталировочные и пользовательские карты наладки будут созданы.

Для каждого пользовательского чертежа настройки файла *.con* могут быть перезаписаны или изменены с помощью опций интерфейса пользователя. Чтобы использовать эти улучшенные функции, в модуль Electrode были добавлены следующие диалоги:

 Диалог **Управление картами наладки**. Он открывается нажатием кнопки  $\Box$  в следующих диалогах Мастера:

### **Общие параметры**

**Изменить электрод**

**Копировать электрод**

 Диалог **Настройки карты наладки электрода**. Он открывается нажатием кнопки **Веналоге Управление** картами наладки.

### **Диалог Управление картами наладки**

Данный диалог открывается нажатием кнопки  $\Box$  в следующих диалогах Мастера:

#### **Общие параметры**

#### **Изменить электрод**

#### **Копировать электрод**

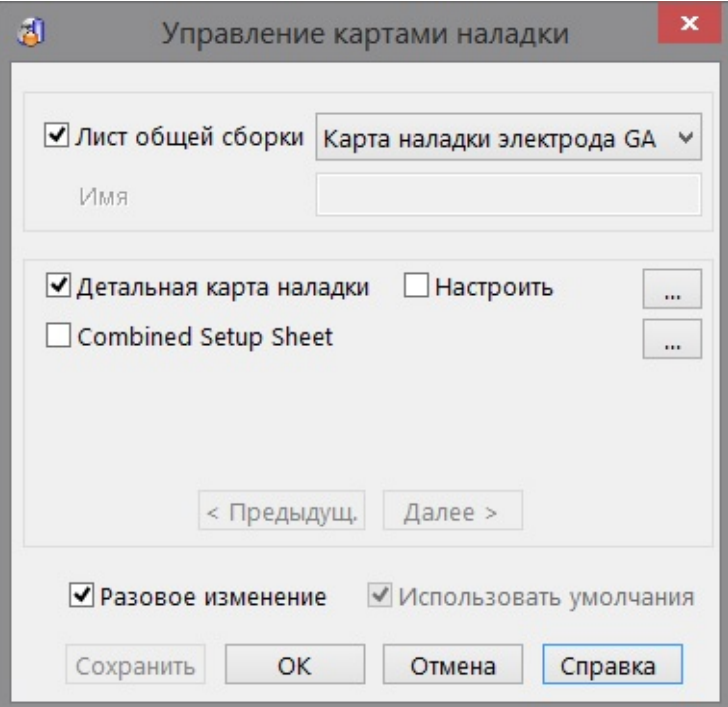

Этот диалог содержит настройки для

- Листа общей сборки
- Детальной карты наладки
- Комбинированной карты наладки (combined setup sheet)
- Всех других пользовательских карт наладок, созданных и добавленных в файл *electrode\_template.psmodel* .

**Лист общей сборки** — если опция *выбрана*, карта наладки будет создана. Выберите в выпадающем списке опцию **Новая общая сборка**, чтобы ввести новое **Имя**. Если опция *погашена*, лист общей сборки не создаётся.

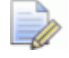

 *Если вы открываете диалог из диалога Изменить электрод, изменение Листа общей сборки повлияет на примечания к электроду, которые переместятся из одного листа общей сборки в другой.* 

**Имя** — эта опция доступна только если выбрать **Новая общая сборка** из выпадающего списка. Вы можете использовать любое имя, но следует избегать использования специальных символов. Имена могут содержать строки замены.

Центральная часть диалога содержит в левой части списки существующих карт наладок.

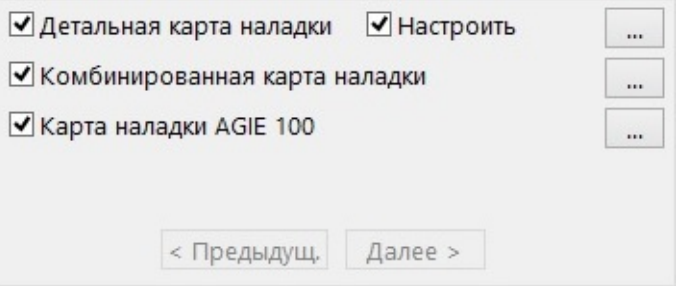

Для всех карт наладок применяется следующее:

- Если опция *выбрана*, карта наладки будет создана. Если опция *погашена*, карта наладки не создаётся.
- Можно открыть соответствующий диалог *Настройки карты наладки* нажав кнопку **многоточия** . Данный диалог даёт возможность поменять множество опций, включая имя карты наладки.
- Если изменяется имя карты, это отразится в списке карт наладки этого диалога. Чтобы выполненное изменение оставалось постоянным, нажмите кнопку **Сохранить**. Это сохранит имя по умолчанию для данной карты наладки.

**Настроить** - если опция **Настроить** *отключена*, не применяется ни одно из изменений, выполненных в **Детальной карте наладки**. Изменения, выполненные с помощью диалога **Настройки карты наладки**, сохраняются. Если затем нажать кнопку **Настроить**, они будут применены.

**Предыдущий** и **Далее —** если задано больше карт, чем может поместиться в центральной части диалога, активируется кнопка **Далее**. Нажатие на кнопку откроет следующий набор карт наладок. Если нужно просмотреть предыдущий набор карт наладок, нажмите кнопку **Предыдущий**.

**Разовое изменение** — если *включено*, выполненные изменения применяются к текущему электроду. Если *отключено*, изменения запоминаются и используются в процессе создания следующих электродов.

Если необходимо, чтобы изменения стали настройками по умолчанию для всех пользователей,

- 1 Отключите опцию.
- 2 Нажмите кнопку Сохранить.

Это действие автоматически переместит файл в общую базу данных shareddb. Когда изменения сохранены, сохраняется большая часть содержимого файла конфигурации (electrode setupsheets.con), поэтому становится безопасным использование комбинации ручного редактирования и редактирования с помощью интерфейса, чтобы сделать необходимые изменения.

Использовать умолчания - если включено, используются настройки по умолчанию. Если выключено, значит были выполнены одно или несколько изменений в настройках. Чтобы вернуться к настройкам по умолчанию, включите данную опцию.

### Диалог Настройки карты наладки электрода

Диалог отображает настройки для отдельных карт наладок и позволяет задать настройки файла конфигурации с помощью пользовательского интерфейса. Он открывается нажатием

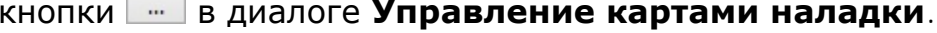

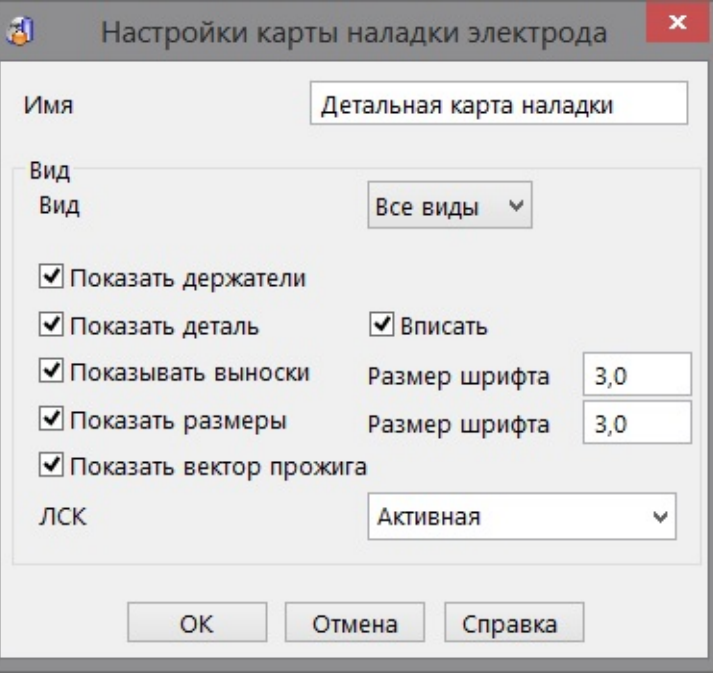

**Имя** - имя карты наладки в диалоге Управление картами наладки. Если изменить **Имя**, изменение коснётся также имени карты наладки в диалоге Управление картами наладки. Можно сделать изменение имени действительным для электрода, для сессии электрода или изменить имя по умолчанию с помощью опций диалога **Управление картами наладки**.

Центральная часть диалога содержит опции, которые можно настроить.

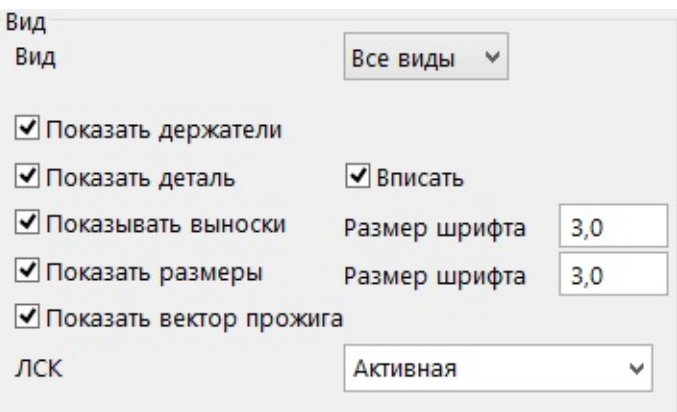

**Вид** - если нужно задать настройки только для определённого вида, выберите его из выпадающего списка. **Все виды** позволяет менять опции, заданные по умолчанию.

Все следующие опции соответствуют опциям файла конфигурации *electrode\_setupsheets.con,* расположенного в папке

### *C:\Program\_Files\Delcam\PowerSHAPE12137\file\electrode*

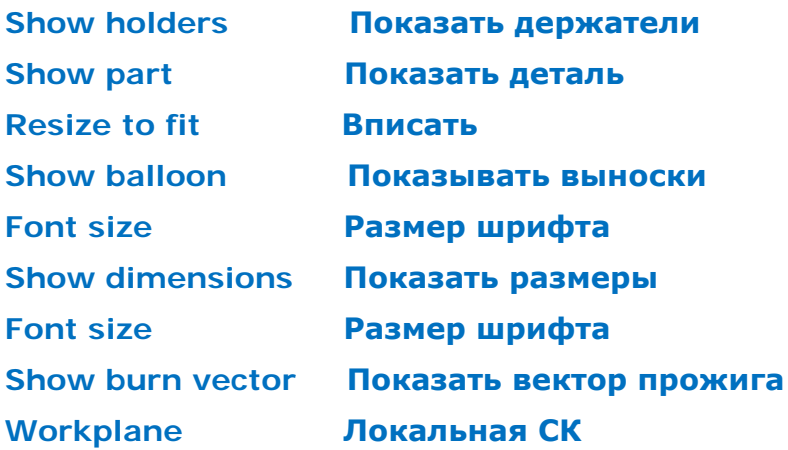

Если выполняются изменения в этих опциях, соответствующие изменения также происходят в файле конфигурации. Диалог **Управление картами наладки** контролирует, каким образом происходит применение изменений.

### Создание пользовательской комбинированной карты наладки

Можно создать карту наладки, содержащую вид общей сборки для ЭЭО и вид для механической обработки детали. Её можно настроить так же, как и другие карты наладки.

1 Нажмите кнопку - В одном из диалогов, чтобы открыть диалог Управление картами наладки. Данный диалог открывается в следующих диалогах:

#### Общие параметры

Изменить электрод

#### Копировать электрод

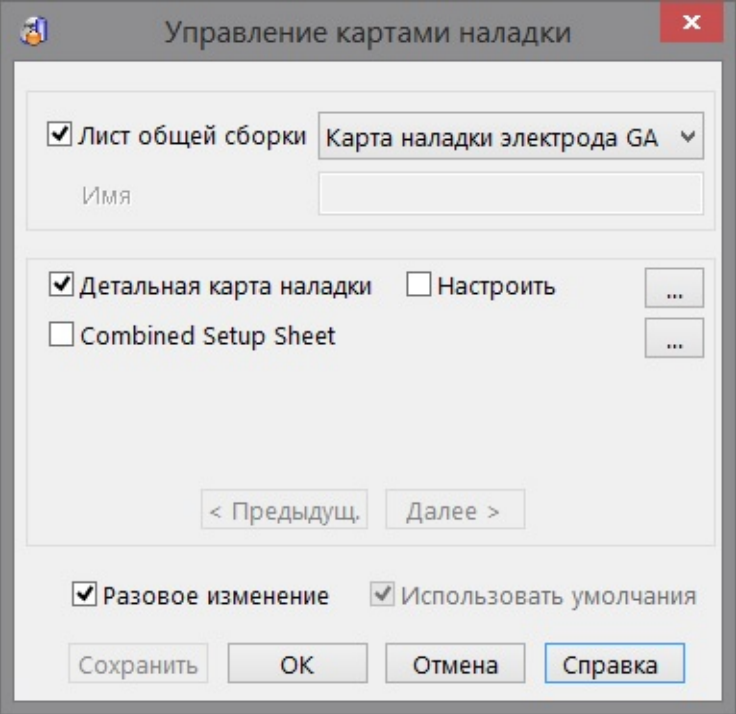

**2 Активируйте** опцию *Combined setup sheet*. Если нужно изменить настройки, нажмите кнопку  $\Box$  для вызова диалога *Настройки карты наладки электрода*.

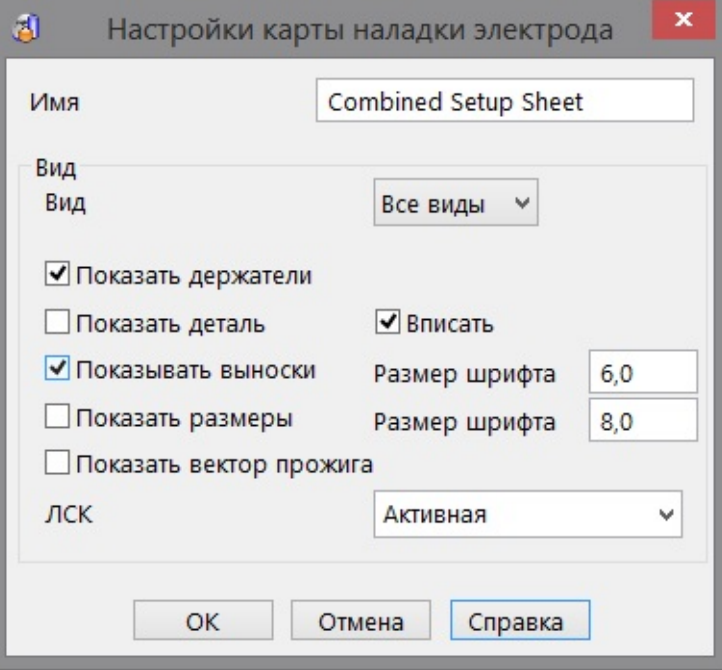

**3** Создайте или отредактируйте электрод. Убедитесь, что опция **Создать карту наладки** *включена* (на странице **Общие параметры** мастера). Если нажать кнопку **Готово**, можно получить дополнительную карту наладки, содержащую лист общей сборки и детали.

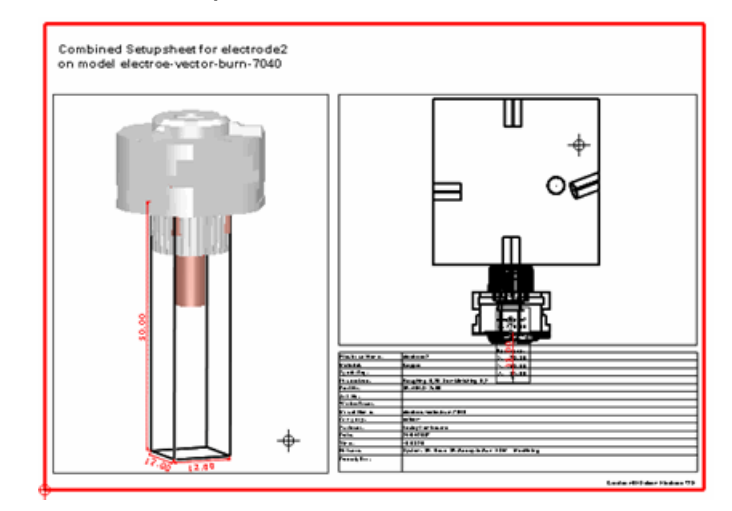

 $\Rightarrow$ 

 *Шаблон по умолчанию для карт наладок автоматически обновляется при обновлении версии PowerSHAPE. Однако, если ранее была создана пользовательская карта наладки, при установке новой версии PowerSHAPE перезаписывания пользовательской версии не произойдёт.*
## **Использование различных опций**

После создания электрода и карты наладки, можно внести изменения и снова создать карту наладки.

- **1** Правой кнопкой мыши щелкните по электроду.
- **2** Выберите **Изменить.**
- **3** Внесите изменения (например, измените материал).
- **4** Нажмите **OK**.

Карты наладки будут обновлены уже с учетом изменений.

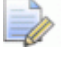

 *Не обязательно перезапускать Мастер для обновления карт наладки.*

## **Файл конфигурации карт наладок электродов**

Информация, приведённая ниже, взята из файла конфигурации electrode\_setupsheets.con хранящегося в *C:\Program\_Files\Delcam\PowerSHAPE12137\file\electrode*

Данный файл позволяет задать, как отображаются настройки листа деталей электрода и прочих пользовательских листов, содержащихся в файле *electrode\_template* .

#### **Параметры**

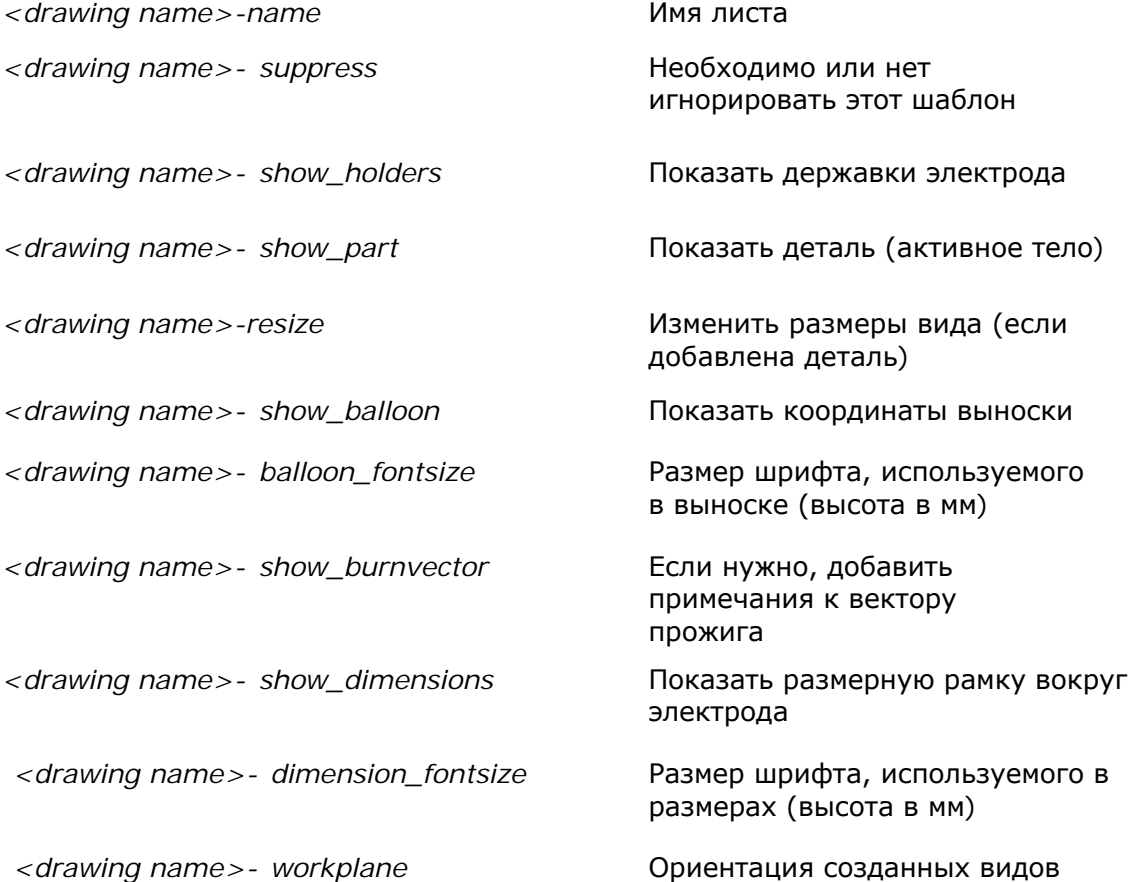

#### Допустимые значения настроек ЛСК

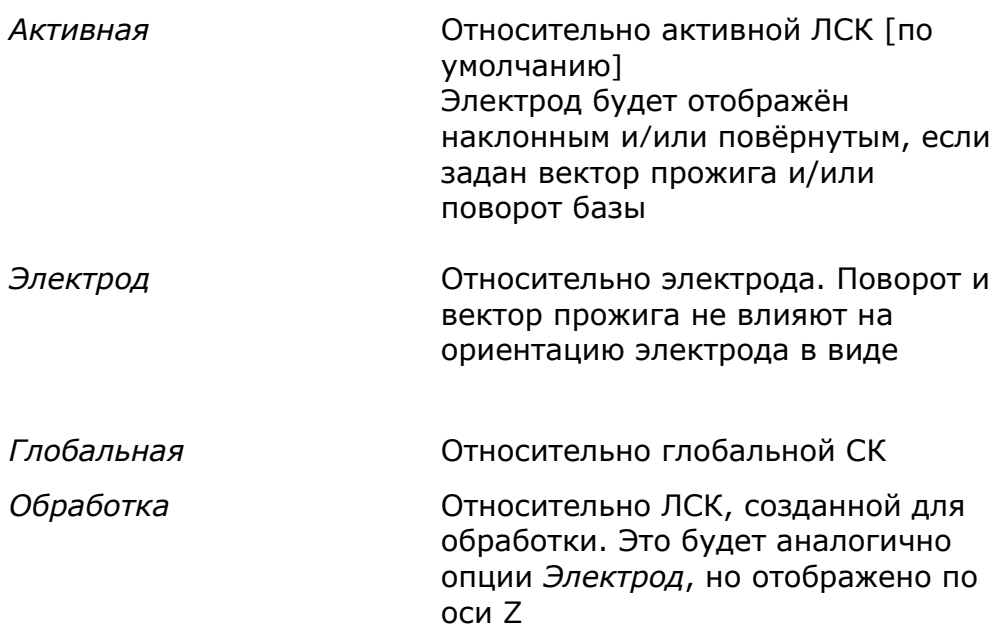

#### По умолчанию

Если ни одно из этих значений не задано, тогда используются следующие настройки по умолчанию:

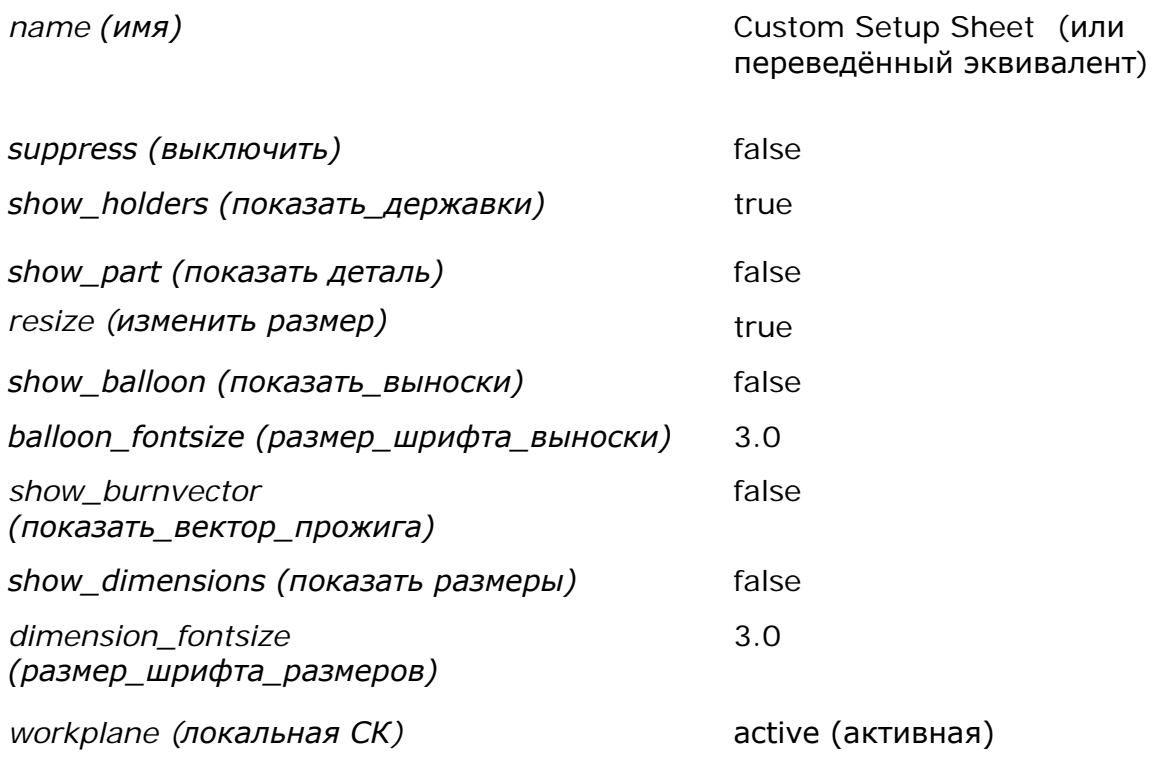

#### Аннулирование опций

Если в чертеже содержится несколько видов, можно аннулировать каждую опцию для каждого вида. Для этого добавьте - view < n> в конце нужной опции.

Например,

my drawing-resize-view2 : false

означает: не менять размеры второго вида в листе, созданном из my\_drawing

Если вы не хотите потерять изменения при последующей установке PowerSHAPE, скопируйте изменённый файл в директорию shareddb.

#### Совместимость с предыдущими версиями

Удалите следующую строку или измените на *true*, если нужно создать пользовательские чертежи, созданные из файла electrode\_detail\_setup\_sheet

customise detail sheet: false

Пример пользовательского листа: Комбинированный лист общей сборки и детальный лист электрода

Чтобы создать Combined setup sheet (комбинированную карту наладки) для каждого электрода, удалите следующую опцию. Или добавьте символ // в начале строки, чтобы закомментировать опцию и игнорировать её. Или, измените значение на *false*.

electrode combined setup sheet-suppress: true

# Использование alias-файла материалов

Можно использовать alias-файл материалов электрода, чтобы ассоциировать пользовательские имена материалов с материалами, предлагаемыми Delcam Electrode.

Это значит, что вы можете использовать собственные коды продукта для EDM материалов, используемых в электроискровой обработке, и отображать их в картах наладки и таблицах отчетов. Электрод будет корректно закрашен, припуски автоматически рассчитаны, и экспорт материалов ЕDM выполнен корректно.

# Добавление материалов в alias-файл Delcam Electrode

1 Используя стандартный текстовый редактор (например, Microsoft Блокнот), откройте файл с именем electrode materials alias.con

Версия файла, предлагаемого PowerSHAPE, может быть найдена в

C: \Program Files\Delcam\PowerSHAPE12137\file\electrode

где 12137 - номер версии PowerSHAPE, а С - диск, на котором установлена программа PowerSHAPE.

2 К каждому пользовательскому имени материала добавьте строку, используя следующий синтаксис:

custom name: internal name

Например, GRA-1: Graphite-1

Внутреннее имя должно быть одним из следующих:

**Graphite-1 Graphite-2 Graphite-3 Copper** 

Если задано пользовательское имя, оно отобразится в выпадающем списке Материал на странице Задайте заготовку электрода, но внутренние имена по умолчанию показаны не будут. Если необходимо наличие и пользовательских имён, и имён по умолчанию, следует задать пользовательские имена, соответствующие каждому из имён по умолчанию.

Например, alias-файл, содержащий

Fred: Graphite-1 Graphite-2: Graphite-2 Graphite-3: Graphite-3 Copper: Copper

отобразит следующее в выпадающем списке материалов

- Fred Graphite-2 Graphite-3 Copper
- 3 Если этот файл модифицирован из файла по умолчанию, его следует скопировать в shareddb, иначе обновление PowerSHAPE приведёт к потере изменений и дополнений.

# **Создание отчёта**

**Создать отчет -** экспортирует файл электронной таблицы, содержащей сведения о всех электродах модели. Приводится пример электронной таблицы.

При создании последнего электрода или его копии,

**1** Выберите **Создать отчет** на странице **Параметры экспорта**.

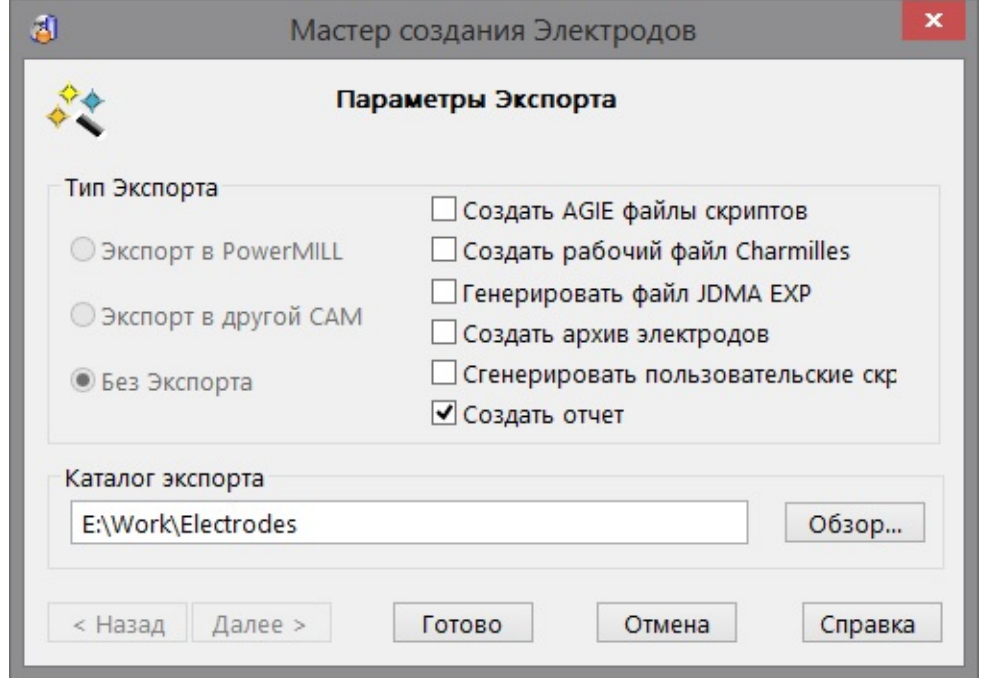

- **2** Введите путь к **Каталогу экспорта** или используйте кнопку **Обзор** для указания папки.
- **3** При нажатии кнопки **Готово** в директории будут созданы два файла,

*electrode\_summary.csv electrode\_summary.html*

# **Файл CSV**

- **1** Найдите файл с именем *electrode\_summary.csv* в директории, заданной как **Каталог экспорта**.
- **2** Дважды щёлкните по имени файла, чтобы открыть электронную таблицу. Отобразятся все сведения, касающиеся всех электродов и их копий. Содержание электронной таблицы управляется файлом *summary\_template\_csv.xml*

### Создание пользовательского .csv файла

1 Содержание электронной таблицы может быть настроено в соответствии с требованиями пользователя. Шаблон называется

summary\_template\_csv.xml

Его можно найти в

C: \Program\_Files\Delcam\PowerSHAPE12137\file\electrode

где 12137 - номер версии PowerSHAPE, а С - диск, на котором установлена программа PowerSHAPE.

- 2 Используйте стандартный текстовый редактор (например, Блокнот) для выполнения изменений в файле. Подробные инструкции по редактированию шаблона включены в файл.
- 3 Сохраните обновлённый файл в папке shareddb. Затем PowerSHAPE будет использовать его для форматирования электронной таблицы, вместо оригинальной версии.

## Строки замены

#### Доступны следующие общие строки замены:

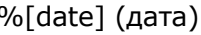

%[short-date] (краткая-дата) %[time] (время)

%[model name] (имя модели)

%[user] (пользователь)

%[version] (версия)

%[units] (единицы измерения)

%[angle\_units] (единицы\_измере ния углов)

Следующие строки замены соответствуют значениям, хранящимся во вкладке Свойства диалога Свойства файла.:

%[title] (наименование)

%[subject] (тема)

%[company] (компания)

%[category] (категория)

%[author]

%[keywords] (ключевые слова)

%[manager] (руководитель)

(разработчик) %[comments]

(комментарии)

#### **Для всех электродов доступны следующие строки замены:**

%[blank] (заготовка)

%[height] (высота)

%[world\_x] (глобальная\_х)

%[quantity semi-

(количество\_полу

%[projected\_area] (область\_проецир

%[base\_holder] (державка\_базы)

(минимальная Z)

%[roughing] (черновой)

finishing]

чистовых)

ования)

%[detail1] (деталь1)

%[zmin]

(прямоугольная) %[length] (длина) %[width] (ширина) %[diameter]

%[rectangular]

%[material] (материал)

%[world\_y] (глобальная\_у)

%[semi-finishing] (получистовой)

%[quantity finishing] (количество\_чисто вых)

%[burn\_depth] (глубина\_прожига)

%[edm\_holder] (EDM\_патрон)

%[detail2] (деталь2)

%[electrode\_base] (база\_электрода)

%[name (имя]  $\%$ [level] (слой)  $\%$ [group] (группа)

%[type] (тип)

(диаметр)

 $%$ [x]

 $%$ [y]  $%$ [z]  $%$ [z]  $%$ [rotation] (поворот)

> %[world\_z] (глобальная\_z)

%[quantity roughing] (количество\_чернов ых)

%[surface\_quality] (шероховатость)

%[holder\_catalogue] (каталог\_державок)

%[machining\_holder ] (МС\_патрон)

%[detail3] (деталь3)

%[workplane] (ЛСК)

#### **Следующие строки замены доступны для задания ограничивающей рамки:**

%[box\_length] (длина\_рамки) %[box\_min\_x] (мин\_координата \_х) %[box\_max\_x] (макс\_координат а\_х) %[box\_mid\_x]

(координата\_х\_с ередины)

%[box\_width] (ширина\_рамки)

%[box\_min\_y] (мин\_координата  $_y)$ 

%[box\_max\_y] (макс\_координат а\_у)

%[box\_mid\_y] (координата\_у\_с ередины)

%[box\_height] (высота\_рамки)

%[box\_min\_z] (мин\_координата  $\overline{z}$ 

%[box\_max\_z] (макс\_координат  $a_z$ 

%[box\_mid\_z] (координата\_z\_с ередины)

#### **Следующие строки замены доступны для функции боковой и фронтальной электроискровой обработки:**

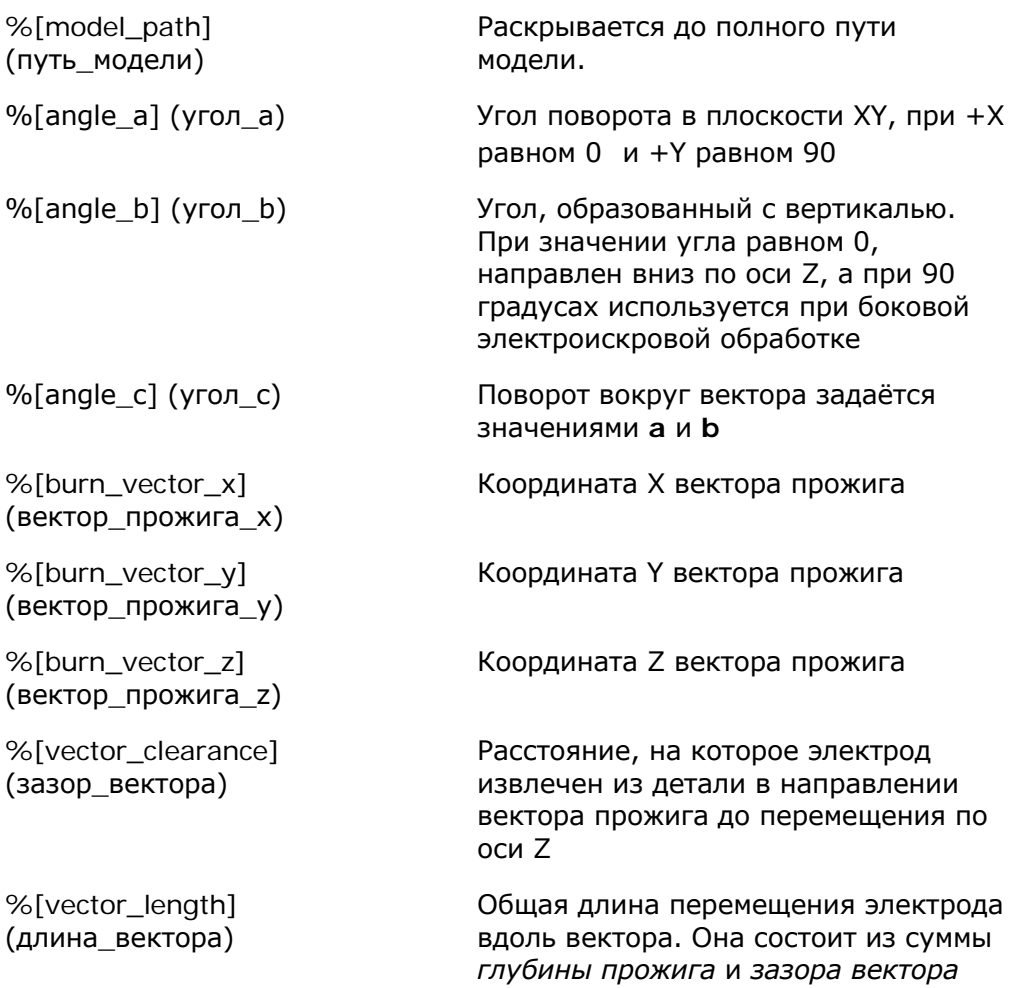

#### **Следующие строки замены представляют различные размеры активного тела, из которого создан электрод:**

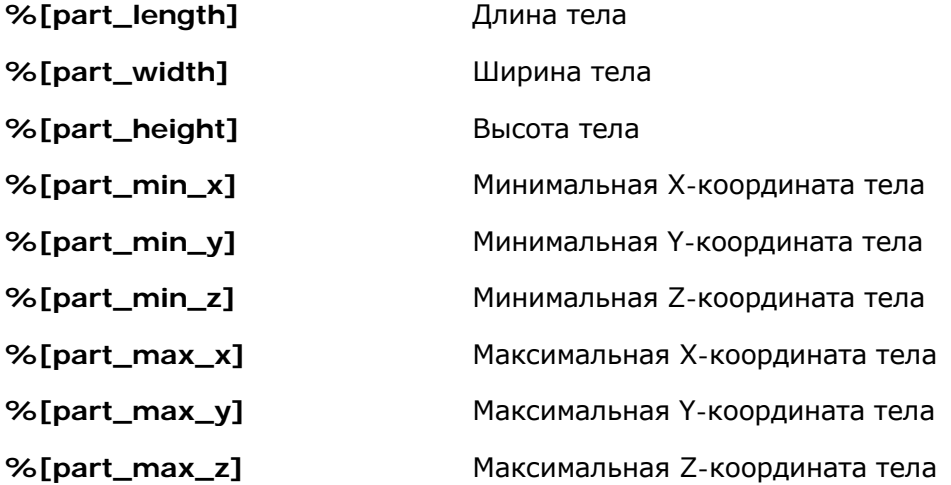

# Вычисление математических выражений с помощью строк замены

Можно вычислять математические выражения для предоставления настраиваемых строк замены в любом месте, где могут быть применены обычные строки замены. Выражение должно принимать вид:

%eval{  $\langle$  expression > }

где <expression> - это математическое выражение.

В выражении можно использовать следующие символы:

Операторы: + - \* / ()  $C$ равнение: ==  $!=$  <= >=  $\leftrightarrow$ Постоянные: рі

Функции:

 $sin() cos() tan()$ 

 $abs()$  abs(а) даёт абсолютное значение а

 $max($ ;) *max(a; b)* даёт максимальное значение *а* или *b* 

 $min($ ;) min(a;b) даёт минимальное значение а или b

 $if(:)$  if(a;b;c) даёт **b** если значение  $a$  - ненулевое/true, иначе выбирается значение с

#### Примеры:

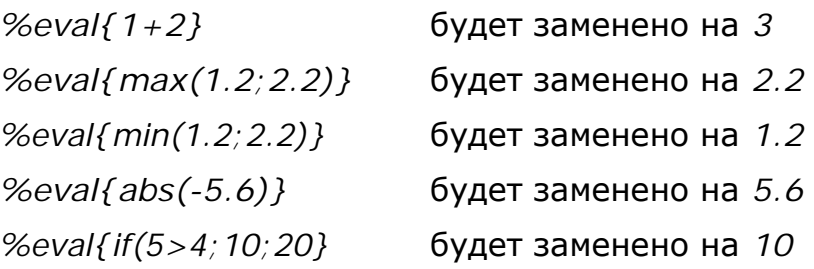

# Редактирование шаблона csv-файла

Информация ниже также доступна в файле шаблона (только на английском языке).

- Используемый формат csv-файла XML.
- Вывод сѕу для Excel или других приложений электронных таблиц, должен происходить между тегами <csv> и </csv>. Это должно произойти только один раз
- $\blacksquare$  Вывод, заключенный между тегами <electrode> и </electrode> будет повторяться для каждого электрода модели.
- Начальный тег электрода может также задавать тип. В качестве типа могут быть заданы **"originals" ("оригиналы")**, **"copies" ("копии")** или **"all" ("все")** (по умолчанию).

Тип задаётся путём добавления **type="..."** после **<electrode**, но перед скобкой **>** в открывающем теге. Например,

**<electrode type="originals">** Если задан тип **"originals"**, то вывод между ним и тегом **</electrode>** будет повторяться для каждого исходного электрода (не являющегося копией) в модели. Если задан тип **"copies"**, то вывод между ним и тегом </electrode> будет повторяться только для электродов, являющихся копиями.

 *Теги электродов не могут содержать других тегов электродов, но могут включать теги <copies> (См. ниже).*

- В тегах электродов также могут быть теги **<copies>** и **</copies>**. Это отличается от тега <electrode type="copies"> </electrode>, который выводит только копии текущего электрода. Таким образом, теги электродов повторяются для вывода каждого электрода, и при наличии тега **copies**, вывод для каждой копии электрода также будет производиться. Если у данного электрода нет копий, то вывод между тегами **copies** игнорируется. Это свойство наиболее удобно при использовании тегов <electrode type="original"> </electrode>, поскольку предотвращает повторение вывода копий .
- Во всех разделах выводов могут использоваться строки замены. Они раскрываются при обработке данного файла в модуле Electrode. Они начинаются символами **%[** и заканчиваются квадратной скобкой **]**. Для безопасности, особые строки заключены в двойные кавычки. Если расширения содержат запятые, они не разрушают компоновку CSV-файла.
- Если данный файл изменён из настроек по умолчанию, его нужно скопировать в область общей базы данных **shareddb**. В противном случае, при обновлении PowerSHAPE изменения будут утеряны.

# **OAND HTML**

Файлы HTML содержат данные Excel, невидимые при обычном отображении файла HTML, но могут быть прочитаны и поняты программой электронных таблиц Microsoft Excel. Использование данного шаблона позволяет произвести улучшение внешнего вида таблицы, а также этот файл можно будет просмотреть с помошью любого web-браузера.

### Использование файла HTML

1 Найдите файл с именем electrode\_summary.html в директории, заданной как Каталог экспорта.

Этот файл можно просмотреть одним из способов:

- 2 С помощью программы Excel откройте файл electrode\_summary.html. Затем отформатированную электронную таблицу можно редактировать, сохранять и выводить на печать, как и любую другую таблицу Excel.
- 3 Дважды шёлкните по файлу electrode summary.html, чтобы открыть его в вашем web-браузере. Поскольку он является документом HTML, его можно просмотреть в web-браузере без установленной программы Microsoft Excel. Данные отображаются в HTML в виде таблицы.

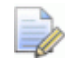

Открывая электронную таблицу, вы можете получить предупреждение о том, что часть её содержимого находится в другом месте. Это вызвано изображениями для таблицы. Игнорируйте это предупреждение и нажмите "Да", чтобы включить изображения.

#### Создание пользовательского файла HTML

Компоновка электронной таблицы управляется шаблоном summary\_template\_html.xml.

Его можно настроить так же, как и шаблон файла .*csv*, используя аналогичные строки замены. Однако, в HTML содержится большое количество дополнительной информации, усложняя процесс создания пользовательского файла.

Предоставляется один обычный файл настройки. Это версия стандартного шаблона с удалёнными изображениями Delcam.

Имя данного шаблона:

summary\_template\_html\_no\_image.xml.

Его можно найти в

#### C: \Program Files\Delcam\PowerSHAPF12137\file\electrode

где 12137 - номер версии PowerSHAPE, а С - диск, на котором установлена программа PowerSHAPE.

#### Использование альтернативного шаблона

Переименуйте существующий файл summary\_template\_html.xml в summary template html.xml.safe

Переименуйте summary template html no image xml в summary\_template\_html.xml

# Создание каталогов державок

Пользователь может задать собственный каталог державок электродов, которые станут доступными в выпадающем списке Мастера создания электродов.

Для каждого каталога можно создать файл каталога, которому присваивается имя в следующем формате:

#### PSEH <имя каталога>.csv

Имя файла должно начинаться с приставки PSEH и иметь расширение csv, иначе PowerSHAPE не сможет распознать его. Такой тип файла называется файл Державок электрода. Расшифровка PSEH: Power Solution Electrode Holder.

<имя\_каталога> отображается в выпадающем окне Каталога державок Мастера создания электродов.

Примеры файлов каталогов державок можно найти в папке:

C: \Program Files\Delcam\PowerSHAPE12137\file\electrode

где 12137 - номер версии PowerSHAPE, а С - диск, на котором установлена программа PowerSHAPE.

Пользователь может положить свои файлы в папку, указанную выше, или в одну из следующих:

Для Windows XP -

C:\Documents\_and\_Settings\All\_Users\Shared\_Documents\Delcam\shareddb

Для Windows Vista, 7, 8 -

C:\Users\Public\Documents\Delcam\Shareddb

где C - это диск, на котором установлена общая база данных shareddb.

При запуске Мастер создания электрода обыскивает папки, для поиска нужного файла, в указанном порядке:

C:\Users\Public\Documents\Delcam\Shareddb

C: \Program Files\Delcam\PowerSHAPE12137\file\electrode

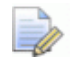

Если положить файл, задающий каталог державок, в папку .... PowerSHAPE12137\file\electrode, а впоследствии выполнить установку PowerSHAPE, заданные державки будут утеряны. Если положить файл в shareddb, он сохранится при переустановке PowerSHAPE.

# Содержимое файла PSEH

Файл PSEH <имя каталога > csv содержит сведения о державках. Его можно прочитать с помошью программного обеспечения электронных таблиц (например, Microsoft Excel) или текстового редактора (такого, как WordPad). Возможно, редактирование в программах электронных таблиц покажется вам проще.

Первая строка файла содержит следующие элементы, напоминая, что представляет каждый элемент.

- HolderName (имя державки)
- $\blacksquare$  Type ( $\blacksquare$ Type ( $\blacksquare$
- $\blacksquare$  Length (длина)
- Width (ширина)
- Diameter (диаметр)
- Height (высота)
- OriginX (х-координата центра)
- OriginY (у-координата центра)
- OriginZ (z-координата центра)
- DirX (направление по оси  $X$ )
- DirY (направление по оси Y)
- DirZ (направление по оси  $Z$ )
- Description (описание)
- OffsetX (смещение по оси X)
- OffsetY (смещение по оси Y)

Каждая державка задаётся несколькими строками. Вот типовой пример державки:

```
3R-658.31E.GeomBlock.52.52..12.0.0.0.0.0.1.0.
3R-658.31E, Desc., ., ., ., ., ., An example of a holder,
3R-658.31E, Image, , , , , , , , , , , bolder_images/658_31E.bmp, ,
3R-658.31E, Region, , , , , 0, 0, 12, 0, 0, 1, , 0, 0
```
**1** Первый элемент каждой строки содержит имя державки. Оно появляется в выпадающем списке **Мастера создания электродов**. Каждая строка должна начинаться с имени державки, которое вы задали.

Если имя державки начинается с " - " (двойное подчёркивание), оно не отображается в списке державок для этого каталога, если только данная державка не является державкой по умолчанию для текущей заготовки. Символы " \_\_" удаляются перед добавлением имени в Decam Electrode.

- **2** Второй элемент каждой строки это тип свойства державки. Можно ввести одно из следующих:
	- **GeomBlock**
	- **GeomCylinder**
	- **Desc**
	- **Image**
	- **Region**
	- Min
	- Max
	- **ComponentModel**
	- **ComponentName**

Второй элемент определяет, что нужно ввести для следующих элементов строки. Если какой-либо элемент не требуется, не вводите ничего.

# **GeomBlock и GeomCylinder**

Каждая державка задаётся либо в форме прямоугольного блока, либо в форме цилиндра. Эти формы задаются элементами **GeomBlock** и **GeomCylinder**. Каждая форма задаётся используя локальное рабочее пространство, поэтому можно задать их взаимное расположение.

**GeomBlock** (форма прямоугольного блока) состоит из следующих элементов:

- **HolderName** имя державки.
- **Type** введите слово **GeomBlock**.
- **Length (длина)**
- **Width (ширина)**
- **Height (высота)**
- **OriginX**, **OriginY**, **OriginZ**  координаты центра блока.
- **DirX**, **DirY**, **DirZ** векторы оси X, Y и Z блока.
- **- Description** для любой формы державок необходимо ввести одно из следующих описаний:
	- **0** базовая державка.
	- **1** дополнительная державка.
	- **2** обе державки.

Чтобы задать цилиндрическую форму державки, введите **GeomCylinder** как тип **Type** державки. Другие элементы совпадают с заданными для **GeomBlock**. Исключение составляет элемент **Diameter** (диаметр), который используется вместо элементов **Length** и **Width.**

# **Desc (описание)**

Чтобы ввести текст описания державки, **Type** вводится как **Desc**. Используются следующие элементы:

- **HolderName** имя державки.
- **Type** введите слово **Desc.**
- **Description** введите текст описания. Запятые использовать нельзя.

## **Image (изображение)**

Чтобы добавить изображение державки, **Type** вводится как **Image**. Используются следующие элементы:

- **HolderName** имя державки.
- **Type**  введите слово **Image.**
- **Description**  введите здесь путь к изображению. Он относится к двум папкам, которые могут содержать файл *PSEH*. Разрешается использовать только *bmp* и *jpg* файлы.

# **Region (область)**

Необходимо задать область контакта державки с электродом. Для этого, задаются следующие элементы:

- **HolderName** имя державки.
- **Type**  введите слово **Region**.
- **OriginX**, **OriginY**, **OriginZ** Это точка контакта на державке. Координаты расположены на одной из форм.
- **DirX**, **DirY**, **DirZ** направление осей координат рабочего пространства державки.
- **OffsetX**  это смещение точки контакта на державке относительно заготовки электрода.

Если здесь ввести значение **0.5**, координата Х точки контакта на державке сместится на значение, равное половине размера длины заготовки по оси Х.

 **OffsetY** - аналогично значению **Offset X**, за тем исключением, что смещается координата Y.

#### **Min и max**

Пользователь может задать минимальный и максимальный размеры заготовки электрода. Для этого, необходимо задать следующие элементы:

- **HolderName** имя державки.
- **Type**  введите слово **Min** для минимального или **Max** для максимального размера.
- **Length** (длина), **Width** (ширина) эти элементы задают минимальные или максимальные значения длины и ширины прямоугольной заготовки. Если значения не указаны, использовать прямоугольную заготовку нельзя.
- **Diameter**  задаёт минимальный или максимальный диаметр цилиндрической заготовки. Если значение не указано, использовать цилиндрическую заготовку нельзя.

# Компонент Модели и Имя Компонента (ComponentModel и **ComponentName)**

Пользователь может хранить державку в файле 3D-геометрии. Она будет хранится как отдельный компонент в модели.

#### Чтобы создать державку:

- 1 Создайте державку как твёрдое тело. Начало координат державки то же, что и у глобальной системы координат.
- 2 Используйте опцию Создать компоненты из выбранных тел на панели инструментов моделирования сборок. Это автоматически регистрирует тела как компоненты и создаёт к ним описание.

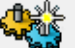

- для отображения панели инструментов Нажмите a. "Моделирование сборок".
- Должна существовать активная сборка.
- Выберите тела.

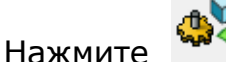

• (Создать компоненты из выбранных тел).

Выбранные тела становятся компонентами и остаются в исходных координатах. Автоматически для компонентов создаются описания. Имена компонентов и описаний совпадают с именами их исходных тел

3 Сохраните модель.

Пример 3D-модели, содержащей определители (имена и описания) компонентов для державок можно найти в папке:

C: \Program Files\Delcam\PowerSHAPE12137\file\electrode

где 12137 - номер версии PowerSHAPE, а С - диск, на котором установлена программа PowerSHAPE.

Как только державка создана, необходимо задать имена модели и определителя компонента в файле PSEH.

Для имени модели задайте следующие элементы:

- HolderName имя державки
- Type ComponentModel
- Description введите имя модели. Её путь определяется теми же критериями поиска, что и PSEH-файла.

Для имени определителя компонента задайте следующие элементы:

- HolderName имя державки
- Type ComponentName
- Description введите здесь имя определителя компонента, используемого в модели.

Если державка хранится в модели, убедитесь, что её определитель содержит по меньшей мере один из типов:

- GeomBlock **College**
- **GeomCylinder**

Эти типы используются для проверки на столкновения, а также в случае, если определитель компонента невозможно найти.

Вот типичный пример определителя державки, храняшейся в модели:

3R-658.31E.GeomBlock.52.52..12.0.0.0.0.0.1.0. 3R-658.31E, Desc, ..........An example of a holder, 3R-658.31E, Image, ... ... ... holder images/658 31E.bmp., 3R-658.31E, Region, , , , , 0, 0, 12, 0, 0, 1, , 0, 0 3R-658.31E, ComponentModel, manufalders.psmodel, 3R-658.31E, ComponentName, .......... 3R\_658.31E,

#### Единицы измерения, используемые для державок

По умолчанию всегда используются миллиметры (мм). Если необходимо использовать другие единицы, добавьте следующую строку:

#### **Tunits1**

где единицами измерения (units) могут быть следующие: дюймы, тысячные доли или миллиметры. Например, дюймы:

#### [inches]

После того, как прочитана эта строка, все определители используют заданные единицы измерения.

Для конвертирования обратно в мм, используйте [mm]

# **Задание дополнительных державок для базовых державок**

Чтобы задать связь между державками в определённом файле PSEH, нужно создать файл связи, используя следующий формат имени:

<*имя\_каталога*>\_rel.csv

Имя каталога в обоих именах файлов должно совпадать.

Файл связи содержит два элемента в каждой строке. Первый элемент - это имя базовой державки, а второй элемент - имя дополнительной державки.

Например,

BaseHolderName,AdditionalHolderName 3R-658.31E,3R-651.3 3R-658.2E-S,3R-651E-P 3R-658,4E-S,3R-651E-P

Конвертация в PDF, доработка перевода и оформления - **Eksodus**

# PowerSHAPE 2012

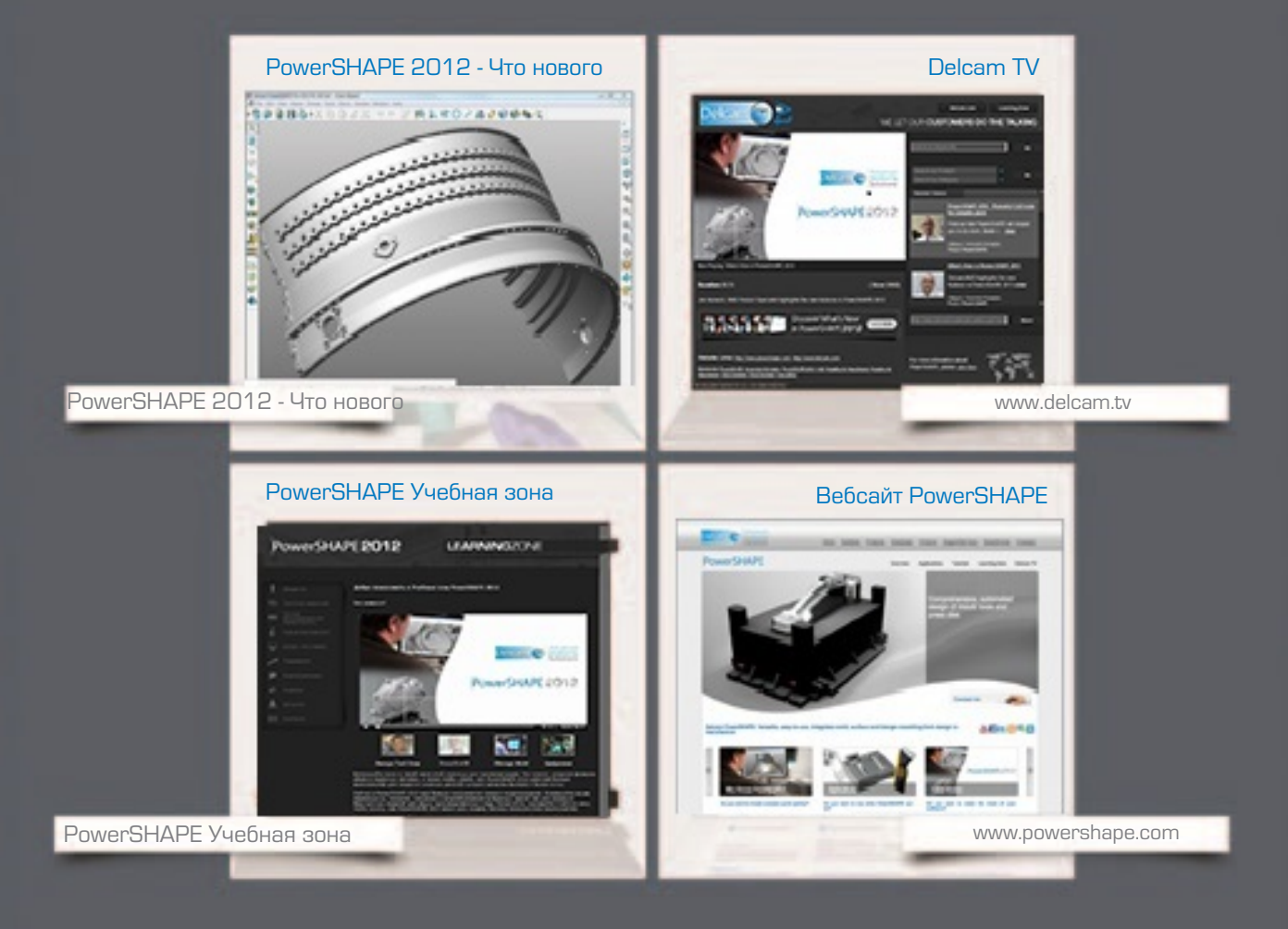

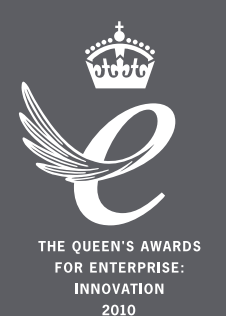

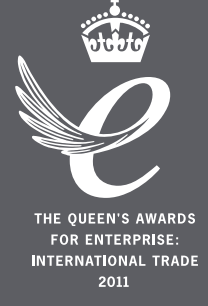

# Powering your productivity

Delcam Headquarters | Small Heath Business Park | Birmingham | B10 0HJ | UK +44 (0)121 766 5544 | marketing@delcam.com | www.delcam.com

To contact your local reseller, visit **www.delcam.com/resellers**

© Copyright Delcam plc 2011. All other trademarks are the property of their respective owners.